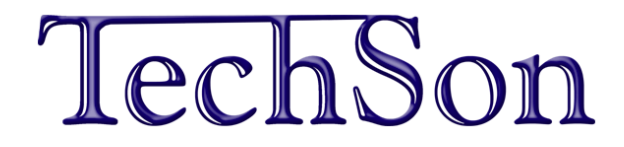

## **N szériás**

# **Digitális videó rögzítő**

## **Felhasználói kézikönyv**

TechSon N szériás, digitális analóg, IP- és hibrid videorögítőkhöz

V2.0 Minden jog fenntartva

**Ez a kézikönyv a 4/8/16/24/32 csatornás, N szériás videórögzítők bármelyik típusához jó. A kézikönyv minden példája és képe a 16 csatornás, analóg DVR-t mutatja. Az Ön készülékének pontos paramétereit a készülék adatlapja tartalmazza. Az adatlap megtekinthető és letölthető a weboldalunkról.**

## **FIGYELEM**

- l **Köszönjük, hogy megvásárolta ezt a digitális videórögzítőt. A DVR használata előtt olvassa el figyelmesen a használati útmutatót.**
- l **A felhasználói útmutató a kiadás időpontjában aktuális. A felhasználói útmutató a kiadás időpontjában aktuális**
- l **A készüléket csak a címkén megjelöltnek megfelelő áramforrásról szabad üzemeltetni. A hálózat feszültségét használat előtt kell ellenőrizni. Ha huzamosabb ideig nem használja a készüléket, húzza ki a tápkábelt a hálózati csatlakozóból.**

l **Ne használja a készüléket hőforrások közelében, pl. radiátor, hőtároló, kályha vagy egyéb eszköz, amely hőt bocsát ki.**

- l **Ne telepítse a készüléket víz közelébe. Csak száraz ruhával tisztítsa.**
- l **Ne takarja el a ventilátor nyílását a külső burkolaton. Biztosítsa a készülék körüli jó szellőzést.**
- l **Ne húzza ki a tápkábelt a hálózati csatlakozóból rögzítés közben! A DVR helyes kikapcsolási sorrendje, ha először leállítja a felvételt, utána a menü jobb oldalán kiválasztja a "Lekapcsolás" menüpontot a kilépéshez és csak ezek után húzza tápkábelt.**

l **Ez a készülék beltéri használatra készült. Ne tegye ki a készüléket esőbe, vagy párás környezetbe. Ha víz vagy más idegen anyag kerülne a készülék belsejébe, húzza ki a tápkábelt a hálózati csatlakozóból azonnal. Kérje a DVR forgalmazójának segítségét!**

l **Kérje a DVR forgalmazójának segítségét! A készülék javítását és karbantartását bízza szakemberre.** 

l **Ez a kézikönyv a 4/8/16/24/32 csatornás, N szériás videórögzítők bármelyik típusához jó. A kézikönyv minden példája és képe a 16 csatornás DVR-t mutatja.** 

## **Tartalomjegyzék**

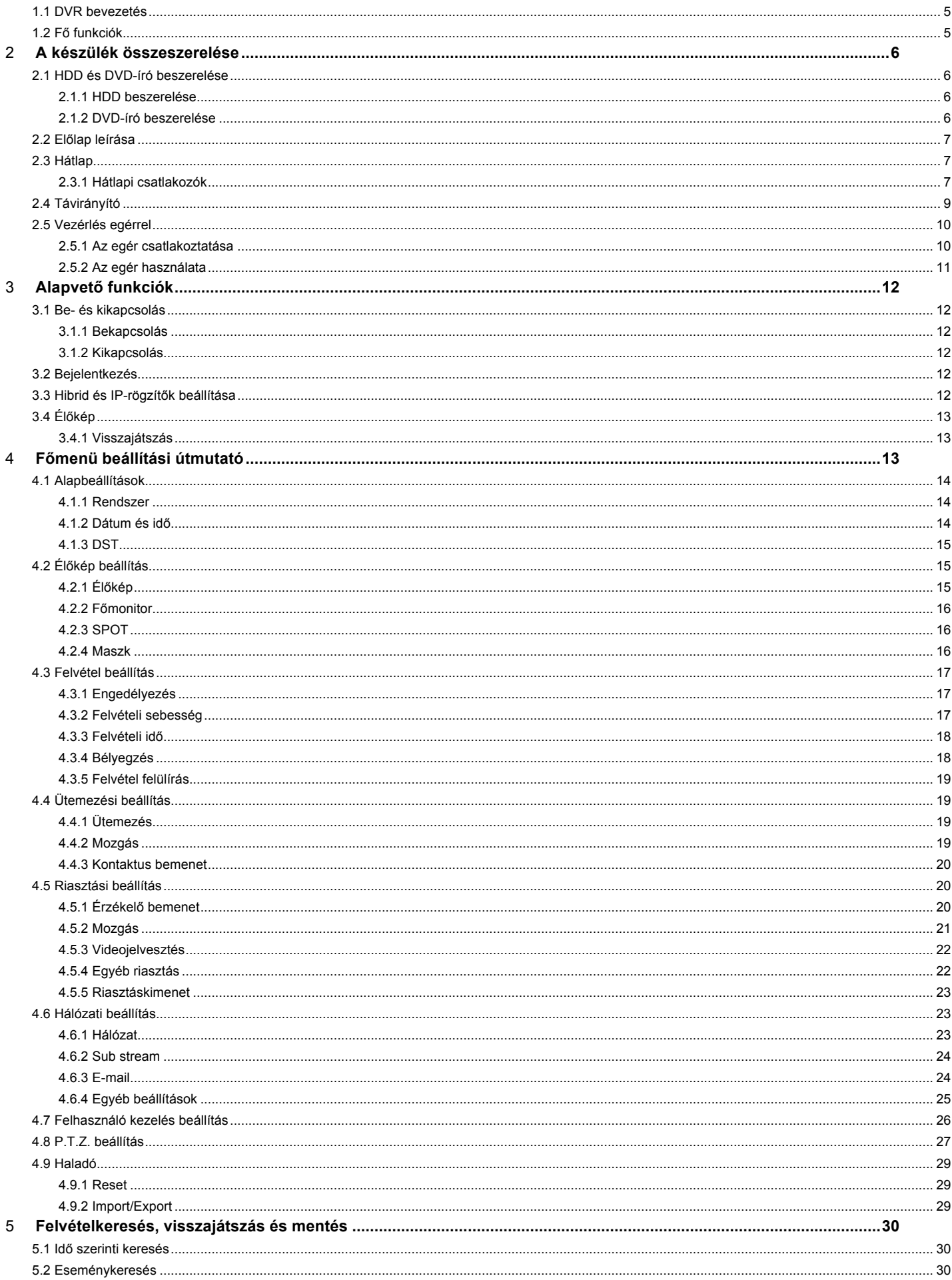

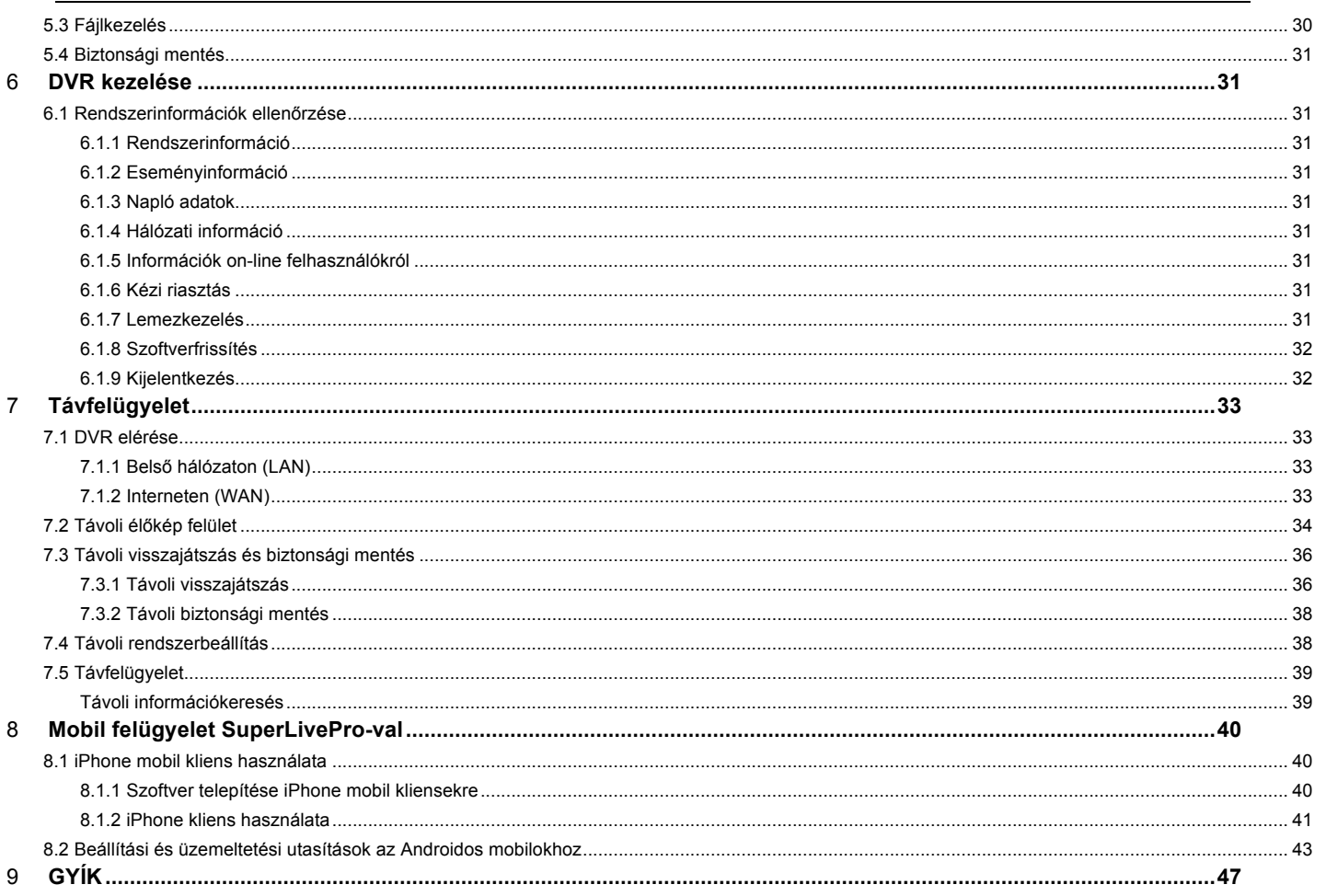

## **Bevezetés**

## 1.1 **DVR bevezetés**

Ezt a DVR-t (Digital Videó Rögzítőt) kifejezetten CCTV rendszerekhez tervezték. Nagyteljesítményű videófeldolgozó chipeket és beágyazott Linux rendszert tartalmaz. Több olyan magasan fejlett technológiát használ, mint a H.264 –es tömörítést, amely alacsony tárhely igénnyel, Dual stream-et, VGA kimenetet, menüvezérlést egérrel, távoli elérést Internet Explorer böngészővel, mobil telefonos betekintőt stb., amelyek biztosítják hathatós funkcióit és nagy stabilitását. Ezen megkülönböztető jellemzői miatt széles körűen használják bankokban, telekommunikációban, szállítmányozásban, gyárakban, raktárakban, csatornázásban és így tovább...

## 1.2 **Fő funkciók**

## **TÖMÖRÍTÉSI FORMÁTUM**

Standard H.264 tömörítés alacsony tárhely igény, és jobb képminőség.

## **ÉLŐKÉP MEGJELENÍTÉS**

- · Nagyfelbontású VGA/HDMI kimenet
- · Biztonsági csatorna rejtett élőképpel
- · Kijelzi a helyi felvételi állapotot és az alap információkat
- USB vezérlőeszköz (egér)

## **RÖGZÍTÉSI ESZKÖZ**

· A beépíthető SATA HDD-k száma a típustól függően változik.

## **BIZTONSÁGI MENTÉS**

- USB 2.0 eszköz a mentéshez.
- · Típustól függően beépíthető SATA DVD-író a biztonsági mentéshez
- · A rögzített fájlokat AVI standard formátumban menti, hogy távoli számítógép az interneten keresztül elérhesse.

## **FELVÉTEL ÉS LEJÁTSZÁS**

- · Felvételi módok: Kézi, Ütemezett, Mozgásérzékelési jelre indított és Érzékelési jelre indított.
- · HDD megtelése esetén lehetővé teszi a legrégebbi felvételek felülírását
- Beállítható felbontás, képfrissítés és képminőség
- Minden videó fájl csomag 128 MB
- · 4/8/16 hang csatorna a DVR-ek esetében, független hangcsatorna minden IP-kamerához.
- Kétféle felvétel keresési mód: idő vagy esemény szerinti keresés.
- Egyszerre 4/8/16 csatornás visszajátszás lehetséges.
- · A rögzített fájlokat egyenként lehet zárolni vagy törölni.
- · LAN-on vagy interneten keresztüli távoli visszajátszás a Hálózati Kliensben.

## **RIASZTÁS**

- · 4 csatornás riasztási kimenet és 4/8/16 riasztási bemenet
- · Ütemezés mozgásérzékelésre és riasztás érzékelésre.
- Elő- és Utó-felvétel.
- · Kapcsolódó csatornák rögzítése az egyes csatornák történő mozgási vagy riasztási indításra.
- · PTZ műveletek (pozíció, pásztázás, túraútvonal) a megfelelő csatornán

## **PTZ VEZÉRLÉS**

- · Különböző PTZ protokollok.
- 128 pozíció és 8 túraútvonal.
- · Távoli PTZ vezérlés interneten keresztül.

## **BIZTONSÁG**

· Testreszabható felhasználói jogok: naplókeresés, rendszerbeállítás, kétirányú audió, fájlkezelő, lemezkezelő, távoli bejelentkezés, élőnézet, kézi rögzítés, visszajátszás, PTZ vezérlés és távoli élőkép nézet.

- · 1 adminisztrátor és 15 felhasználó beállításának lehetősége.
- · Események és eseménynaplók teljes körű nyilvántartása és ellenőrzése.

## **HÁLÓZAT**

- TCP/IP, DHCP, PPPoE, DDNS protokoll
- Távoli betekintésre használhatja az Internet Explorert
- Beállítás kliensen keresztül. (Egyes funkciók a távoli elérés során nem érhetők el. Pl.: kikapcsolás, újraindítás, felvételi bitráta, FPS.)
- · Dual stream. A hálózati adatáramlás külön beállítható, hogy illeszkedjen a hálózati sávszélességhez.
- · Távoli élőképen pillanatkép és színbeállítás lehetséges.
- · Távoli idő- és eseménykeresés, és csatorna lejátszás pillanatképekkel.
- · Távoli PTZ vezérlés előre beállított és automatikus sebességtartóval.
- · A teljes menü távoli beállítható, a DVR paraméterei távolról megváltoztathatók.
- Betekintés mobiltelefonról: symbian, WinCE, iPhone, Gphone ill. Blackberry telefonok általi mobiltelefon felügyelet, 3G hálózaton elérhető.
- · Kapcsolat több eszközzel CMS szoftveren keresztül.

## 2 **A készülék összeszerelése**

*Figyelem: Kérjük, ellenőrizze a csomagot és tartalmát.*

*Húzza ki a készülék tápfeszültség csatlakozóját a konnektorból, mielőtt más eszközt csatlakoztat a DVR-hez. Üzem közben nem lehet rácsatlakozni és lecsatlakozni róla.*

## 2.1 **HDD és DVD-író beszerelése**

## **2.1.1 HDD beszerelése**

*Figyelem: 1. Ez a széria nyolc SATA HDD-vel, vagy hét SATA HDD-vel és egy DVD-íróval rendelkezik. Csak azt a HDD-t használja, amit a gyártó kifejezetten biztonsági területre ajánl.*

*2. A HDD kapacitását a felvétel beállításának megfelelően számolja ki. Olvassa el a "B melléklet: A felvétel kapacitásának kiszámolását".*

1. lépés: Csavarja le és nyissa ki a fedlapot.

2. lépés: Csatlakoztassa a hálózati és az adat kábeleket. Helyezze a HDD-t az alsó tartóra, ahogy lent mutatja..

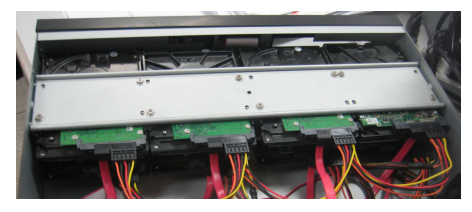

2**.**1 **Ábra: HDD csatlakoztatása**

3. lépés: Csavarozza rá a HDD-t

**Megjegyzés: A könnyebb beszerelés érdekében először a hálózati és adatkábel csatlakoztassa, és csak utána húzza meg a csavarokat.**

## **2.1.2 DVD-író beszerelése**

- *Figyelem: 1. A DVD-írónak kompatibilis eszköznek kell lennie. Olvassa el a C mellékletet: "Kompatibilis eszközök". 2. Ez az eszköz csak biztonsági mentésre szolgál.*
- 1. lépés: Csavarja le és nyissa ki a fedlapot.
- 2. lépés: Csatlakoztassa a hálózati és az adat kábeleket. Helyezze a DVD-írót az alsó tartóra, ahogy lent mutatja.

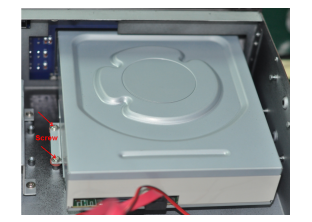

**2.2 ábra: DVD-író csatlakoztatása**

3. lépés: Csavarozza rá a DVD-írót.

## 2.2 **Előlap leírása**

- $\overline{\mathbb{C}}$ *Figyelem: Az előlap leírása csak referenciának szolgál, kérjük, hogy csak normának tekintse.*
- $\mathbb{G}^{\mathbb{N}}$ *Figyelem: Az előlapi USB csatlakozó csak mentéshez használható, a hátlapi USB csatlakozóba csak USB-s egér csatlakoztatható.*

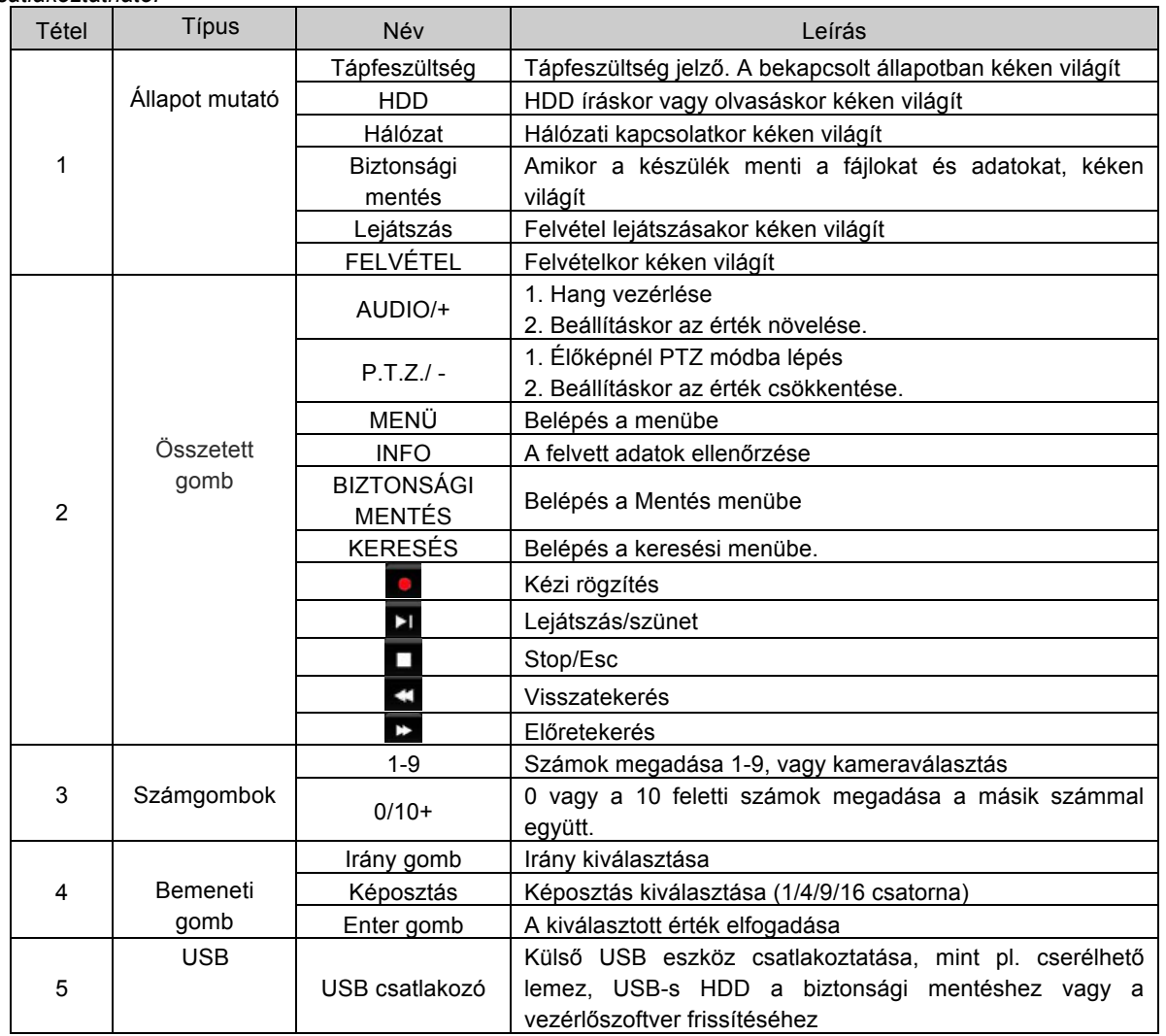

## 2.3 **Hátlap**

## **2.3.1 Hátlapi csatlakozók**

**A 4 csatornás készülék hátlapi csatlakozóit a 2-3. ábra mutatja:**

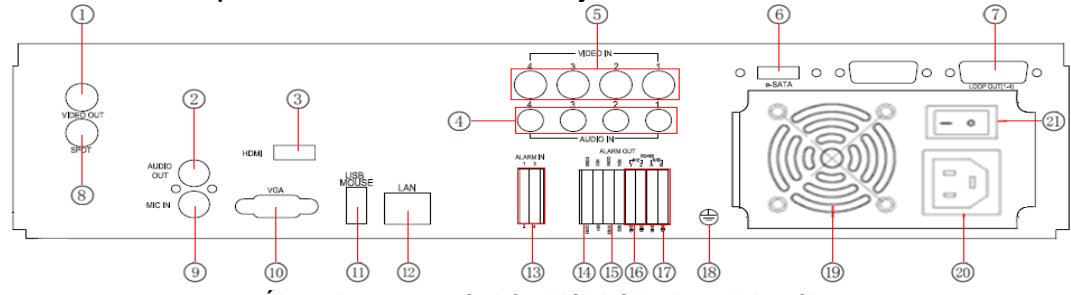

2**-3. Ábra: A 4 csatornás készülék hátlapi csatlakozói**

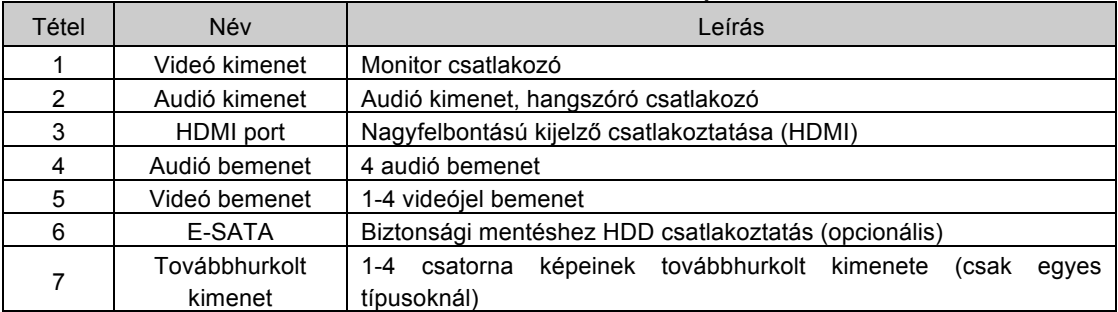

N szériás viderögzítő – Felhasználói kézikönyv

| Tétel | Név                               | Leírás                                                                                                    |  |  |  |
|-------|-----------------------------------|----------------------------------------------------------------------------------------------------|--|--|--|
| 8     | Spot kimenet                      | Spot monitor csatlakozó, a csatornák csak teljes képernyőn<br>jeleníthetők meg. A menü nem jelenik meg ezen a kimeneten. |  |  |  |
| 9     | Mikrofon bemenet                  | Beszéd                                                                                                    |  |  |  |
| 10    | VGA csatlakozó                    | VGA kimenet, monitor csatlakozó                                                                                          |  |  |  |
| 11    | USB csatlakozó                    | USB egér csatlakoztatása                                                                                                 |  |  |  |
| 12    | <b>LAN</b>                        | Hálózati csatlakozó                                                                                                    |  |  |  |
| 13    | <b>RIASZTÁS</b><br><b>BEMENET</b> | 1-4 külső érzékelő csatlakoztatása                                                                                       |  |  |  |
| 14    | <b>RIASZTÁS</b><br><b>KIMENET</b> | 4 csatornás relé kimenet. Külső riasztóra csatlakozás.                                                                   |  |  |  |
| 15    | <b>GND</b>                        | Földelés                                                                                                    |  |  |  |
| 16    | P/Z                               | Speed dome csatlakozás                                                                                                   |  |  |  |
| 17    | K/B                               | Billentyűzet csatlakozó                                                                                                  |  |  |  |
| 18    | <b>GND</b>                        | <b>Földelés</b>                                                                                                    |  |  |  |
| 19    | Ventilátor                        | Az eszköz hűtését biztosítja                                                                                             |  |  |  |
| 20    | TÁPFESZÜLTSÉG<br><b>BEMENET</b>   | AC 110V-220V                                                                                                    |  |  |  |
| 21    | TÁPFESZÜLTSÉG<br><b>KAPCSOLÓ</b>  | Be/ki kapcsolás                                                                                                    |  |  |  |

2.1 Táblázat: készülék hátlapi csatlakozói

## **A 8 csatornás készülék hátlapi csatlakozóit a 2.4. ábra mutatja:**

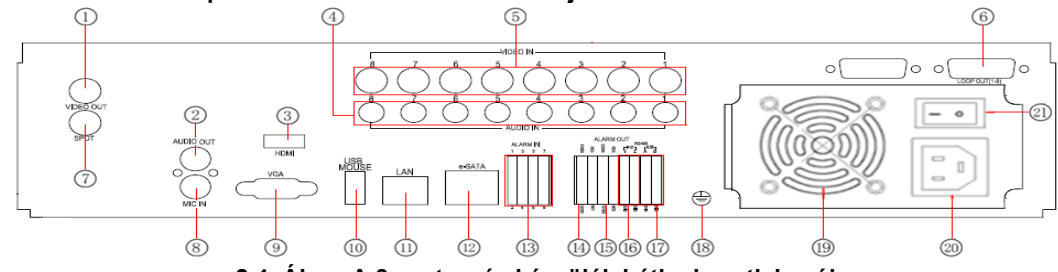

**2.4. Ábra: A 8 csatornás készülék hátlapi csatlakozói**

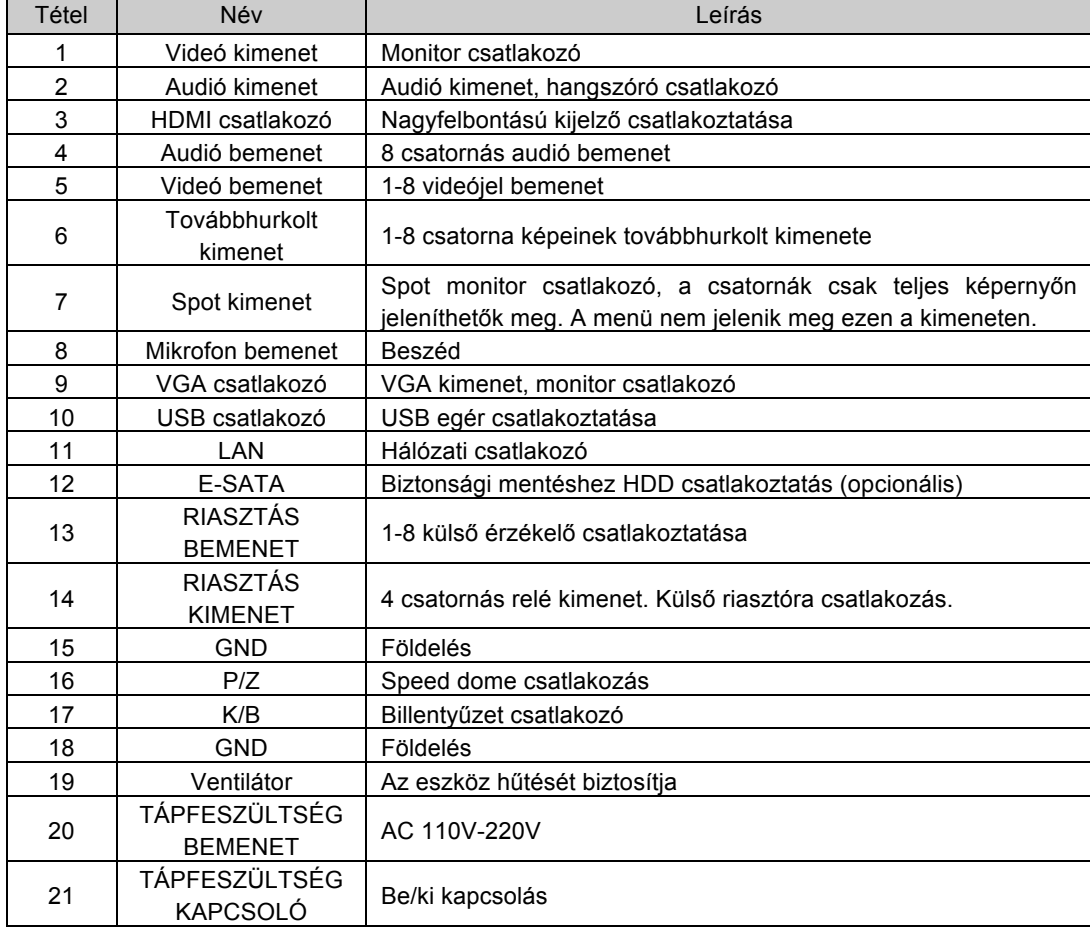

2.2 Táblázat: Hátlapi csatlakozók leírása

**A 16 csatornás készülék hátlapi csatlakozóit a 2.5. ábra mutatja:**

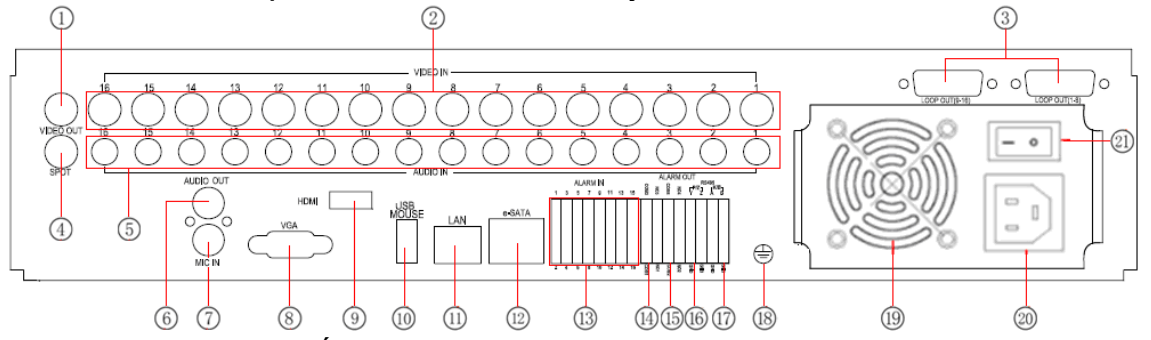

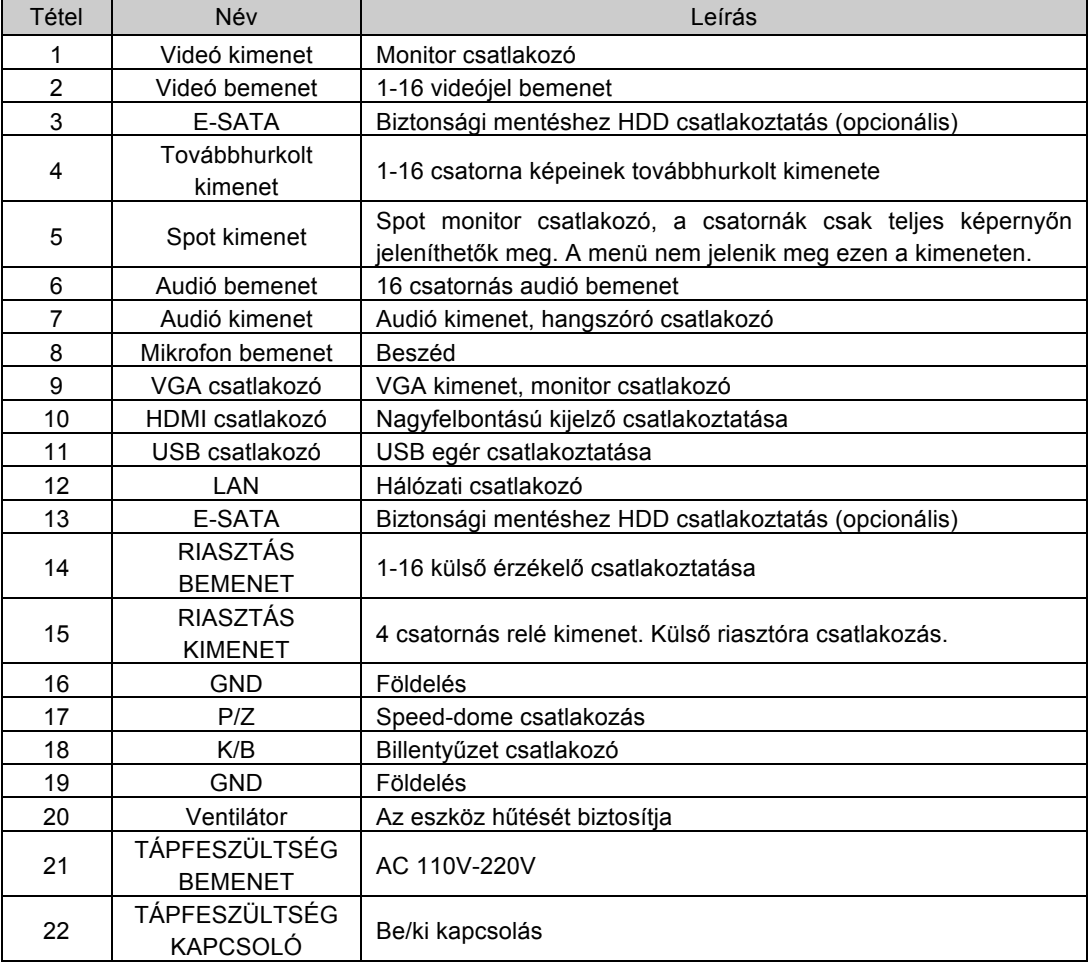

**2.5. Ábra: A 16 csatornás készülék hátlapi csatlakozói**

2**.3. Táblázat: Hátlapi csatlakozók leírása** 

## 2.4 **Távirányító**

Két darab AAA-s elemmel működik, amiket a következőképpen helyezhet bele:

- 1. lépés: Nyissa ki a távirányító elemtartójának a fedelét.
- 2. lépés: Helyezze be az elemeket. Kérjük, hogy figyeljen a polaritásra. (+ és -)
- 3. lépés: Helyezze vissza az elemtartó fedelét.
- *Figyelem: Gyakran ellenőrizze a következőképpen:*
- *1. Ellenőrizze az elemek polaritását.*
- *2. Ellenőrizze az elemek töltöttségét.*
- *3. Ellenőrizze, hogy az IR jeladó nincs-e eltakarva.*

Ha továbbra sem működik, cseréljen egy új távirányítóra kipróbálásként, vagy keresse fel kereskedőjét.

A távirányító billentyűzetét a 2.6. Ábra mutatja.

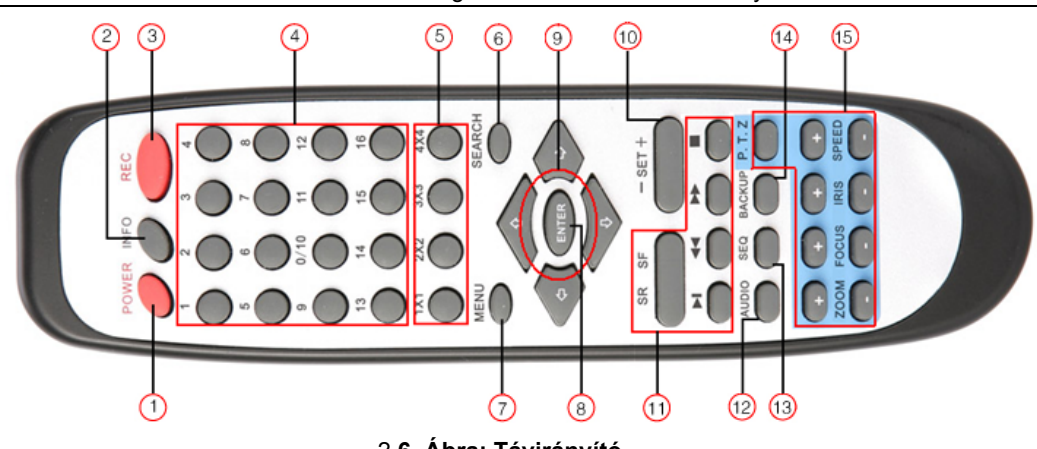

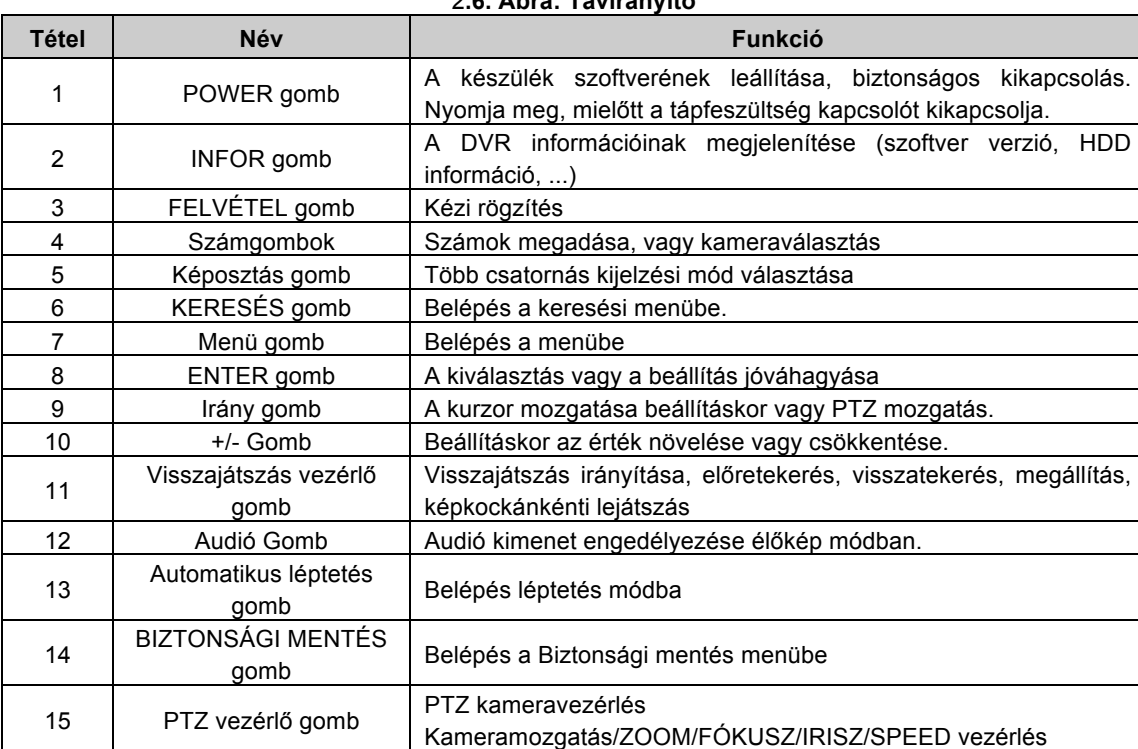

## **Több DVR vezérlése távirányítóval**

A DVR készülék azonosítója 0. Amikor a távirányítót egyetlen DVR vezérlésére használja, nem feltétlenül szükséges a készülék azonosítójának újraállítása. A felhasználó a műveletet közvetlenül végrehajthatja. Ha több DVR-t vezérel távirányítóval olvassa el az alábbi lépéseket:

1. lépés: A távirányító aktiválása a DVR vezérléséhez fordítsa a távirányítót az előlap IR vevője felé. Nyomja meg a 8 gombot kétszer, majd adja meg az eszköz azonosító számát (Tartomány 0-65535, az alapértelmezett azonosító: 0) , majd az ENTER gomb megnyomásával tudja jóváhagyni.

2. lépés: A felhasználó ellenőrizheti a készülék azonosítóját, ha belép a Rendszerbeállítás->Alapbeállítás->Készülék azonosító menüpontba. A felhasználó további DVR-eket állíthat be ugyanazzal a készülék azonosítóval. A kényelmesebb használat érdekében nem javasoljuk, hogy túl hosszú ID-t adjon meg.

3. lépés: A távirányító aktiváltságának megszüntetése a DVR vezérléséhez: fordítsa a távirányítót az előlap IR vevője felé. Nyomja meg a 8 gombot kétszer, majd adja meg az eszköz ID számát, ami ahhoz kell, hogy megszüntesse a távirányító aktiváltságát, majd az ENTER gomb megnyomásával erősítse meg. Ezután a DVR-t nem lehet a távirányítóval vezérelni.

## 2.5 **Vezérlés egérrel**

## **2.5.1 Az egér csatlakoztatása**

USB-s egeret a hátsó panelon lévő portba lehet csatlakoztatni. Nézze meg a 2.6. ábrát.

*Figyelem: Amennyiben az egeret nem érzékeli, vagy nem működik, ellenőrizze az alábbi lépések szerint:*

*1. Győződjön meg róla, hogy az egeret az USB egér portba csatlakoztatta, és nem az USB csatlakozóba.*

*2. Próbaként cserélje ki az egeret.*

## **2.5.2 Az egér használata**

USB-s egeret a hátsó panelon lévő portba lehet csatlakoztatni.

**Élőképnél:** Kattintson duplán a bal egér gombbal az egyik kamerára, hogy a kijelző teljes képernyőre váltson. A korábbi képernyő-kijelzési módra visszatéréshez kattintson ismét duplán.

Kattintson a jobb egérgombbal, hogy a képernyő alján megjelenjen a vezérlősáv, melyen mindent beállíthat és ellenőrizhet. melyen mindent beállíthat és ellenőrizhet. A jobb egérgombbal való újabb kattintással elrejtheti a vezérlősávot.

**Beállításnál:** Belépéshez kattintson a bal egérgombra. Kattintson a jobb egérgombbal, hogy törölje a beállítást, vagy visszatérjen az előzőre.

Ha meg akarja adni az értéket vigye a kurzort az üres részre, majd kattintson. Egy beviteli ablak jelenik meg. Számokat, betűket és szimbólumokat adhat meg.

A felhasználó bizonyos értékeket a görgővel is módosíthat, mint például az idő. Vigye rá a kurzort az értékre, és ha az érték villogni kezd,

Az egér mozgatását is használhatja beállításra, például a mozgásérzékelés területének beállításához. Kattintson a Testreszabásra, tartsa lenyomva a bal egérgombot, és az egér mozgatásával állítsa be a mozgásérzékelés területét. A ütemezés beállításakor tartsa a bal egér gombot lenyomva, és állítsa be az ütemezési időt.

**Visszajátszásnál:** Kattintson a bal egérgombbal a kiválasztáshoz, majd jobb egérgombbal az élőkép módba visszatéréshez.

**Biztonsági mentéshez:**

Kattintson a bal egérgombbal a kiválasztáshoz, majd kattintson a jobb egér gombbal az előző képhez való visszatéréshez.

**PTZ vezérlésnél:** Kattintson a bal egérgombbal a PTZ vezérlés kiválasztásához, majd kattintson a jobb egér gombbal az élőképhez való visszatéréshez.

*Figyelem: Az egér az alapértelmezett eszköz minden műveletnél kivéve, ha külön feltüntetjük, hogy nem.*

## 3 **Alapvető funkciók**

## 3.1 **Be- és kikapcsolás**

Mielőtt bekapcsolja a készüléket, ellenőrizze a csatlakozókat.

## **3.1.1 Bekapcsolás**

1. lépés: Csatlakoztassa a tápegységet a hálózathoz, és kapcsolja be a hátlapon elhelyezett kapcsolóval, amely a tápfeszültség csatlakozó mellett található.

2. lépés: A készülék elindul és a működést jelző led kék színnel világít.

3. lépés: Induláskor egy varázsló ablak jelenik meg és a következő információkat mutatja: időzóna, időbeállítás, hálózat beállítás, felvétel beállítás és lemezkezelés. Itt beállíthatók az alapvető működési paraméterek, nézze meg a konkrét telepítési lépéseket a megfelelő fejezetekben. Ha a felhasználó nem akarja beállítani a varázslót, kattintson a kilépésre.

Miután a készülék bekapcsolódott, és nem jelenik meg a menü, vagy csak élőkép jelenik meg a kijelzőn, nyomja meg hosszan az ESC gombot az átkapcsoláshoz.

*Figyelem: Ez az eszköz csak VGA monitoron vagy BNC monitoron tudja a menüt megjeleníteni. (Egyszerre csak az egyiken) Ha az élőkép menü nélkül jelenik meg, ellenőrizze, hogy nem használja-e más eszköz elsődlegesen a menüt, vagy nyomja meg hosszan az ESC gombot és várjon a bejelentkezési jelszó kérő ablak megjelenésére. Az ESC gomb hosszan tartó megnyomása a BNC és VGA kimenetek között vált.*

## **3.1.2 Kikapcsolás**

A felhasználó a készüléket távirányítóval, vagy billentyűzettel illetve egérrel tudja kikapcsolni.

## **Távirányítóval:**

1. lépés: Nyomja meg a kikapcsoló gombot, a kikapcsolás ablak jelenik meg. Kattintson az OK-ra, és a készülék egy idő után kikapcsol.

2. lépés: Húzza ki a hálózati csatlakozót.

## **Billentyűzettel és egérrel:**

1. lépés: Lépien a **koráb menübe, és válassza ki a "Rendszer kikapcsolása**" menüt, a kikapcsolás ablak jelenik meg.

2. lépés: Kattintson az OK-ra és a készülék egy idő után kikapcsol.

3. lépés: Húzza ki a hálózati csatlakozót.

## 3.2 **Bejelentkezés**

A felhasználó a DVR rendszerbe be tud jelentkezni és abból ki is tud jelentkezni. A felhasználó miután kijelentkezett, nem tud semmilyen más műveletet végrehajtani, minthogy megváltoztassa a többcsatornás kijelzést.

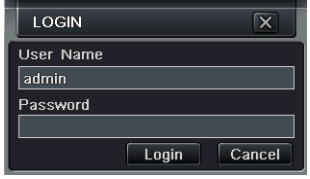

3.1. Ábra: Bejelentkezés

*Figyelem: Az alapértelmezett felhasználónév és jelszó "admin" és "123456".*

*A jelszó megváltoztatásához, a felhasználók körének bővítéséhez és a felhasználók törléséhez szükséges konkrét működési lépéseket olvassa el a 3.7. ábrán "Felhasználói jogosultság" menüpontot.*

## 3.3 **Hibrid és IP-rögzítők beállítása**

Az IP-kamerák fogadására alkalmas rögzítők használata előtt az IP-kamerák IP-címét be kell állítani a hálózatnak megfelelően. Az erre vonatkozó információkat keresse a kamerák kézikőnyvében!

Az előzőleg beállított IP-kamerákat az IP menü keresés funkciójával keresheti meg. A megtalált kamerákat jelölje ki, és nyomja meg az alkalmaz gombot. A létrejött kameralistában módosíthatja a csatornaszámot, a portot, a felhasználónevet és a jelszót. Ugyanitt írhatja át a keresett kamera IP-címét is, ha szükséges. Ez a kamera IP-címét nem módosítja!

A PoE csatlakozóval szerelt típusoknál a PoE csatlakozóra kapcsolt kamerákat nem kell beállítani, azokat automatikusan felismeri és elhelyezi a rögzítő.

A felismerés és az automatikus elhelyezés csak a TechSon N típusú kamerákkal lehetséges. Mindazonáltal más gyártók kameráit is képes kezelni, ha azok ONVIF 2.3 kompatibilisek, valamint képesek a rögzítő által elvárt felbontásokra, és kettős adatfolyamra (dual stream).

## 3.4 **Élőkép**

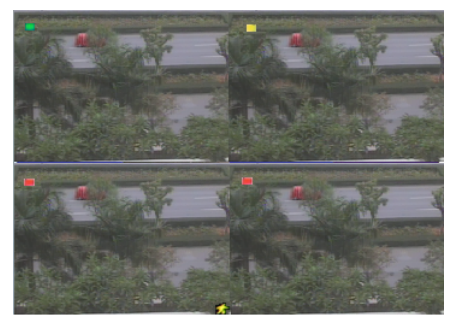

3-2. Ábra: Élőkép felület

Szimbólumok magyarázata az élőkép felületen:

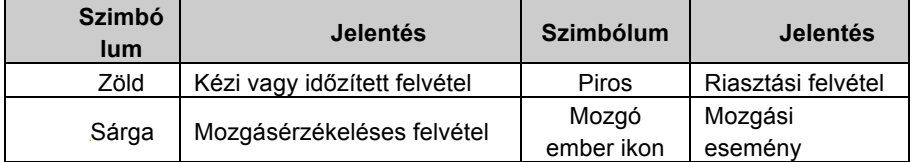

## **3.4.1 Visszajátszás**

Kattintson a lejátszás gombra a felvétel visszajátszásához. A 3.3 ábrának megfelelően. A felhasználó a képernyőn lévő gombra kattintással műveleteket végezhet.

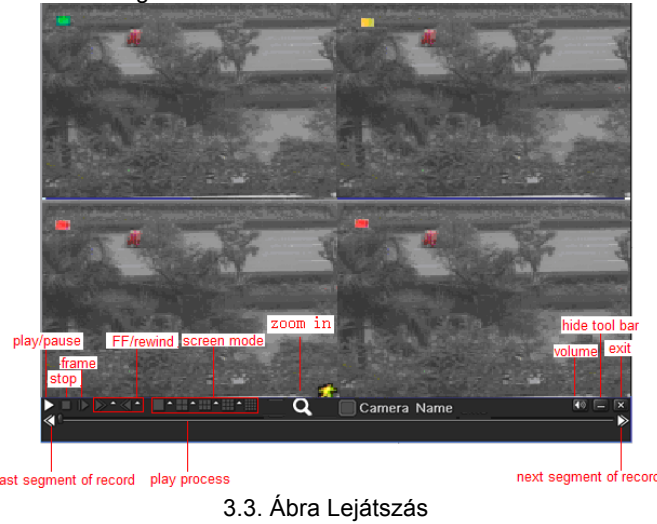

## 4 **Főmenü beállítási útmutató**

Kattintson a jobb egér gombbal vagy nyomja meg az előlapi ESC gombot. A vezérlő sáv megjelenítéséhez a képernyő alján. (4.1. ábra)

|               |             |       | Zoom   | <b>PTZ</b> | playback              |  |
|---------------|-------------|-------|--------|------------|-----------------------|--|
|               |             |       |        |            |                       |  |
| function menu | screen mode | dwell | volumn |            | hidetoolbar<br>record |  |

4.1. Ábra: Főmenü vezérlősáv

Kattintson a  $\blacktriangle$  ikonra a kívánt képernyő megjelenítési mód mellett, a következő csatornaválasztási ablak fog megjelenni:

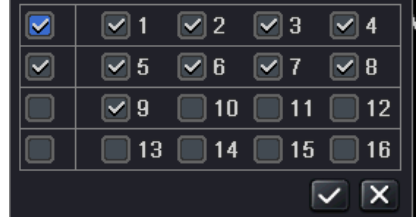

Vegye példaként a 8 csatornás DVR-t: a felhasználó 8 csatornát tud kijelölni 1-16-ig ezzel véletlenszerűen megjelenítve az élőképet. Ezután kattintson a  $\blacksquare$  gombra, a beállítás jóváhagyásához.

Kattintson a menüre  $\blacksquare$ , amelyre a 4.2 ábra szerinti ablak jelenik meg; vagy nyomja meg a MENU gombot az előlapon vagy használja a távirányítót.

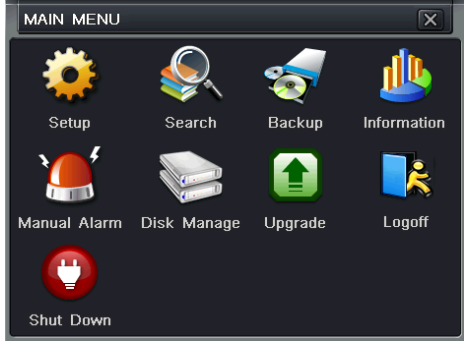

4.2. Ábra: Főmenü

A Beállítás ikonra kattintva megjelenik a "Beállítás" menü:

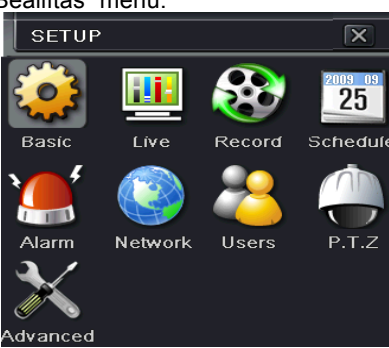

#### 4.1 **Alapbeállítások**

Az alapbeállítás három almenüt tartalmaz: Rendszer, Dátum/idő és DST.

#### **4.1.1 Rendszer**

1. lépés: Lépjen a Rendszer beállítás->alapbeállítás->rendszer menübe; a 4-3. ábrának megfelelően:

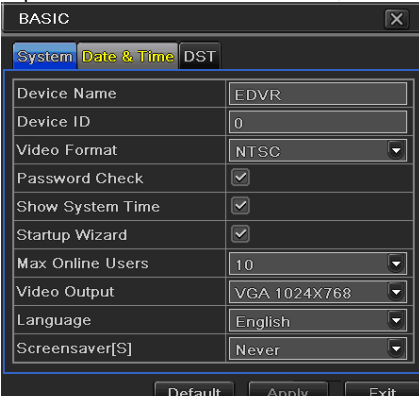

4.3 Ábra: Alapbeállítás-alap

2. lépés: Ezen a felületen a felhasználó beállíthatja a készülék nevét, a készülék azonosítóját, a videó szabványt, az online felhasználók maximális számát, videó kimenetet és nyelvet, a képernyővédőt és így tovább. A paraméterek meghatározásai:

Készülék név: A készülék neve, amely megjelenik a kliens programban vagy a CMS-ben ezzel segítve a készülék távolról való azonosítását.

**Videó szabvány:** Két üzemmód választható: PAL és NTSC. A felhasználó a videoszabványt a kamerának megfelelően tudja kiválasztani.

Jelszó ellenőrzés: Engedélyezve ezt a funkciót, a felhasználónak a megfelelő műveletek végrehajtásához és a rendszer beállításához szüksége van a felhasználónévre és jelszóra.

**Rendszer idő megjelenítés:** Az idő megjelenítése az élőképen.

**Indítási varázsló**: Ezt a funkciót megjelölve, bekapcsoláskor az indítási varázsló jelenik meg

**On-line felhasználók maximális száma:** Beállítható a hálózati kapcsolatot egy-időben használó felhasználók maximális száma.

**Videó kimenet:** Beállítható a megjelenítő eszköz típusa és felbontása VGA800\*600、VGA1024\*768、VGA1280\*1024 és CVBS

**Megjegyzés**: **Ha az átkapcsolás a VGA és CVBS között megváltoztatja a menü kimeneti módját, csatlakozzon a megfelelő monitorhoz.**

**Nyelv:** A menü nyelvének beállítása.

**Megjegyzés: Miután megváltoztatta a nyelvet és a videó kimenetet, a készüléken újra be kell jelentkezni.** 

#### **4.1.2 Dátum és idő**

1. lépés: Lépjen be a rendszerbeállítás->alapbeállítás->dátum és idő menübe; a 4-4. ábrának megfelelően:

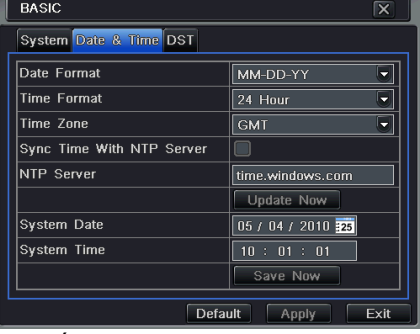

4-4. Ábra: Dátum és idő alapbeállítása

2. lépés: Beállítható a dátum, és idő formátuma, valamint az időzóna. Időszinkron szerver használatához jelölje meg az "Szinkronizálás az NTP szerverrel" menüpontot. A felhasználó a dátumot kézi üzemmódban is beállíthatia. 3. lépés: Kattintson az "alapértelmezett" gombra, a gyári alapbeállítások visszaállításához. Kattintson az "alkalmaz"

gombra, a beállítások mentéséhez. Kattintson a "kilépés" gombra, a menüpontból kilépéshez.

## **4.1.3 DST**

1. lépés: Lépjen be a rendszerbeállítás->alapbeállítás->DST menübe; a 4-5. ábrának megfelelően.

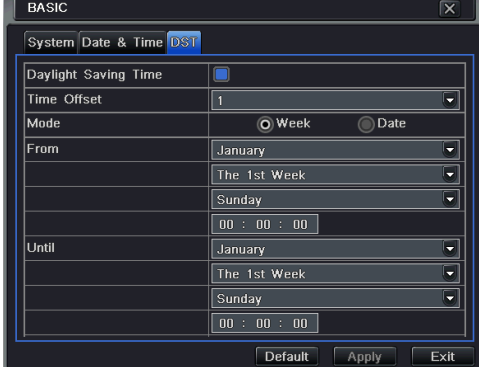

4-5. Ábra: Alapbeállítás - DST

2. lépés: Ebben a menüpontban a téli-nyári időszámításra való automatikus átállást lehet beállítani.

3. lépés: Kattintson az "alapértelmezett" gombra, a gyári alapbeállítások visszaállításához. Kattintson az "alkalmaz" gombra, a beállítások mentéséhez. Kattintson a "kilépés" gombra, a menüpontból kilépéshez.

## 4.2 **Élőkép beállítás**

Élőkép beállítás négy almenüt tartalmaz: Élőkép, Főmonitor, Spot és Maszk.

## **4.2.1 Élőkép**

Ebben a menüpontban beállíthatók a kamerák nevei, a színei, a fényerők, az árnyalatok, a telítettség és kontraszt. 1. lépés: Lépjen be a rendszerbeállítás→ élőkép beállítás→élőkép menübe; a 4-6. ábrának megfelelően:

| LIVE           | Live Main Monitor Spot Mask |                         | $\mathbf{\overline{X}}$  |
|----------------|-----------------------------|-------------------------|--------------------------|
| CH             | Camera Name                 |                         |                          |
|                |                             | Show Name               | Color                    |
|                | CAMERA01                    | $\overline{\smile}$     | Setting                  |
| $\overline{2}$ | CAMERA02                    | $\checkmark$            | ₩<br>Setting             |
| 3              | CAMERA03                    | $\overline{\mathbf{v}}$ | Setting                  |
| d              | CAMERA04                    | $\overline{\mathbf{v}}$ | Setting                  |
| 5              | CAMERA05                    | $\overline{\mathbf{v}}$ | Setting                  |
| $\overline{a}$ | <b>CAMERA06</b>             | $\boxed{\mathbf{z}}$    | Setting                  |
| ÄΙΙ            |                             |                         |                          |
|                |                             | $\boxed{\checkmark}$    | Setting                  |
|                |                             |                         | Default<br>Exit<br>Apply |

4-6. Ábra: Élőkép beállítás→Élőkép

2. lépés: Jelölje ki a kamera nevét, kattintson a "beállítás" gombra és a 4-7. ábra szerinti ablak fog megjelenni:

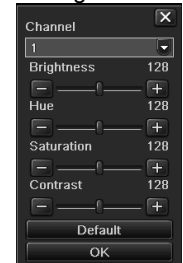

4-7. Ábra: élő-színbeállítás

3. lépés: Ebben a menüpontban beállíthatók a kamerák nevei, a színei, a fényerők, az árnyalatok, a telítettség és kontraszt. Kattintson az "alapértelmezett" gombra, a gyári alapbeállítások visszaállításához. Kattintson az "alkalmaz" gombra, a beállítások mentéséhez. Kattintson a "kilépés" gombra, a menüpontból kilépéshez.

4. lépés: Bejelölve az "összes" ikont, a beállítások átmásolhatók az összes többi csatornára.

5. lépés: Kattintson az "alapértelmezett" gombra, a gyári alapbeállítások visszaállításához. Kattintson az "alkalmaz" gombra, a beállítások mentéséhez. Kattintson a "kilépés" gombra, a menüpontból kilépéshez.

## **4.2.2 Főmonitor**

1. lépés: Lépjen be a rendszerbeállítás→ élőkép beállítás→főmonitor menübe; a 4-8. ábrának megfelelően:

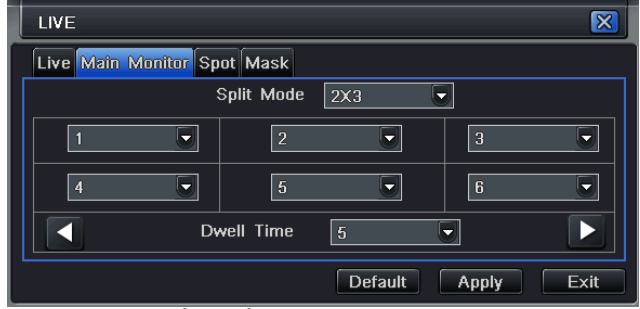

## 4-8. Ábra: Élőkép beállítás-főmonitor

2. lépés: Válassza ki az osztott-kép megjelenítési üzemmódot: 1×1、2×2、2×3、3×3、4×4 csatorna megjelenítése.

3. lépés: Várakozási idő: megadható léptetési üzemmódban a képváltások közötti idő.

4. lépés: A kiválasztott képosztásban megadható a képek csoportja. Kattintson a **Salgombra, hogy beállítsa a korábbi** 

csatorna csoportokat. Kattintson a **Z**gombra, hogy beállítsa a későbbi csatorna csoportokat. 5. lépés: Kattintson az "alapértelmezett" gombra, a gyári alapbeállítások visszaállításához. Kattintson az "alkalmaz" gombra, a beállítások mentéséhez. Kattintson a "kilépés" gombra, a menüpontból kilépéshez.

## **4.2.3 SPOT**

1. lépés: Lépjen be a rendszer beállítás→élő beállítás→spot menüpontba; a 4-9 ábrának megfelelően. (Nem minden típus tartalmaz spot monitort.)

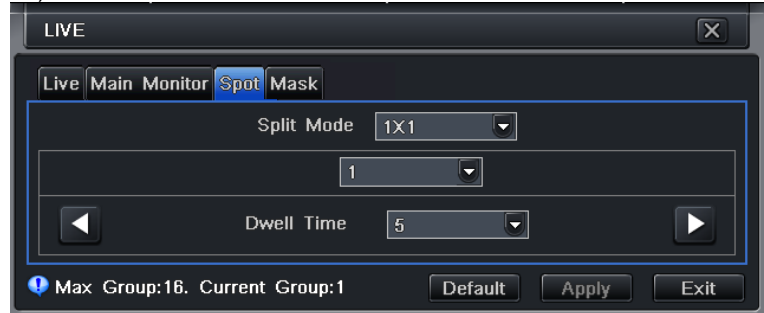

4-9. Ábra: Élőkép beállítás - Spot

2. lépés: Válassza ki az osztott-kép megjelenítési üzemmódot: 1×1 csatorna megjelenítése

3. lépés: Várakozási idő: megadható léptetési üzemmódban a képváltások közötti idő.

4. lépés: A kiválasztott képosztásban megadható a képek csoportja. Kattintson a **Salgombra, hogy beállítsa a korábbi** 

csatorna csoportokat. Kattintson a **Z**gombra, hogy beállítsa a későbbi csatorna csoportokat.

5. lépés: Kattintson az "alapértelmezett" gombra, a gyári alapbeállítások visszaállításához. Kattintson az "alkalmaz" gombra, a beállítások mentéséhez. Kattintson a "kilépés" gombra, a menüpontból kilépéshez.

## **4.2.4 Maszk**

Beállítható a privát zónák kitakarása az élőkép megjelenítésen. Maximum három területet jelölhető ki.

| LIVE           | $\overline{\mathbf{x}}$             |
|----------------|-------------------------------------|
|                | Live Main Monitor Spot Mask         |
| CH             | Mask Area                           |
| 1              | 9<br>Setting                        |
| $\overline{2}$ | Setting                             |
| 3              | Setting                             |
| 4              | Setting                             |
| 5              | Setting                             |
| 6              | Setting                             |
| 7              | Setting                             |
| 8              | Setting<br>$\overline{\phantom{a}}$ |
|                | <b>Default</b><br>Apply<br>Exit     |

4-10. Ábra: Élőkép beállítás - Maszkolás

**Maszkolt területek beállítása:** Kattintson a Beállítás gombra. Tartsa benyomva a bal egér gombot, és húzza az egeret a kitakarandó területre. Az alábbi ábra szerint. Kattintson az "alkalmaz" gombra a beállítások mentéshez.

16 Maszkolt területek törlése: Jelölje ki az egyik maszkot, kattintson rá a bal egér gombbal a kitakart terület törléséhez. Kattintson az "alkalmaz" gombra a beállítások mentéséhez.

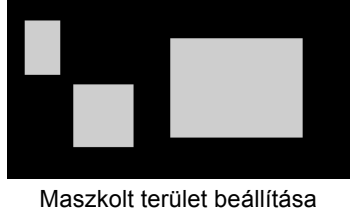

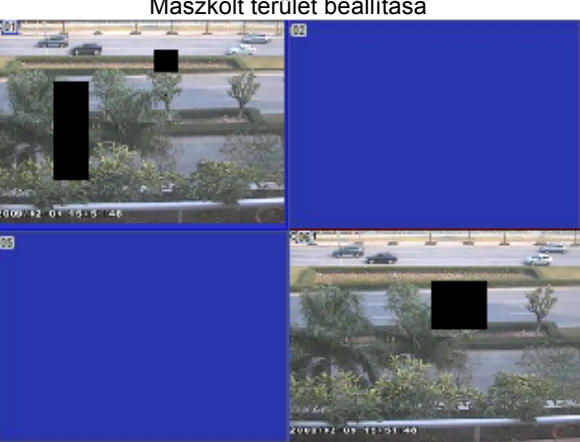

Élőkép maszkolt területtel

## 4.3 **Felvétel beállítás**

A felvétel beállítás öt almenüt tartalmaz: engedélyezés, felvételi sebesség, idő, bélyegzés és felülírás.

## **4.3.1 Engedélyezés**

1. lépés: Lépjen be a rendszer beállítás→ felvétel beállítás→felhatalmazásba; a 4-11 ábrának megfelelően:

2. lépés: Az adott csatorna felvételéhez jelölje be a "Felvételt" és a hangrögzítéshez az "audiót".

3. lépés: Bejelölve az "összes" ikont, a beállítások átmásolhatók az összes többi csatornára.

4. lépés: Kattintson az "alapértelmezett" gombra, a gyári alapbeállítások visszaállításához. Kattintson az "alkalmaz" gombra, a beállítások mentéséhez. Kattintson a "kilépés" gombra, a menüpontból kilépéshez.

| <b>RECORD</b> |                                                        | $\overline{\mathsf{x}}$  |
|---------------|--------------------------------------------------------|--------------------------|
|               | <b>Enable</b> Record Bitrate Time Stamp Recycle Record |                          |
| CН            | Record                                                 | Audio                    |
|               | $\overline{\mathbf{v}}$                                | Ê                        |
| 2             | $\overline{\blacktriangledown}$                        |                          |
| 3             | $\boxed{\check{}}$                                     |                          |
| 14            | $\boxed{\checkmark}$                                   |                          |
| 5             | $\boxed{\checkmark}$                                   |                          |
| 6             | $\boxed{\mathbf{v}}$                                   | E                        |
| <b>All</b>    |                                                        |                          |
|               | $\overline{\mathbf{v}}$                                |                          |
|               |                                                        | Default<br>Apply<br>Exit |

4-11. Ábra: Felvétel beállítás-engedélyezés

## **A felvétel meghatározásai és leírásai:**

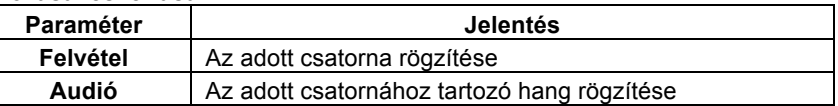

## **4.3.2 Felvételi sebesség**

1. lépés: Lépjen be a rendszer beállítás-> felvétel beállítás->felvételi sebesség menübe; a 4-12 ábrának megfelelően:

2. lépés: Állítsa be a felbontást, az rögzítési sebesség (fps), minőséget, kódolást és a maximális adat áramlási sebességet.

3. lépés: Bejelölve az "összes" ikont, a beállítások átmásolhatók az összes többi csatornára.

4. lépés: Kattintson az "alapértelmezett" gombra, a gyári alapbeállítások visszaállításához. Kattintson az "alkalmaz" gombra, a beállítások mentéséhez. Kattintson a "kilépés" gombra, a menüpontból kilépéshez.

**Megjegyzés: Ha a beállított értékek összege magasabb, mint a készülék lehetőségei, akkor az értékek beállítása automatikusan megtörténik**

N szériás viderögzítő – Felhasználói kézikönyv

|                          | Enable Record Bitrate Time Stamp Recycle Record |                          |                                        |                                    |             |                          |
|--------------------------|-------------------------------------------------|--------------------------|----------------------------------------|------------------------------------|-------------|--------------------------|
| CH                       | Resolution                                      | fps                      | Encode                                 | Quality                            | Max Bitrate |                          |
|                          | D <sub>1</sub>                                  | $\overline{\mathcal{L}}$ | CBR<br>Ø,                              | Higher<br>٠                        | 768 kbps    | ᆔ                        |
| $\overline{\mathcal{C}}$ | D <sub>1</sub>                                  | 7                        | CBR<br>▼                               | Ψ<br>Higher                        | 768 kbps    | $\blacksquare$           |
| 3                        | D <sub>1</sub>                                  |                          | Ξ<br>CBR                               | 5<br>Higher                        | 768 kbps    | $\overline{\phantom{a}}$ |
|                          | D <sub>1</sub>                                  |                          | CBR<br>▼                               | ≂<br>Higher                        | 768 kbps    | $\overline{\phantom{a}}$ |
| 5                        | D <sub>1</sub>                                  |                          | <b>CBR</b><br>$\overline{\phantom{a}}$ | Higher<br>$\overline{\phantom{0}}$ | 768 kbps    | ы                        |
| 6                        | D <sub>1</sub>                                  |                          | CBR<br>5                               | Higher<br>l.                       | 768 kbps    | ۵                        |
|                          | D <sub>1</sub>                                  |                          | CBR<br>۳.                              | Higher<br>п                        | 768 kbps    | Б                        |
| 8                        | D <sub>1</sub>                                  | 7                        | CBR<br>$\overline{\phantom{a}}$        | Б<br>Higher                        | 768 kbps    | Ы                        |
| All                      |                                                 |                          |                                        |                                    |             |                          |
|                          | CIF                                             | $\overline{7}$<br>ы      | $ $ CBR<br>▾                           | Higher<br>≂                        | 768 kbps    | ы                        |

4-12. Ábra Felvétel beállítás-felvételi sebesség

## **A felvétel sebesség meghatározásai és leírásai:**

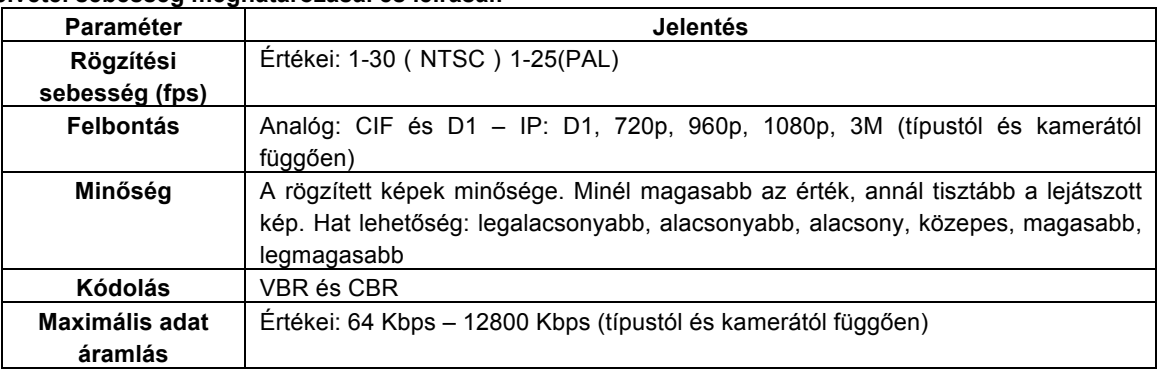

## **4.3.3 Felvételi idő**

1. lépés: Lépjen be a rendszer beállítás $\rightarrow$  felvétel beállítás $\rightarrow$ felvételi idő menüpontba; a 4-13 ábrának megfelelően:

**Riasztás előtti felvételi idő:** Az esemény bekövetkezése előtti rögzítési idő. Az az idő, amikortól rögzíti a eseményt, mielőtt a mozgást érzékelné, vagy az érzékelő bemenet jelzése beindítja a felvételt.

**Riasztás utáni felvétel**: Beállítható az az időtartam, amíg a felvételt rögzíti a riasztási esemény vége után. Öt lehetőség van: 10s、15s、20s、30s és 60s.

**Elévülési idő:** A mentett felvételek elévülési ideje. Ha a beállított idő eltelt, a felvételek automatikusan törlésre kerülnek. 2. lépés: Bejelölve az "összes" ikont, a beállítások átmásolhatók az összes többi csatornára.

3. lépés: Kattintson az "alapértelmezett" gombra, a gyári alapbeállítások visszaállításához. Kattintson az "alkalmaz" gombra, a beállítások mentéséhez. Kattintson a "kilépés" gombra, a menüpontból kilépéshez.

| <b>RECORD</b>  |                                                 |                           |         |                         | $\overline{\mathsf{x}}$ |
|----------------|-------------------------------------------------|---------------------------|---------|-------------------------|-------------------------|
|                | Enable Record Bitrate Time Stamp Recycle Record |                           |         |                         |                         |
| CH             | Pre-alarm Record Time[s]                        | Post-alarm Record Time[s] |         | Expire[days]            |                         |
|                | lv<br>5                                         | 10                        | ٠       | Never<br>5              |                         |
| $\overline{2}$ | U<br>$\overline{5}$                             | 10                        | ≂       | ۳<br>Never              |                         |
| R              | ⋤<br>5                                          | 10                        | ٠       | ۳<br>Never              |                         |
| 4              | l.<br>$\overline{5}$                            | 10                        | ٠       | ۳<br>Never              |                         |
| 5              | Ę<br>5                                          | 10                        | ٠       | ۳<br>Never              |                         |
| l6             | $\blacksquare$<br>5                             | 10                        | ۳       | $\blacksquare$<br>Never |                         |
| All            |                                                 |                           |         |                         |                         |
|                | ۳<br>$\overline{5}$                             | 10                        | ۰       | Never                   | ≂                       |
|                |                                                 |                           | Default | Apply                   | Exit                    |

4-13. Ábra: Felvétel beállítás- idő

## **4.3.4 Bélyegzés**

**Bélyegzés:** A felhasználó megjelenítheti a csatornanevet és a időbélyegzőt a rögzített videón

1. lépés: Lépjen be a rendszer beállítás $\rightarrow$  felvétel beállítás $\rightarrow$ bélyegzés menüpontba; a 4-14 ábrának megfelelően:

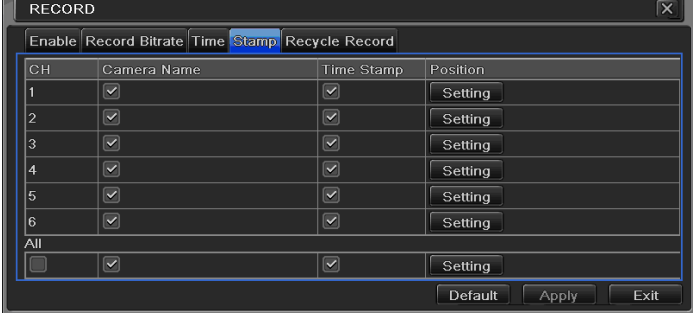

## 4-14. Ábra: Felvétel beállítás-bélyegzés

2. lépés: A kameranév és időbélyegző rögzítéséhez, mely a felvétel része lesz, jelölje be a kameranevet, időbélyegzőt, majd kattintson a Beállítás gombra. A kameranév és időbélyegző a kijelző bármely részére áthúzható. Az alábbi ábra szerint:

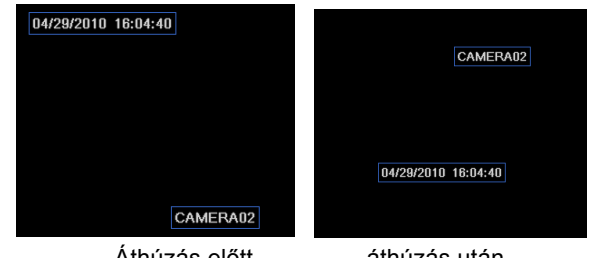

Áthúzás előtt áthúzás után

3. lépés: Bejelölve az "összes" ikont, a beállítások átmásolhatók az összes többi csatornára.

4. lépés: Kattintson az "alapértelmezett" gombra, a gyári alapbeállítások visszaállításához. Kattintson az "alkalmaz" gombra, a beállítások mentéséhez. Kattintson a "kilépés" gombra, a menüpontból kilépéshez.

## **4.3.5 Felvétel felülírás**

1. lépés: Lépjen be a rendszer beállítás $\rightarrow$  felvétel beállítás $\rightarrow$ felvétel felülírás menüpontba:

2. lépés: Jelölje be a felvétel felülírást. Ebben az esetben, ha a HDD megtelt, a legrégebbi felvételekre fogja törölni és az új felvételeket rögzíteni. Amennyiben ez a funkció nincs kiválasztva, úgy a HDD megtelésekor a felvétel automatikusan leáll.

3. lépés: Kattintson az "alapértelmezett" gombra, a gyári alapbeállítások visszaállításához. Kattintson az "alkalmaz" gombra, a beállítások mentéséhez. Kattintson a "kilépés" gombra, a menüpontból kilépéshez.

## 4.4 **Ütemezési beállítás**

Az ütemezési beállítás három almenüt tartalmaz: ütemezés, mozgás és riasztás.

## **4.4.1 Ütemezés**

A hét minden napjára külön megadható az ütemezés 24 órás bontásban. A beállításhoz kattintson az ütemezési táblázatra. A kékkel jelölt időszakban a rögzítés be van állítva, a szürke időszakban nincs rögzítés.

1. lépés: Lépjen be a rendszer beállítás->ütemezés beállítás->ütemezés menüpontba; a 4-15 ábrának megfelelően:

| <b>Schedule Motion Sensor</b><br>Channel |       |       |         |       |        |       |
|------------------------------------------|-------|-------|---------|-------|--------|-------|
|                                          | 00:00 | 04:00 | ,08:00  | 12:00 | ,16:00 | 20:00 |
| Sunday                                   |       |       |         |       |        |       |
| Monday                                   |       |       |         |       |        |       |
| Tuesday                                  |       |       |         |       |        |       |
| Wednesday                                |       |       |         |       |        |       |
| Thursday                                 |       |       |         |       |        |       |
| Friday                                   |       |       |         |       |        |       |
| Saturday                                 |       |       |         |       |        |       |
| Apply Settings to                        | All   | ≂     | Channel |       | Copy   |       |

4-15. Ábra: ütemezés beállítás-ütemezés

2. lépés: Válassza ki a csatornát, kattintson rá duplán. Megjelenik a következő ablak, ahogy azt a 4-16 ábra mutatja. A felhasználó itt tudja a heti ütemtervet összeállítani.

| <b>SCHEDULE</b>          | $\times$                              |
|--------------------------|---------------------------------------|
| Week Days<br>Sundav<br>Σ | Apply Settings To Sunday<br>Copy<br>≂ |
| Start Time               | <b>End Time</b>                       |
| 00:00                    | 23:59                                 |
| 02:01                    | 23:59                                 |
| Add<br><b>Delete</b>     | Exit<br>OK                            |

4-16. ábra: ütemezés- heti ütemezés

 $\Theta$  Kattintson a "hozzáadás" gombra és adja hozzá az egyes napi ütemezéseket; kattintson a "törlés" gombra a kiválasztott ütemezés törléséhez.

Másolás: A felhasználó átmásolhatja a meghatározott ütemtervet más időpontokra is.

Kattintson az "OK" gombra a beállítások mentéséhez, kattintson a "kilépés" gombra, a menüpontból kilépéshez.

⊜ Az összes többi csatornán is beállíthatók ugyanezek az ütemezések, kiválasztva a csatornát és a "másolás" gombra kattintva.

3. lépés: Kattintson az "alapértelmezett" gombra, a gyári alapbeállítások visszaállításához. Kattintson az "alkalmaz" gombra, a beállítások mentéséhez. Kattintson a "kilépés" gombra, a menüpontból kilépéshez.

## **4.4.2 Mozgás**

1. lépés: Lépjen be a rendszer beállítás->ütemezés beállítás->mozgás menüpontba; a 4-17 ábrának megfelelően:

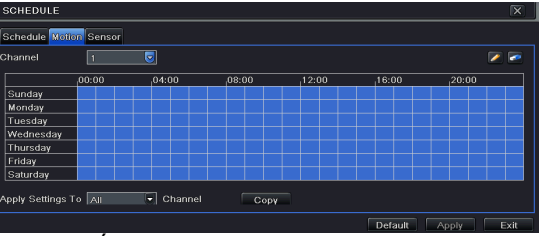

4-17. Ábra: ütemezés beállítás-mozgás

2. lépés. A mozgás érzékeléses felvétel ütemezése azonos módon történik az ütemezéssel. Olvassa el a részletekért a 4.4.1. Ütemezést.

**Megjegyzés: A mozgásérzékeléses rögzítés alapértelmezetten a teljes tartományban ki van jelölve.**

## **4.4.3 Kontaktus bemenet**

1. lépés: Lépjen be a rendszer beállítás->ütemezés beállítás->riasztás menüpontba; a 4-18 ábrának megfelelően:

2. lépés. A kontaktus bemenetre történő felvétel ütemezése azonos módon történik az ütemezéssel. Olvassa el a részletekért a 4.4.1. Ütemezést.

## **Megjegyzés: A kontaktus bementre történő felvétel ütemezése alapértelmezetten a teljes tartományban ki van jelölve.**

| <b>SCHEDULE</b>        |        |              |        |       |         | Ι×                   |
|------------------------|--------|--------------|--------|-------|---------|----------------------|
| Schedule Motion Sensor |        |              |        |       |         |                      |
| Channel                | л      | ᆋ            |        |       |         |                      |
|                        | ,00:00 | ,04:00       | ,08:00 | 12:00 | ,16:00  | ,20:00               |
| Sunday                 |        |              |        |       |         |                      |
| Monday                 |        |              |        |       |         |                      |
| Tuesday                |        |              |        |       |         |                      |
| Wednesday              |        |              |        |       |         |                      |
| Thursday               |        |              |        |       |         |                      |
| Friday                 |        |              |        |       |         |                      |
| Saturday               |        |              |        |       |         |                      |
| Apply Settings To All  |        | Channel<br>٠ | Copy.  |       |         |                      |
|                        |        |              |        |       | Default | Exit<br><b>Apply</b> |

4-18. Ábra: ütemezési beállítás - érzékelés

## 4.5 **Riasztási beállítás**

A riasztási beállítás öt almenüt tartalmaz: érzékelő bemenet, mozgás, videojelvesztés, egyéb riasztás és riasztás kimenet.

## **4.5.1 Érzékelő bemenet**

Az érzékelő bemenet menü három almenüt tartalmaz: alap, riasztás kezelés és ütemezés.

 $\odot$  Alap

1. lépés: Lépjen be a rendszer beállítás→riasztás beállítás→érzékelés →alap menüpontba; a 4-19 ábrának megfelelően:

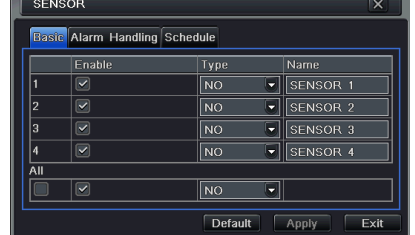

4-19. Ábra: riasztási beállítás- érzékelés-alap

- a) 2. lépés: Engedélyezze az érzékelő bemenetet, a bemenet típusát. Két lehetőség van: NO (Alaphelyzetben nyitott) és NC (alaphelyzetben zárt).
- b) 3. lépés: Bejelölve az "összes" ikont, a beállítások átmásolhatók az összes többi csatornára.
- c) 4. lépés: Kattintson az "alapértelmezett" gombra, a gyári alapbeállítások visszaállításához. Kattintson az "alkalmaz" gombra, a beállítások mentéséhez. Kattintson a "kilépés" gombra, a menüpontból kilépéshez.

2. Riasztás kezelés

a) 1. lépés: Lépjen be a rendszer beállítás->riasztás beállítás->érzékelés ->riasztáskezelés menüpontba; a 4-20 ábrának megfelelően:

|                | <b>Basic Alarm Handling Schedule</b> |    |                |
|----------------|--------------------------------------|----|----------------|
|                | Hold Time[s]                         |    | Trigger        |
|                | 10                                   | ., | Trigger        |
| $\overline{2}$ | 10                                   | ۳  | Trigger        |
| 3              | 10                                   |    | Trigger        |
| 4              | 10                                   | ۰  | <b>Trigger</b> |
| All            |                                      |    |                |

4-20. Ábra: riasztás beállítás – érzékelés - riasztáskezelés

2. lépés: válassza ki a tartási időt, kattintson a Indítási jel gombra. A 4-21. ábrán látható ablak fog megjelenni

#### N szériás viderögzítő – Felhasználói kézikönyv

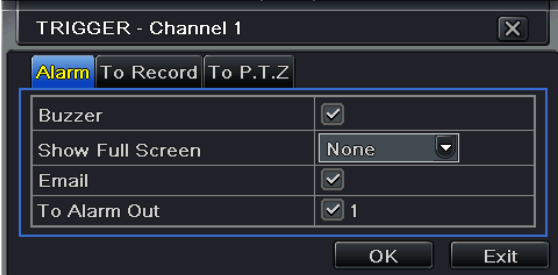

4-21. Ábra: Riasztás kezelés-indítási jel

3. lépés: jelölje ki a Hangjelző-t, így riasztáskor hangjelzést kapcsol be.

**Teljes képernyős riasztás:** riasztáskor az adott csatorna teljes képernyőre vált.

**E-mail:** jelölje be ezt a funkciót, és eszközriasztáskor a felhasználó értesítő e-mailt kap, amely tartalmazza a riasztási eseményt, az időt, pillanatképet, készüléknevet, kamera nevet stb.… tartalmaz

**Riasztás kimenet:** A kijelölt riasztási kimenet aktiválása riasztás esetén. Kattintson az "OK" gombra a beállítások mentéséhez, kattintson a "kilépés" gombra, a menüpontból kilépéshez.

Felvételhez: A kijelölt csatorna képe rögzítésre kerül riasztáskor. Kattintson az "OK" gombra a beállítások mentéséhez, kattintson a "kilépés" gombra, a menüpontból kilépéshez.

**P.T.Z-hez:** PTZ művelet hozzárendelése a riasztáshoz. Kiválasztható bármelyik csatorna, vagy több csatorna is, mint kapcsolódó csatorna. Kattintson az "OK" gombra a beállítások mentéséhez, kattintson a "kilépés" gombra, a menüpontból kilépéshez.

4. lépés: Bejelölve az "összes" ikont, a beállítások átmásolhatók az összes többi csatornára.

5. lépés: Kattintson az "alapértelmezett" gombra, a gyári alapbeállítások visszaállításához. Kattintson az "alkalmaz" gombra, a beállítások mentéséhez. Kattintson a "kilépés" gombra, a menüpontból kilépéshez.

#### ② Ütemezés

1. lépés: Lépjen be a rendszer beállítás→riasztás beállítás→érzékelés →ütemezés menüpontba; a 4-22 ábrának megfelelően:

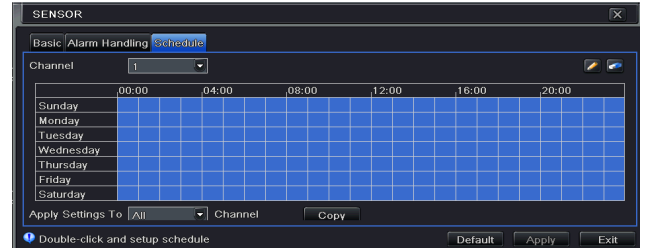

4-22. ábra: érzékelő-ütemezés

2. lépés. Az Érzékelésnek a beállítási lépései azonosak az Ütemezéssel. A felhasználó olvassa el a részletekért a 4.4.1. Ütemezést

**Megjegyzés: Az érzékelés alapértelmezett ütemezése teljes körűen kijelölt, amit a felület kék ütemezési színe is jelöl.**

## **4.5.2 Mozgás**

A mozgás két almenüt tartalmaz: mozgás és ütemezés.

① Mozgás

1. lépés: Lépjen be a rendszer beállítás->riasztás beállítás->mozgás menüpontba; a 4-23 ábrának megfelelően:

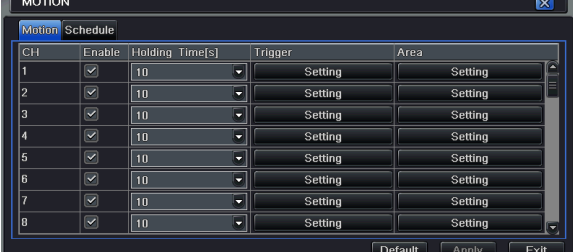

4-23. Ábra: Riasztás beállítás-mozgás

2. lépés: A mozgási riasztás engedélyezése, állítsa be a riasztás időtartamát, ami azt jelenti, hogy két szomszédos érzékelés között mennyi idő telt el. Ha a beállított időszakon belül észlel más mozgást is, akkor az folyamatos mozgásnak tekinthető. Különben a két mozgás két külön eseménynek tekinthető. Kattintson a Trigger gombra és egy ablak jelenik meg.

3.lépés: A mozgásérzékelés beállítás azonos módon történik, mint a riasztás kezelés beállítása. Részletek a 4.5.1 Érzékelő  $\rightarrow$ Riasztás kezelés fejezetben

4. lépés kattintson a "Terület" gombra és a 4-24. ábra szerinti ablak jelenik meg.

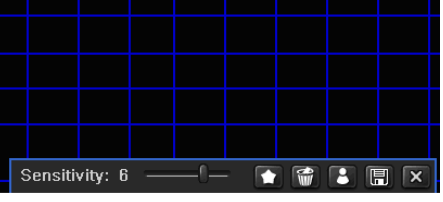

4-24. ábra mozgás-terület

5. lépés: a Terület felületen a csúszkával beállítható az érzékenység (1-8). Az alapérték: 4. Minél magasabb az érték annál nagyobb az érzékenység. Az érzékenységet a kép színe és az idő (nappal/éjszaka) is befolyásolja. A teljes terület kiválasztható a **ikonra kattintva, a teljes terület törölhető a ikonra** kattintva. Az **ikonnal az érzékenység** ellenőrizhető, kattintson az  $\Box$  ikonra, hogy elmentse a beállításokat, kattintson a  $\times$  ikonra, hogy az aktuális felületről kilépjen.

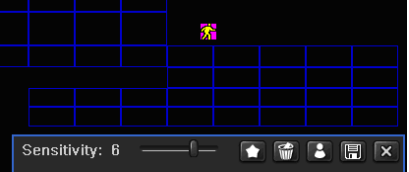

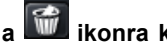

**Megjegyzés: Ha a felhasználó az egérrel állítja be a mozgásérzékelési területet, akkor először a ikonra kell kattintania, hogy törölje a korábban beállított területeket, és csak ezután végezze el a beállítást.**

6. lépés: Bejelölve az "összes" ikont, a beállítások átmásolhatók az összes többi csatornára.

7. lépés: Kattintson az "alapértelmezett" gombra, a gyári alapbeállítások visszaállításához. Kattintson az "alkalmaz" gombra, a beállítások mentéséhez. Kattintson a "kilépés" gombra, a menüpontból kilépéshez.

 $\oplus$  Ütemezés

1. lépés: Lépjen be a rendszer beállítás→riasztás beállítás→ ütemezés menüpontba; a 4-25 ábrának megfelelően:

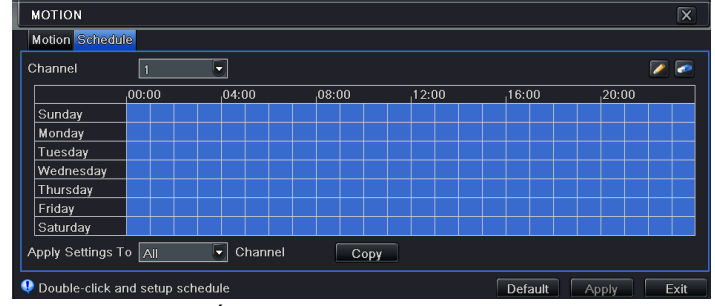

4-25. Ábra: riasztásbeállítás - ütemezés

2. lépés: A beállítás lépései megegyeznek az Ütemezés beállításaival. Részletek a 4.4.1 fejezetben.

#### **4.5.3 Videojelvesztés**

1. lépés: Lépjen be a rendszer beállítás→riasztás beállítás→ videojel vesztés menüpontba; a 4-26 ábrának megfelelően:

2. lépés: A videójel-vesztés trigger beállítási lépései azonosak a riasztás kezelés lépéseivel. Olvassa el a 4.5.1 Érzékelés $\rightarrow$ riasztáskezelés fejezetet a további részletekért.

3. lépés: Bejelölve az "összes" ikont, a beállítások átmásolhatók az összes többi csatornára.

4. lépés: Kattintson az "alapértelmezett" gombra, a gyári alapbeállítások visszaállításához. Kattintson az "alkalmaz" gombra, a beállítások mentéséhez. Kattintson a "kilépés" gombra, a menüpontból kilépéshez.

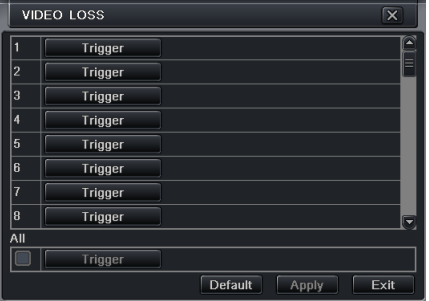

4-26. ábra riasztó beállítás- videojel vesztés

#### **4.5.4 Egyéb riasztás**

1. lépés: Lépjen be a rendszer beállítás->egyéb riasztás menüpontba; a 4-27 ábrának megfelelően:

| OTHER ALARM<br>×    |                    |  |
|---------------------|--------------------|--|
| Alarm Type          | Disk Full<br>ᢦ     |  |
|                     | Disk Full          |  |
| <b>Buzzer</b>       | <b>IP Conflict</b> |  |
| <b>Email</b>        | Disconnect         |  |
| To Alarm Out        | 1                  |  |
| Disk Shortage Alarm | 128 MB             |  |
| Default<br>Exit     |                    |  |

4-27. ábra egyéb riasztás

2.lépés: **Lemez megtelt:** Ha a lemez megtelt, akkor a készülék automatikusan a probléma részleteiről értesítő e-mailt küld a felhasználó által beállított postaládába.

**IP cím ütközés**: Ha a hálózaton belül a DVR IP címe ütközik egy másik eszköz IP címével, akkor a készülék automatikusan a probléma részleteiről értesítő e-mailt küld a beállított postaládába.

**Szétkapcsolás**: ha szétkapcsolás történt, akkor a készülék automatikusan a probléma részleteiről értesítő emailt küld a beállított postaládába.

3. lépés: a Hangjelző, E-mail, Riasztó kimenet beállítási lépései a Riasztás kezeléssel azonosak. A részletekért olvassa el a 4.5.1. Érzékelési riasztáskezelést. $\rightarrow$ 

4. lépés: válasszon ki egy merevlemezt a legördülő listán, ha a lemez kapacitása kisebb, mint az az érték, akkor, az élőkép jobb alsó sarkában szöveges információ jelenik meg.

5. lépés: Kattintson az "alapértelmezett" gombra, a gyári alapbeállítások visszaállításához. Kattintson az "alkalmaz" gombra, a beállítások mentéséhez. Kattintson a "kilépés" gombra, a menüpontból kilépéshez.

## **4.5.5 Riasztáskimenet**

A riasztáskiment menüpont három almenüt tartalmaz: riasztás kimenet, ütemezés és hangjelző.

 $\Theta$  Riasztáskimenet

1. lépés: Lépjen be a rendszer beállítás->riasztáskimenet menüpontba; a 4-28 ábrának megfelelően:

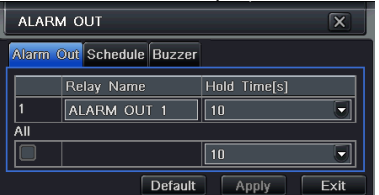

4-28. Ábra Rendszerbeállítás - riasztáskimenet

2. lépés: Ezen a felületen állíthatja be a relékimenet nevét, a tartási időt, ami a két szomszédos riasztás között eltelt időt jelenti.

3. lépés: Bejelölve az "összes" ikont, a beállítások átmásolhatók az összes többi csatornára.

4. lépés: Kattintson az "alapértelmezett" gombra, a gyári alapbeállítások visszaállításához. Kattintson az "alkalmaz" gombra, a beállítások mentéséhez. Kattintson a "kilépés" gombra, a menüpontból kilépéshez.

② Ütemezés

1. lépés: Lépjen a Rendszer beállítás $\rightarrow$ Ütemezés;

2. lépés: A riasztáskimenet ütemezésének beállítás lépései megegyeznek az Ütemezés beállításaival. Részletek a 4.4.1 Ütemezés fejezetben.

## **Megjegyzés: A mozgásérzékeléses rögzítés alapértelmezetten a teljes tartományban ki van jelölve.**

**Hangjelző** 

1. lépés: Lépien a Rendszer beállítás $\rightarrow$ hangielző menüpontba.

2. lépés: Jelölje be a Hangjelzőt, állítsa be a hangjelző riasztás időtartamát.

## 4.6 **Hálózati beállítás**

A hálózati beállítás két almenüt tartalmaz: hálózat és hálózati adatáramlás.

## **4.6.1 Hálózat**

1. lépés: lépjen be a rendszerbeállítás->hálózati beállítás->hálózat menüpontba; a 4-29 ábrának megfelelően

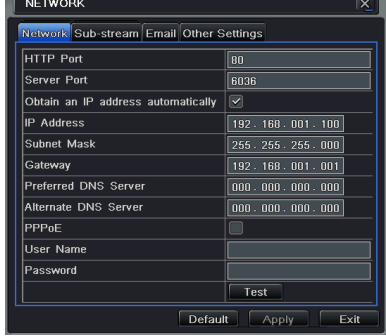

## 4-29. ábra: hálózati beállítás-hálózat

2. lépés: **HTTP port:** az alapértelmezett érték 80. Ha az érték megváltozott, akkor a felhasználónak az IP cím begépelésekor hozzá kell adni a portszámot az Internet Explorer címben. Pl.: Ha 82-re van a HTTP port állítva, és az IP cím: http://192.168.0.25, akkor a következő címet kell megadnia: http://192.168.0.25:82 az Internet Explorer keresőben. Szerver port: kommunikációs port

3. lépés: Jelölje be a "Szerezzen IP címet automatikusan"-t. Az eszköz lekéri a kiszolgálótól az IP címet, az alhálózati maszkot, az átjáró címet és a DNS szervert.

4. lépés: a PPPoE alkalmazásával a DVR-t ADSL kapcsolaton keresztül közvetlenül az internetre tudja kapcsolni. Adja meg a kapcsolathoz tartozó felhasználónevet és a jelszót. Kattintson a TESZT gombra, hogy megbizonyosodjon róla, hogy az információ megfelelő.

## **A hálózati beállítás meghatározásai és leírásai:**

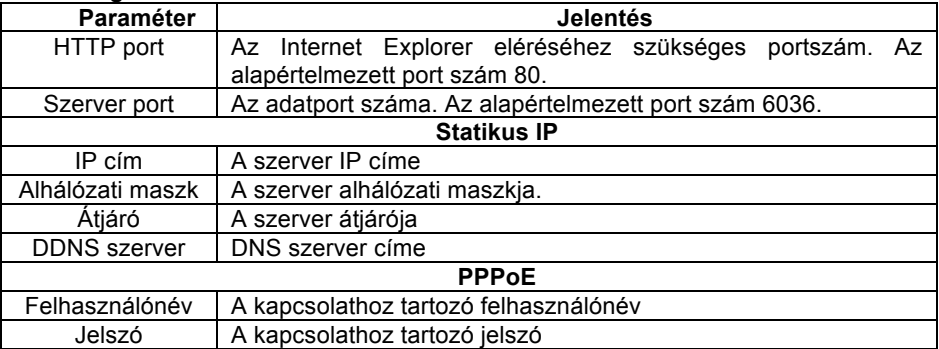

#### **4.6.2 Sub stream**

1. lépés: lépjen be a rendszerbeállítás->hálózati beállítás->sub stream menüpontba; a 4-30 ábrának megfelelően

2. lépés: Válassza ki a kívánt a fps-t, felbontást, minőséget, kódolást és maximális adatátviteli sebességet.

3. lépés: Bejelölve az "összes" ikont, a beállítások átmásolhatók az összes többi csatornára.

4. lépés: Kattintson az "alapértelmezett" gombra, a gyári alapbeállítások visszaállításához. Kattintson az "alkalmaz" gombra, a beállítások mentéséhez. Kattintson a "kilépés<sup>"</sup> gombra, a menüpontból kilépéshez.

**Megjegyzés: Miután kiválasztotta a felbontást és a fps-t, a maradék fps megjelenik.**

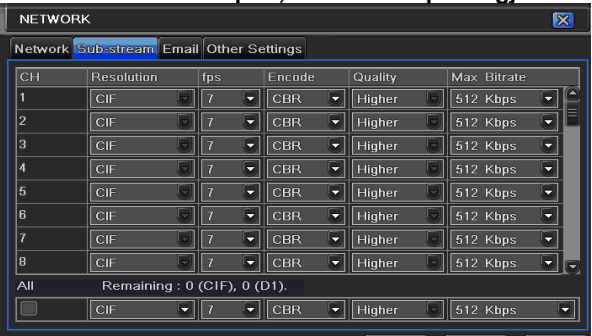

4-30. ábra hálózati beállítás – Sub Stream

**A Sub Stream beállítás meghatározásai és leírásai:**

| Paraméter                                    | <b>Jelentés</b>                                                                                                    |
|----------------------------------------------|----------------------------------------------------------------------------------------------------|
| <b>FPS</b>                                   | Értékei: 1-25                                                                                                    |
| <b>Felbontás</b>                             | CIF és D1                                                                                                    |
| Minőség                                      | A hálózaton átvitt kép minősége. Minél magasabb az érték, annál tisztább a<br>rögzített kép. Hat lehetőség: legalacsonyabb, alacsonyabb, alacsony, közepes,<br>magasabb, legmagasabb |
| <b>Kódolás</b>                               | VBR és CBR                                                                                                    |
| <b>Maximális</b><br>adatátviteli<br>sebesség | Ertékei: 64 Kbps, 128 Kbps, 256 Kbps, 512 Kbps, 768 Kbps, 1Mbps, 2<br>Mbps                                                                                                    |

**4.6.3 E-mail**

1. lépés: lépjen be a rendszerbeállítás→hálózati beállítás→e-mail menüpontba; a 4-31 ábrának megfelelően.

**SMTP Szerver/Port:** Az SMTP szerver neve és port száma.

Jelölje be a "A szerver biztonságos kapcsolatot követel (SSL)"-t. A z aktuális igényeknek megfelelő mail szervereket lehet beállítani (pl.: Gmail).

**Küldési cím/jelszó:** A feladó e-mail címe és jelszava.

**Címzett címe:** A címzett e-mail címe. Itt maximum három e-mail címet tud megadni.

Kattintson a TESZT gombra, hogy ellenőrizze a postaládák érvényességét.

**Csatolt kép:** A maximum három képet tud egyszerre csatolni.

**Küldési időkorlát(ok):** Megadható, hogy a küldéssel mennyi ideig próbálkozzon.

| <b>NETWORK</b>                          | ∣×               |
|-----------------------------------------|------------------|
| Network Sub-stream Email Other Settings |                  |
| <b>SMTP</b> Server                      | mail.test.net.cn |
| Port                                    | $\bf{0}$         |
| <b>SSL Check</b>                        |                  |
| Send Address                            |                  |
| Password                                | $******$         |
| Receive Address1                        | user@test.net.cn |
| Receive Address2                        |                  |
| Receive Address3                        |                  |
|                                         | Test             |
| Advanced                                |                  |
| Attaching Image Amount                  | 1                |
| Snap Time Interval[S]                   | $\overline{2}$   |
| Default                                 | Exit<br>Apply    |

4-31. ábra hálózati beállítás - e-mail

## **4.6.4 Egyéb beállítások**

1. lépés: A DDNS szerver engedélyezése: felhasználónév, jelszót és a regisztrált honlap domain nevének megadásával. Kattintson a TESZT gombra, hogy megbizonyosodjon róla, hogy az információ megfelelő.

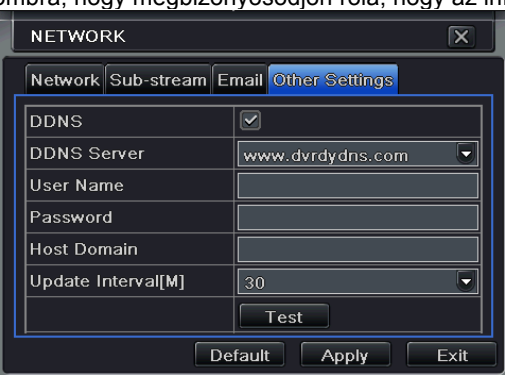

4-32. Ábra: hálózati beállítás-egyéb beállítások

2. lépés: Kattintson az "alapértelmezett" gombra, a gyári alapbeállítások visszaállításához. Kattintson az "alkalmaz" gombra, a beállítások mentéséhez. Kattintson a "kilépés" gombra, a menüpontból kilépéshez.

**Megjegyzés: A felhasználó által kiválasztott domain név szerver a DVR domain neve. A felhasználónak először be kell jelentkezni arra a weboldalra, ahol regisztrálni akarja a felhasználónevet és jelszót. Majd azt követően igényelni kell a szerver részére domain nevet. Ha ez sikeres volt, a felhasználó az Internet Explorer kliens segítségével elérheti a szervert a domain név megadásával.**

## **Domain név regisztráció**(**Vegye a www.dyndns.com példának.**)

#### **Megjegyzés: A felhasználó a hosztnevet, felhasználónevet és a jelszót saját maga határozhatja meg.**

Írja be a www.dyndns.com –ot az Internet Explorer címsávjába, így a domain regisztráló felületre jut. Kattintson "Sign up Free" (ingyenes regisztrációra) és válassza ki az első képet, és kattintson a "Sign up" (regisztrálásra) a regisztrációhoz. Például: Legyen a hostnév abc.dyndns.tv. Ahogy az alábbi kép mutatja:

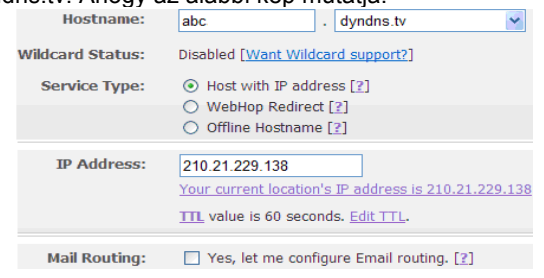

Miután a felhasználó kitöltötte az üres részeket, kattintson a "Add to cart" (kosárba). Dinamikus DNS Host párbeszédpanel fog megjelenni.

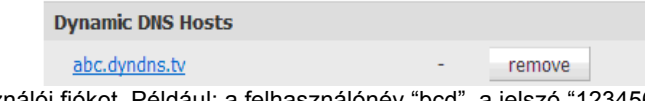

Ezután hozzon létre felhasználói fiókot. Például: a felhasználónév "bcd", a jelszó "123456".

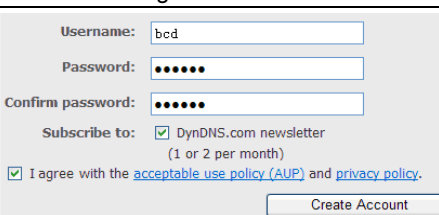

Kattintson a"Create Account" (fiók létrehozása) gombra a felhasználói fiók létrehozásához.

## **DVR Beállítás**

(1) Domain név

A "DDNS"domain név regisztrációnak megfelelően a DVR domain neve "www. abc.dyndns.tv"

(2) Felhasználónév és jelszó

A fenti regisztrációnak megfelelően a felhasználónév: "bcd".

A fenti regisztrációnak megfelelően a jelszó: "123456"

## **Alkalmazás**

Kapcsolja a DVR-t a hálózati klienshez.

① Lépjen be az alapbeállítások menüpontba, jelölje be a DDNS-t, és válassza a "Dyndns"-t a DDNS Szerver legördülő listáján, majd adja meg a felhasználónevet és a jelszót.

Lépje be a router beállítási felületére, és irányítsa át a szerver portot és az IP címet. Kattintson a Mentés gombra a beállítások mentéséhez.

③ Jelentkezzen be az Internet Explorer böngészőbe és adja meg a bejegyzett domain nevet "www.abc.dyndns.tv", csatlakozzon a DVR klienshez.

**Megjegyzés: Megjegyzés: Ha az érték megváltozott a felhasználónak hozzá kell adni a port számát az Internet Explorer böngészősávjába a IP cím begépelése közben. Pl.: Ha a HTTP port 82, és az IP cím: http://192.168.0.25, a felhasználónak a következő címet kell megadni az Internet Explorer böngészősávjába: http://192.168.0.25:82**

A hálózati beállítás meghatározásai és leírásai:

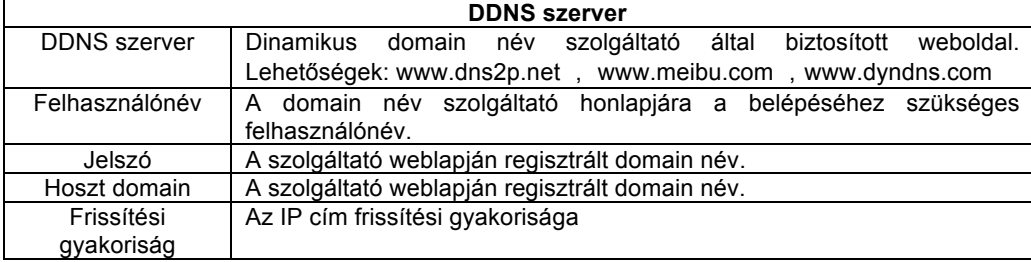

## 4.7 **Felhasználó kezelés beállítás**

1. lépés: Lépjen be a rendszer beállítás->felhasználó kezelés beállítás menüpontba; a 4-33 ábrának megfelelően:

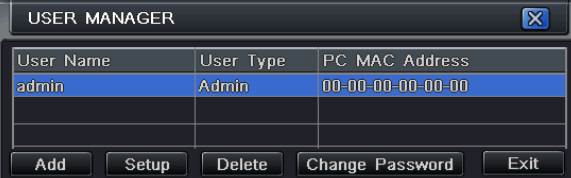

## 4-33. Ábra: felhasználó kezelés beállítás

2. lépés Kattintson a Hozzáadás gombra, és a 4-34 ábra szerint ablak jelenik meg.

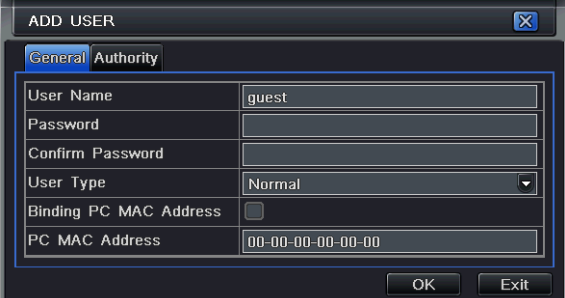

4-34. Ábra: Hozzáadás-általános

① Általános: Bemeneti felhasználónév, jelszó, felhasználótípus választás: normál vagy magas fokú, MAC cím megadása. Kattintson az OK gombra, így a felhasználó hozzá lesz adva a felhasználói listához. Kattintson a Kilépés gombra a jelenlegi felületről való kilépéshez

**Megjegyzés: Ha az alapértelmezetten megadott MAC cím 0, akkor a felhasználó nincs egy bizonyos PC-hez kötve.** 

② Jogosultság:

1. lépés: Lépjen be a Felhasználó hozzáadása $\rightarrow$ jogosultság menübe a 4-35. ábra szerint

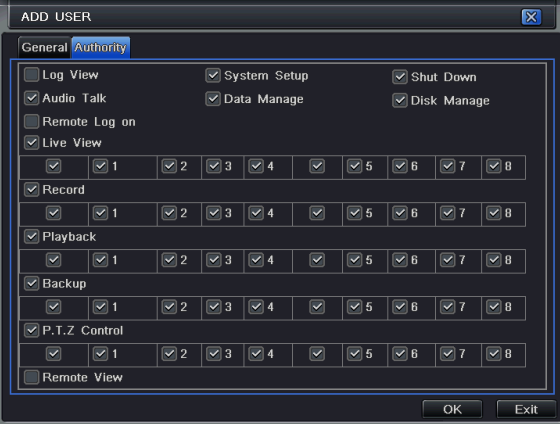

4-35. Ábra: Felhasználó hozzáadása- jogosultság

2. lépés: Az jogosultsági felületen rendelje a felhasználóhoz a kívánt jogosultságokat.

3. lépés: A kezelés felületen kattintson a Beállítás gombra a felhasználónév, a felhasználó típusa és a kapcsolódó számítógép MAC címének a megváltoztatásához.

4. lépés: Válassza ki azokat a felhasználókat, akiket a felhasználólistáról törölni akar, majd kattintson a Törlés gombra a felhasználó törléséhez.

5. lépés: kattintson az "OK" gombra a beállítások mentéséhez, kattintson a "kilépés" gombra, a menüpontból kilépéshez.

#### 4.8 **P.T.Z. beállítás**

A P.T.Z beállítás két almenüt tartalmaz Soros port és Haladó. Soros port

1 lépés: Lépjen be a rendszerbeállítás $\rightarrow$ P.T.Z beállítás $\rightarrow$ soros port menübe; a 4-36. ábrának megfelelően:

|                          | Serial Port Advanced            |                         |    |                  |                                    |
|--------------------------|---------------------------------|-------------------------|----|------------------|------------------------------------|
|                          | Enable                          | Address                 |    | <b>Baud Rate</b> | Protocol                           |
| 1                        | $\boxed{\checkmark}$            |                         | ۳  | 9600<br>۵        | PELCOP<br>۳                        |
| $\overline{2}$           | $\boxed{\checkmark}$            | $\overline{2}$          | ٠  | 9600<br>٠        | ۳<br>PELCOP                        |
| $\overline{a}$           | $\boxed{\checkmark}$            | 3                       | ≂  | 9600<br>≂        | PELCOP<br>٠                        |
| 4                        | $\boxed{\checkmark}$            | 4                       | ۳  | 9600<br>۳        | Ξ<br>PELCOP                        |
| 5                        | $\overline{\blacktriangledown}$ | 5                       | ٠  | 9600<br>٠        | $\overline{\phantom{a}}$<br>PELCOP |
| 6                        | $\boxed{\checkmark}$            | 6                       | ۰. | 9600<br>Б        | PELCOP<br>٠                        |
| $\overline{\mathcal{L}}$ | $\boxed{\checkmark}$            | $\overline{7}$          | ۳  | 9600<br>۳        | $\overline{\phantom{a}}$<br>PELCOP |
| 8                        | $\boxed{\checkmark}$            | $\overline{\mathbf{8}}$ | ۳  | 9600<br>٠        | ą.<br>PELCOP                       |
| All                      |                                 |                         |    |                  |                                    |
|                          | $\boxed{\checkmark}$            |                         |    | 9600<br>≂        | PELCOP<br>◆                        |
|                          |                                 |                         |    | Default          | Exit<br>Apply                      |

4-36. ábra P.T.Z beállítás –soros port

2. lépés: Jelölje be az Engedélyezést, állítsa be a címnek az értékét, a speed dome beállítása szerinti átviteli sebességet és protokollt.

3. lépés: Bejelölve az "összes" ikont, a beállítások átmásolhatók az összes többi csatornára.

4. lépés: Kattintson az "alapértelmezett" gombra, a gyári alapbeállítások visszaállításához. Kattintson az "alkalmaz" gombra, a beállítások mentéséhez. Kattintson a "kilépés" gombra, a menüpontból kilépéshez.

#### **A soros port meghatározásai és leírásai:**

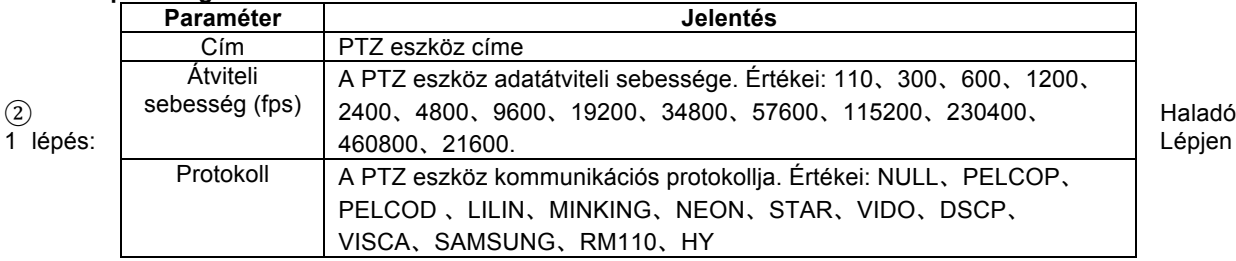

Lépjen be a

rendszerbeállítás->P.T.Z beállítás->Haladó menübe; a 4-37. ábrának megfelelően:

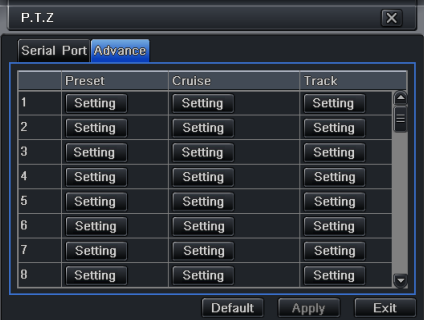

#### 4-37. ábra P.T.Z beállítás –Haladó

2. lépés: A Haladó felületen kattintson a "Beállítás" gombra, megjelenik egy párbeszédablak a 4-38 ábra szerint.

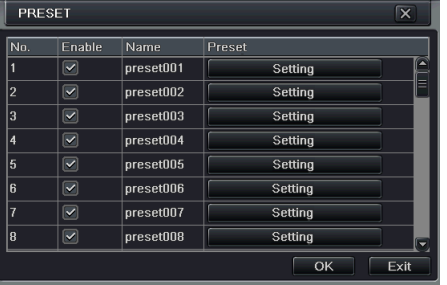

4-38 ábra Haladó – Pozíció beállítás

a. A pozíció beállítási felületen, kattintson a Beállítás gombra, és egy párbeszéd ablak jelenik meg a 4-39. ábra szerint:

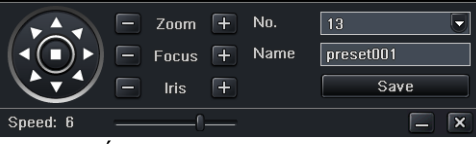

4-39. Ábra: Pozíció beállítás-beállítás

b. A felhasználó a dome-ot fel, balra fel, balra, balra le, le, jobbra le, jobbra, jobbra fel és fel tudja irányítani, és a forgást meg tudja állítani. A felhasználó be tudja állítani a forgási sebességet, a zoom értékét, a fókuszt és az íriszt.

c. Válassza ki a beállított pont számát, adja meg a pozíció nevet. Kattintson a Mentés gombra a beállítások mentéséhez, kattintson a  $\Box$  ikonra az eszközsáv elrejtéséhez, amit a jobb egérgomb visszahoz. Kattintson az  $\angle$  ikonra az aktuális felület elhagyásához.

d. A pozíció beállítás felületen kattintson az OK gombra a beállítások mentéséhez. Kattintson a Kilépés gombra a felület elhagyásához.

3. lépés: A Haladó felületen kattintson a Beállítás gombra, és a 4-40. ábra szerinti ablak jelenik meg:

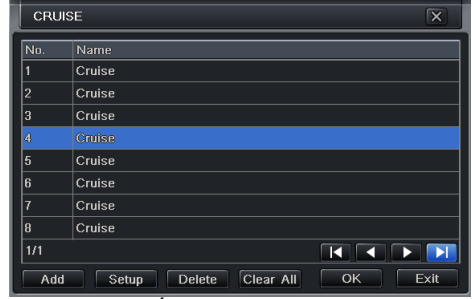

4-40. Ábra: őrjárat beállítás

a. Kattintson a Hozzáadás gombra az őrjárat útvonal megadásához. A listába maximálisan 8 őrjárat útvonal adható meg. Válassza ki az őrjáratot, majd kattintson a Beállítás gombra. A 4-41. ábra szerinti ablak jelenik meg:

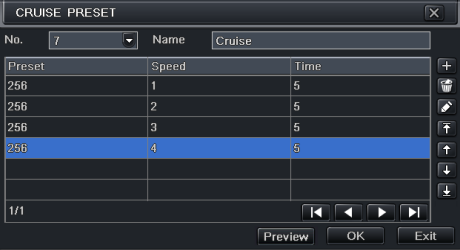

4-41. Ábra: őrjárat beállítás-módosítás

b. Kattintson a <sup>i</sup>talikonra a pozíciópont sebességének és idejének beállításához. Válasszon ki egy pozíciót, és kattintson

a  $\widehat{\mathbb{F}}$  (törlés) ikonra a pozíciópont törléséhez, vagy kattintson a  $\widehat{\mathbb{F}}$  ikonra a változtatáshoz. A  $\widehat{T}$   $\widehat{T}$   $\widehat{T}$   $\widehat{\mathbb{F}}$  ikonokra kattintással is beállítható a pont pozíciója. Kattintson az Előnézet gombra, az őrjárati útvonal megtekintéséhez. Kattintson az OK gombra a beállítások mentéséhez, és a Kilépés gombra a felület elhagyásához.

c. Válassza ki a pozíciópontot az őrjáratútvonal listából, majd kattintson a Törlés gombra az őrjárat törléséhez. Kattintson a CLEAR gombra az összes őrjárati útvonal törléséhez. Kattintson az OK gombra a beállítások mentéséhez, majd kattintson a Kilépésre a felület elhagyásához.

4. lépés: A Haladó felületen kattintson a Beállítás gombra. A 4-42. ábra szerinti ablak jelenik meg:

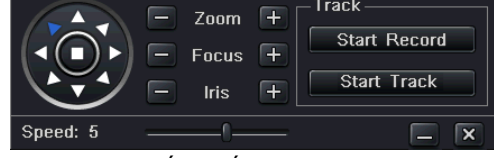

#### 4-42. Ábra: Útvonal beállítás

a. A speed-dome kamerát mozgatható: fel, balra fel, le, jobbra le, balra, balra le, jobbra vagy jobbra fel forogjon, illetve a forgást megállíthatja. Beállíthatja a forgási sebességet, a zoom értékét, a fókuszt és a kamera íriszét. Kattintson a Felvétel indítása gombra a PTZ mozgásának rögzítéséhez. Kattintson újra erre a gombra, ha a felvételt meg akarja állítani. Nyomja meg a Start gombot a felvétel visszajátszásához, és a gomb ismételt lenyomásával a lejátszás megállítható.

kattintson a  $\Box$  ikonra az eszközsáv elrejtéséhez, amit a jobb egérgomb visszahoz. Kattintson az  $\overline{\mathsf{x}}$  ikonra az aktuális felület elhagyásához.

5. lépés: A Haladó felületen kattintson az Alapértelmezett gombra a gyári értékek visszaállításához. Kattintson az Alkalmaz gombra a beállítások mentéséhez, majd kattintson a Kilépés gombra a felület elhagyásához.

## 4.9 **Haladó**

A Haladó beállításnak két almenüje van: Reset és Import/Export.

## **4.9.1 Reset**

A készülék összes beállítása alaphelyzetbe kerül és újraindul.

## **4.9.2 Import/Export**

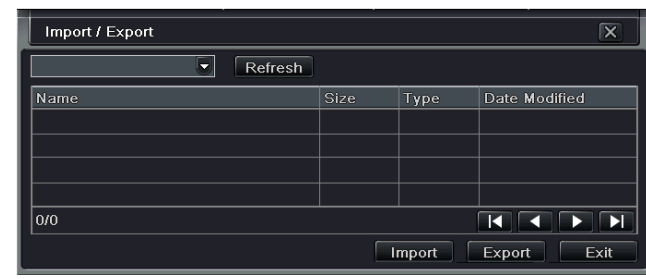

4-43. Ábra: Import/Export

A felhasználó az adatfájlokat mentési célból cserélhető adathordozóra tudja exportálni, és később az adatfájlokat a cserélhető adathordozóról a DVR-re lehet importálni.

## 5 **Felvételkeresés, visszajátszás és mentés**

A keresés beálltás három almenüt tartalmaz: idő szerinti keresés, eseménykeresés és fájlkezelés. 5.1 **Idő szerinti keresés**

1. lépés: Lépjen be a keresés beállítás $\rightarrow$ idő szerinti keresés menüpontba, az 5-1. ábra szerint

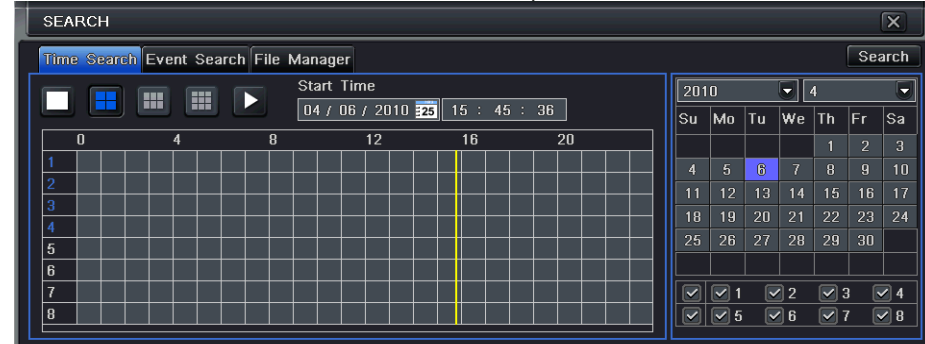

5-1. ábra: keresés beállítás, idő szerinti keresés

2. lépés: Válassza ki a csatornát, képernyő lejátszási módot. A naptárban kijelölt dátum a felvétel időpontját jelenti.

3. lépés: Válassza ki a dátumot, nyomja meg a Keresés gombot, kattintson az időrácsra a lejátszás kezdőidőpontjának a beállítására, vagy adja meg a lejátszási időt manuálisan A kiválasztott időt a kék négyzetrács jelöli.

## **Megjegyzés: a függőleges oszlop az órát jelenti, a vízszintes sor a csatornát.**

4. lépés: Kattintson a lejátszás **Zipan**bra a felvétel visszajátszásához, kattintson a megfelelő gombokra a képernyőn a műveletek végrehajtásához.

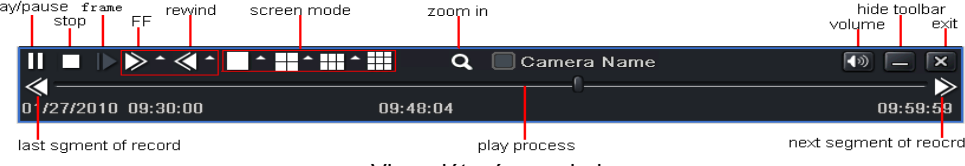

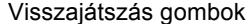

**Megjegyzés: ha a monitor felbontása VGA800\*600, az idő szerinti keresési felület fog megjelenni egy rejtett gombbal. Kattintson erre a gombra, ezáltal a teljes felületet megjeleníti.**

## 5.2 **Eseménykeresés**

1. lépés: Lépjen be a keresési beállítás->eseménykeresés menübe az 5-2. ábrának megfelelően:

| <b>SEARCH</b>          |        |                                       |                                         |                                                      |                                          |      |                                 |                                         |                | ☞                            |
|------------------------|--------|---------------------------------------|-----------------------------------------|------------------------------------------------------|------------------------------------------|------|---------------------------------|-----------------------------------------|----------------|------------------------------|
|                        |        | Time Search Event Search File Manager |                                         |                                                      |                                          |      |                                 |                                         |                | Search                       |
| CH                     | Type   | Start Time                            | <b>DEnd Time</b>                        | 2010                                                 |                                          |      | ы<br>z                          |                                         |                | E                            |
|                        | Motion | 01/28/2010 10:17:22                   | 01/28/2010 10:17:22                     | lsu.                                                 | Mo.                                      | lTu. | lwe.                            | Th.                                     | lEr.           | lSa                          |
|                        | Sensor | $01/28/2010$ $11:04:02$               | 01/28/2010 11:04:02                     |                                                      |                                          |      |                                 | п                                       | 2.             | я                            |
|                        | Sensor | $01/28/2010$ 11:50:42                 | 01/28/2010 11:50:42                     | $\overline{4}$                                       | 5.                                       | 盒    | z.                              | $\overline{\mathbf{B}}$                 | $\overline{a}$ | 1 <sub>0</sub>               |
|                        | Motion | $01/28/2010$ 16:01:49                 | 01/28/2010 16:01:49                     | 11                                                   | 12                                       | 13   | 14                              | 15 <sub>1</sub>                         | 1 <sub>B</sub> | 17                           |
|                        | Sensor | $01/28/2010$ 16:48:29                 | 01/28/2010 16:48:29                     | 1 <sub>B</sub>                                       | 1.9                                      | 20   | 21                              | 22                                      | 23             | 24                           |
|                        | Motion |                                       | 01/28/2010 17:35:10 01/28/2010 17:35:10 | 25                                                   | 26                                       | 27   | 28                              | 29                                      | 30             |                              |
|                        |        |                                       |                                         | $\overline{\phantom{0}}$<br>$\overline{\phantom{0}}$ | $\boxed{\smile}$ 1<br>$ \triangledown 5$ |      | $\boxed{\sim}$ 2<br>$\approx$ 6 | $\approx$ $\approx$<br>$\boxed{\sim}$ 7 |                | $\boxed{\sim}$ 4<br>$\sim$ 8 |
|                        |        |                                       |                                         |                                                      |                                          |      |                                 |                                         |                |                              |
| 0/0                    |        |                                       |                                         |                                                      |                                          |      |                                 |                                         |                |                              |
| $\triangledown$ Motion |        | $\sqrt{ }$ Sensor<br>∣All             |                                         |                                                      |                                          |      |                                 |                                         |                |                              |

5-2. ábra: keresés beállítás-esemény beállítás

2. lépés: Kattintson a Keresés gombra, a keresett esemény információi megjelennek az eseménylistán, a felhasználó ki tudja választani a dátumot, csatornát, jelölje be a Mozgást, Érzékelőt vagy Összes-t.

3. lépés: Kattintson duplán a megfelelő felvételre a visszajátszáshoz.

**Megjegyzés: ha a monitor felbontása VGA800\*600, az esemény szerinti keresési felület fog megjelenni egy rejtett gombbal. Kattintson erre a gombra, ezáltal a teljes felületet megjeleníti.**

## 5.3 **Fájlkezelés**

1. lépés: Lépien be a Keresésbeállítás $\rightarrow$ fáilkezelés menübe, az 5-3. ábra szerint:

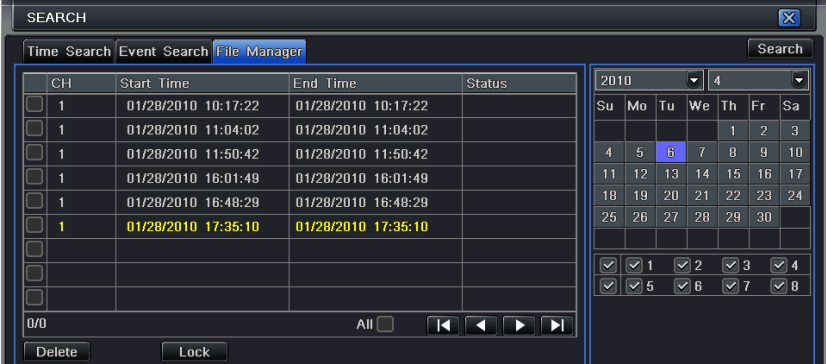

#### 5-3. Ábra Keresésbeállítás-fájlkezelés

2. lépés: Kattintson a Keresés gombra, a keresett fájlok megjelennek a fájl listán a felhasználó ki tudja választani a dátumot és a csatornát.

① Lakat: ellenőrizze a fájlt, kattintson a Lakat gombra a fájl zárolásához. Ezután a fájlt nem lehet törölni, vagy felülírni.

② Felold: ellenőrizze a zárolt fájlt, kattintson a Lakat gombra a fájl zárolásának feloldásához.

③ Töröl: ellenőrizze a feloldott fájlt, kattintson a Törlés gombra a fájl törléséhez.

3. lépés: Jelölje be a "Mind" gombot, így az összes fájlt zárolhatja, feloldhatja vagy törölheti a fájl kezelési oszlopból.

4. lépés: A feloldott tételre való dupla kattintással a fájl lejátszható.

**Megjegyzés: ha a monitor felbontása VGA800\*600, az idő szerinti keresési felület fog megjelenni egy rejtett gombbal. Kattintson erre a gombra, ezáltal a teljes felületet megjeleníti.**

## 5.4 **Biztonsági mentés**

Ez a készülék USB lemezre és beépített SATA DVD íróval készít biztonsági mentést. Az USB csatlakozó az előlapon található. Az interneten keresztül az Internet Explorer segítségével is menthet. Lásd a 7.3.2 Távoli biztonsági mentés fejezetet.

1. lépés: Lépjen be a biztonsági mentés menübe az 5-4. ábrának megfelelően:

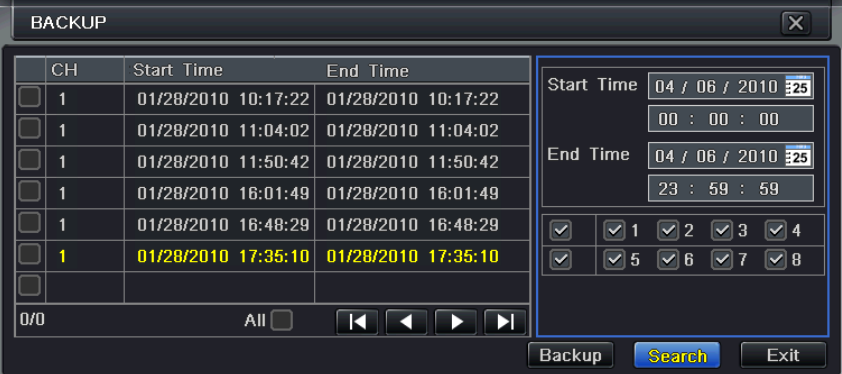

5-4. Ábra: Biztonsági mentés beállítás

2. lépés: Állítsa be az időtartam kezdetét és végét, válassza ki a csatornát, kattintson a Keresés gombra. A keresett adat az adatmentési listán fog megjelenni.

3. lépés: Ellenőrizze az adatfájlt, vagy jelölje be a "Mind"-et az összes adatfájl kiválasztásához, majd kattintson a Biztonsági mentés gombra. "Biztonsági mentés információi" elnevezésű ablak fog megjelenni.

4. lépés: A Biztonsági mentés információi felületen a felhasználó ellenőrizheti a mentett fájlok lényeges információit, a tárolás típusát, a mentett fájl típusát stb. Kattintson az Indítás gombra a mentés indításához.

**Megjegyzés: ha a monitor felbontása VGA800\*600, a fájlkezelési felület fog megjelenni egy rejtett gombbal. Kattintson erre a gombra, ezáltal a teljes felületet megjeleníti.**

## 6 **DVR kezelése**

## 6.1 **Rendszerinformációk ellenőrzése**

A Rendszerinformációk ellenőrzése öt almenüt tartalmaz: rendszer, esemény, napló adatok, hálózat és online felhasználó.

## **6.1.1 Rendszerinformáció**

Ezen a felületen ellenőrizheti a hardver verziót, a MCU verziót, a mag verziót, a készülék ID számát stb.

## **6.1.2 Eseményinformáció**

Ezen a felületen ellenőrizheti a rögzített eseményeket a beállított dátum szerint.

**Megjegyzés: Ha van felülírt fájl, akkor egy "+" jel fog a csatorna ID száma mellett megjelenni.**

## **6.1.3 Napló adatok**

Ezen a felületen ellenőrizheti a napló adatokra vonatkozó információkat a beállított dátum szerint. Az adatfájlokat cserélhető adathordozóra mentheti.

## **6.1.4 Hálózati információ**

Ezen a felületen ellenőrizheti a hálózat paramétereit.

## **6.1.5 Információk on-line felhasználókról**

Ezen a felületen ellenőrizheti a pillanatnyi on-line felhasználók információit.

Frissítés: a megjelenített adatok frissítése.

Kapcsolat bontása: az adminisztrátor jogosult a kliens terminállal való kapcsolat bontására, amennyiben a számítógép öt percen belül nem tud a készülékhez csatlakozni.

## **6.1.6 Kézi riasztás**

Ezen a felületen ellenőrizheti a kézi riasztás információit.

## **6.1.7 Lemezkezelés**

1. lépés: Lépjen be a lemezkezelési felületre.

**Megjegyzés: Használat előtt formázza a merevlemezt. Ha nincs formázva, akkor a lemez szabad területét mutatja,** 

## **és a képernyő alján a teljes területet OM-nek jelzi.**

2. lépés: Kattintson a Frissítés gombra, hogy a listán frissüljön a lemezinformáció. Állítsa be a lemez tulajdonságait, és kattintson az Alkalmaz gombra a beállítások mentéséhez.

3. lépés: Ellenőrizze a merevlemezt, a kattintson a Formázásra a formázás indításához.

## **Megjegyzés: Formázás után minden korábban rögzített fájl elveszik.**

## **6.1.8 Szoftverfrissítés**

A DVR-t frissíteni csak USB-n keresztül lehet. Szerezze be kereskedőjétől az új szoftver verziót és bizonyosodjon meg arról, hogy összhangban van a DVR-rel. A felhasználó a Lemezkezelésben tudja ellenőrizni az USB információkat.

## **6.1.9 Kijelentkezés**

Kattintson a Kijelentkezés ikonra, megjelenik egy kijelentkezési ablak, ahol kattintson az OK-ra. A készülék kijelentkezik. Amennyiben a felhasználó újra be akar jelentkezni, kattintson a **it fült** ikonra az belépéshez. Szüksége lesz a felhasználónévre és a jelszóra is.

## 7 **Távfelügyelet**

## 7.1 **DVR elérése**

A távoli eléréshez a DVR-nek LAN-ra vagy internetre kell kapcsolódnia. A készülék a hálózati szerverét engedélyezni kell. Olvassa el a 4.6 Hálózati beállítást.

A készülék az Internet Explorer böngészővel kompatibilis kliens szoftver nélkül, Windows XP-t és a Vista operációs rendszer alatt.

## **7.1.1 Belső hálózaton (LAN)**

1. lépés: Adja meg az IP címet, alhálózatot, átjárót. Ha DHCP-t használ, engedélyezze a DHCP-t a DVR-en és Routeren. Lépjen be a Menü-Információ-Hálózat menübe, és ellenőrizheti a DVR hálózati beállításait.

2. lépés: Lépjen be a Videó menübe a hálózati videó paramétereinek beállításához úgy, mint felbontás, frame rate stb.

3. lépés: Ugyanazon a LAN-on nyissa meg a Internet Explorer böngészőt. Adja meg a DVR IP címét az Internet Explorer böngészősávjában és nyomjon Entert.

4. lépés: Az Internet Explorer automatikusan letölti az ActiveX-vezérlőt. Ezután egy ablak jelenik meg és a felhasználó nevét és jelszavát kéri.

5. lépés: Adja meg a felhasználónevet és a jelszót pontosan, majd nyomjon Entert. Az alábbi képet fogja mutatni.

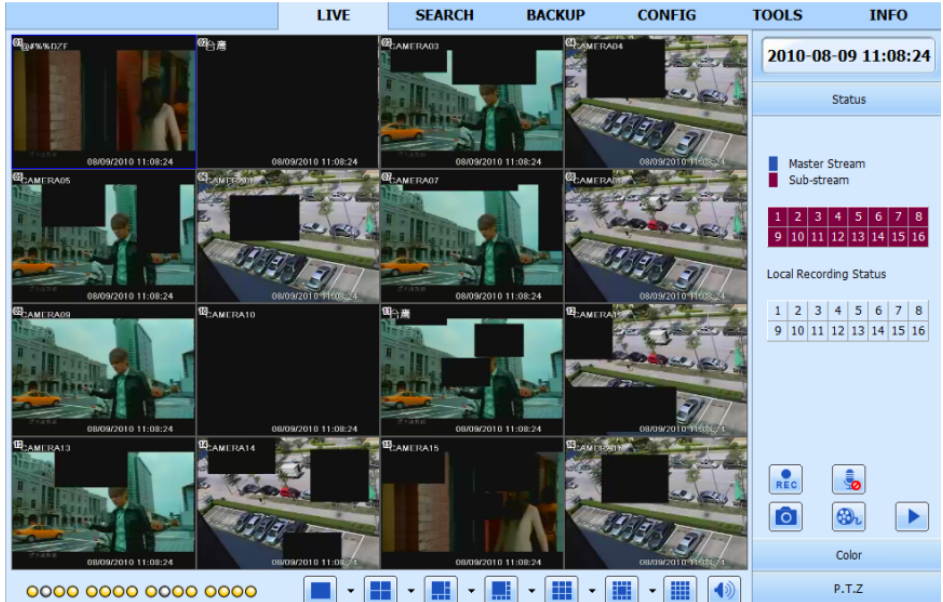

**7-1. Ábra: Megjelenítés Internet Explorer-el**

*Figyelem:* Ha a HTTP port nem 80, hanem más szám, a portszámot az IP cím után meg kell adni. Ha például a HTTP port 82-re van állítva az IP címet így kell megadni: 192.168.0.25:82.

*A felhasználónév és a jelszó azonos a DVR-en használttal. Az alapértelmezett felhasználónév: admin, az alapértelmezett jelszó: 123456.*

## **7.1.2 Interneten (WAN)**

A DVR két módon tud az internethez csatlakozni.

1. A DVR az internethez routeren vagy virtuális szerveren keresztül tud csatlakozni.

1. lépés: Adja meg az IP címet, alhálózatot, átjárót. Ha DHCP-t használ, engedélyezze a DHCP-t a DVR-en és Routeren.

2. lépés: Lépjen be a Videó menübe a hálózati videó paramétereinek beállításához úgy, mint felbontás, frame rate stb.

3. lépés: A Routerben irányítsa át a portot és az IP címet. Kapcsolja ki a tűzfalat.

*Figyelem: Az átirányítás módja eltérhet a különböző routereknél és szervereknél. Ellenőrizze a router kézikönyvében.*

Ha dinamikus domain nevet akar használni, akkor a DVR vagy a router által támogatott DDNS szervert használjon. Majd az adatokat állítsa be a DVR-en vagy a routeren.

Ez a készülék csak a www.dns2p.com , www.88IP.net ,www.meibu.com ,www.dyndns.coméswww.no-ip.com-t támogatja.

A routerrel kapcsolatban nézze meg a routere kézikönyvét.

5. lépés: Nyissa meg az Internet Explorer böngészőt, adja meg az IP címet, vagy a dinamikus domain neve, és nyomja meg az Entert. Ha a HTTP port nem 80, hanem más szám, a portszámot az IP cím után meg kell adni.

6. lépés: Az Internet Explorer automatikusan letölti az ActiveX-vezérlőt. Ezután egy ablak jelenik meg és a felhasználó nevét és jelszavát kéri.

7. lépés: Adja meg a felhasználónevet és a jelszót pontosan, majd nyomjon Entert.

*Figyelem: Ha nem tudja letölteni vagy installálni az ActiveX-t, olvassa el az Error! Reference source not found.*

## Melléklet: GyIK K8-t.

2. Csatlakoztassa a DVR-t közvetlenül az Internethez.

1. lépés: Adja meg az IP címet, alhálózatot, átjárót, amit az Internet Szolgáltatójától kapott. Ha ADSL-t használ, akkor adja meg a felhasználónevét és jelszavát, majd kattintson az OK-ra. A DVR feljelentkezik a szerverre és kijelzi, hogy "sikeres csatlakozás".

2. lépés: A következő lépések a fenti csatlakozási mód a 4.-7. lépésével azonos.

## 7.2 **Távoli élőkép felület**

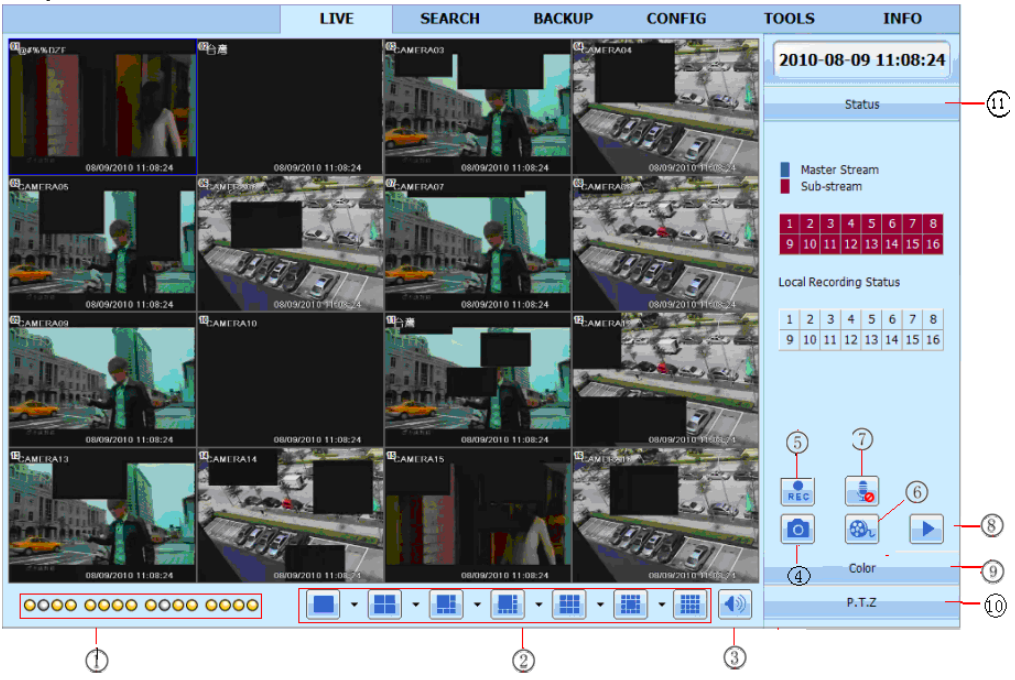

**7-2. Ábra: Távoli élőkép felület**

## **Szimbólumok és funkciók meghatározásai:**

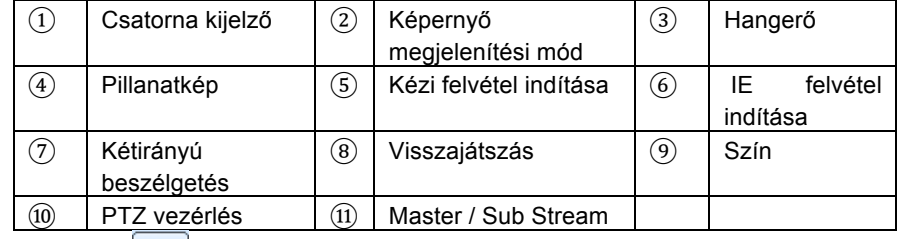

## Megjegyzés: Kattintson a **REC re a kézi felvételhez és a felvett** fájl a felhasználó számítógépén kerül mentésre. Képernyő megjelenítési mód:

Kattintson a **v** ikonra a képernyő megjelenítési mód mellett, a csatorna kiválasztási ablak jelenik meg az alábbiak szerint:

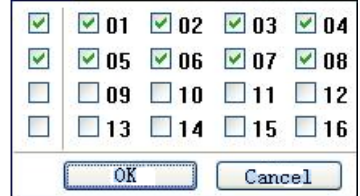

## **7-3. Ábra: Csatornaválasztási ablak**

A 8-csatornás DVR-t alapul véve, a felhasználó 1-16 tetszés szerint választja ki a csatornákat, de maximálisan 8-at. Majd kattintson az OK-ra a beállítások jóváhagyásához.

## **Pillanatkép**

Kattintson a "Pillanatkép" **icel j**ikonra, a rendszer automatikusan rögzíti a képeket és azokat a számítógépre menti. A mentési útvonal a Távoli Előnézeti Felület→Beállítás→Helyi beállítás menüben állítható be.

## **Szín beállítás:**

A csúszka húzásával állítsa be a fényerőt, a kontrasztot, a színárnyalatot és a telítettséget. Kattintson az Alapértelmezettre az értékek eredeti szintre való visszaállításához.

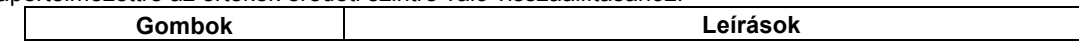

N szériás viderögzítő – Felhasználói kézikönyv

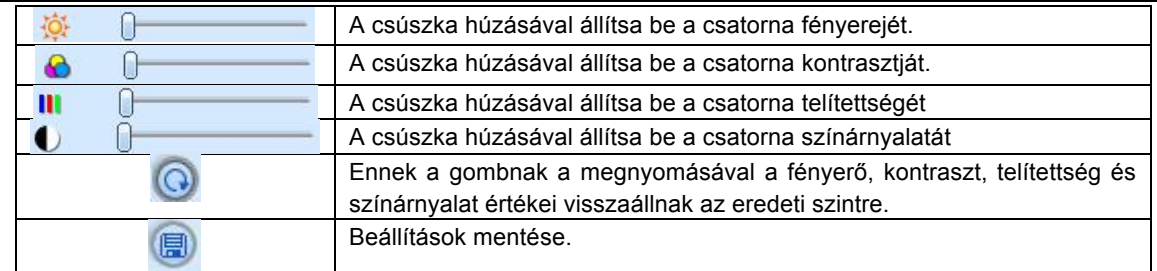

## **PTZ vezérlés**

Először csatlakoztassa a DVR-hez a Speed-dome kamerát az RS485-csatlakozón keresztül. Ellenőrizze, hogy a speed dome protokollját támogatja-e a készülék, és állítsa be a paramétereket kézzel. A Vezérlő felületen a kamerát fel, le, jobbra, balra tudja irányítani, vagy a forgást meg tudja állítani, be tudja állítani a forgási sebességet, az íriszt és a zoomot, a kamera fókuszát és az pozíciókat.

Gomb meghatározások:

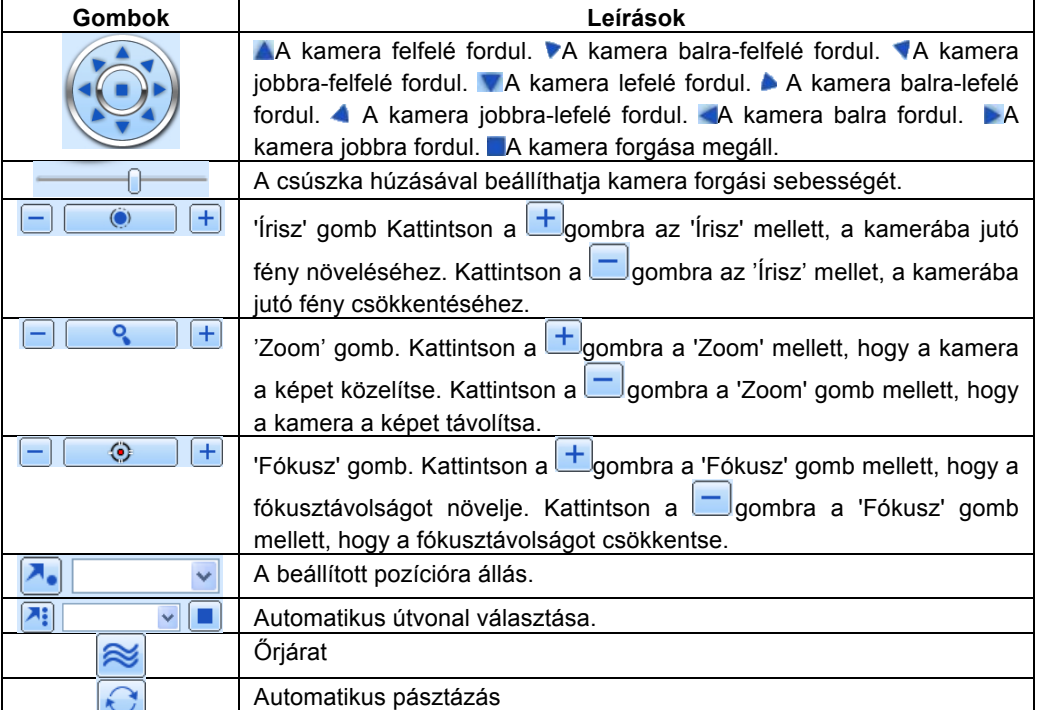

Kattintson a jobb egér gombbal az élőkép felületre, és az alábbiak szerinti legördülő menü jelenik meg:

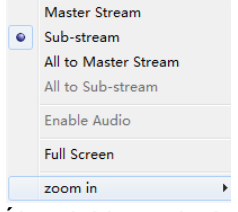

## **7-4. Ábra: jobb gomb almenü**

**Adatáramlás:** Ez a DVR Master stream és Sub stream adatáramlással rendelkezik. A Master stream adatáramlásnak magasabb képfrissítési sebessége, maximálisan 25FPS (PAL) / 30 FPS (NTSC) minden csatornának, de így egyidejűleg nagyobb sávszélességű hálózatra van szükség. A Sub stream adatáramlásnak alacsonyabb a képfrissítési sebessége, maximálisan 6FPS (PAL) / 7FPS (NTSC) minden csatornára, ekkor elegendő alacsonyabb sávszélesség. Így a felhasználó a saját hálózata sávszélességének megfelelően tudja kiválasztani az adatáramlást.

**Összes master/sub stream**: Minden csatornára beállítja a Master vagy Sub stream adatáramlást.

## **Audió engedélyezése:** A hang engedélyezése vagy letiltása

**Teljes képernyő:** az élőkép a teljes képernyőn megjelenik, az eszköztár elrejtésre kerül. A bal egér gomb duplán kattintásával, vagy a jobb egérgombbal való kattintással visszajön.

**Nagyítás:** Egyetlen csatorna elektronikus nagyítása a képernyőn.

Bal egérgombbal kattintás arra a csatornára, amelyiknek nagyítása szükséges, a jobb egérgomb kattintásával válassza ki a zoomolást, majd kattintson a bal egér gombbal a kép nagyításához. Nyomja meg a bal egér gombot a kurzor mozgatásához, a felhasználónak megjelenik a kép. Bal egérgombbal duplán kattintva kiléphetünk. Kattintson a jobb egérgombbal, hogy visszatérjen a fő felületre.

## 7.3 **Távoli visszajátszás és biztonsági mentés**

## **7.3.1 Távoli visszajátszás**

Kattintson a **gombra a felvételek visszajátszása felülethez**. A 7-5. ábrának megfelelően: Válassza ki a felvétel dátumát és csatornáját, kattintson duplán a fájlnévre a rögzített fájlok listáján. A kiválasztott fájl előnézeti képe megjeleníthető, vagy a fájl lejátszható.

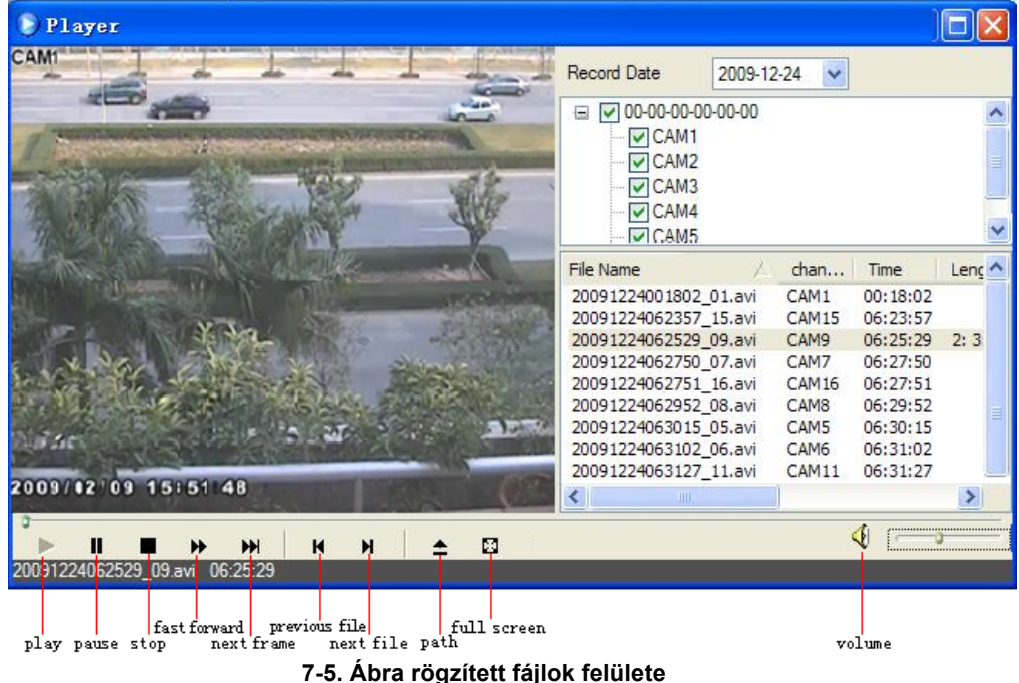

Lehetőség van a távolról történő idő szerinti keresésre, eseménykeresésre és fájlkezelésre.

## **Idő szerinti keresés:**

**1. lépés:** Lépjen be a Keresés→Idő szerinti keresés menübe; a 7-6. Ábrának megfelelően

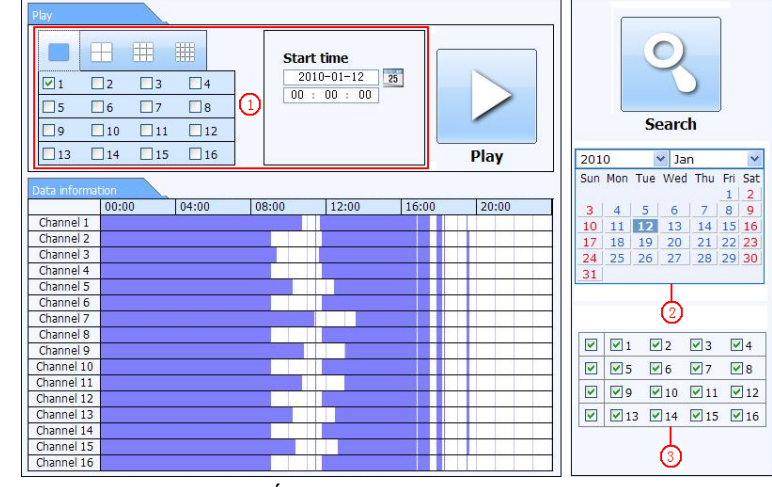

7-6. Ábra: Idő szerinti keresés felület

**2. lépés**: Kattintson a "keresés" gombra. A rögzített adatok egy adatinformációs listán jelennek meg. A kiemelt dátum a területen azt jelenti, hogy adatrögzítés történt. Kattintson azokra az adatokra és válassza ki a csatorna területét.

**3. lépés:** Be tudja állítani az adat lejátszási idejét és a megjelenítés módját a területen.

**4. lépés:** Az adatinformációs listából válassza ki az egyes tételeket, és kattintson a "Lejátszás"-ra a visszajátszáshoz.

**5. lépés:** A felületen kattintson a vezérlőgombokra: Gyors előretekerés, szünet, csatornaváltoztatási mód, keresés stb. A 7-7 ábra szerint:

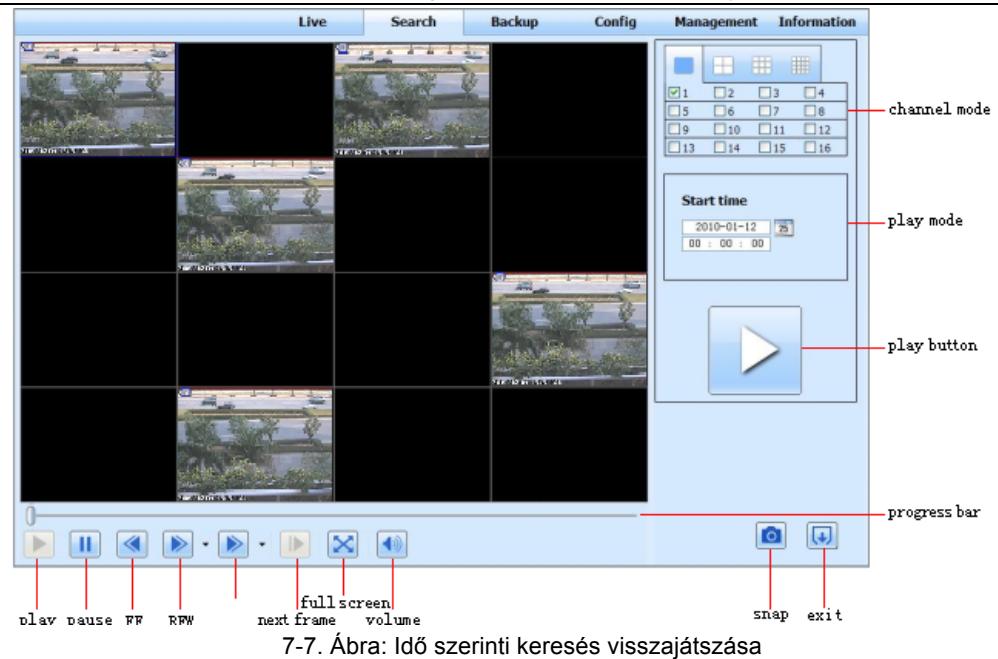

## **Eseménykeresés:**

1. lépés: Lépjen be a Keresés->eseménykeresés menübe; a 7-8. ábrának megfelelően:

| <b>CH</b>      | Start time          | End time            | Type   |                 |                         |             |    |                       |
|----------------|---------------------|---------------------|--------|-----------------|-------------------------|-------------|----|-----------------------|
| $\mathbf{1}$   | 2010-01-09 00:01:07 | 2010-01-09 00:02:16 | motion |                 |                         |             |    |                       |
| $\mathbf{1}$   | 2010-01-09 00:03:28 | 2010-01-09 01:24:11 | manual |                 |                         |             |    |                       |
| $\mathbf{1}$   | 2010-01-09 00:08:36 | 2010-01-09 00:09:31 | motion |                 |                         |             |    |                       |
| $\mathbf{1}$   | 2010-01-09 00:10:10 | 2010-01-09 00:10:58 | motion |                 | <b>Search</b>           |             |    |                       |
| 1              | 2010-01-09 00:11:30 | 2010-01-09 00:12:15 | motion |                 |                         |             |    |                       |
| $\mathbf{1}$   | 2010-01-09 00:14:48 | 2010-01-09 00:15:43 | motion | 2010            | $\checkmark$            | Jan         |    | $\checkmark$          |
| $\mathbf{1}$   | 2010-01-09 00:15:45 | 2010-01-09 00:17:09 | motion |                 | Sun Mon Tue Wed Thu Fri |             |    | Sat<br>$\overline{2}$ |
| $\mathbf{1}$   | 2010-01-09 01:24:11 | 2010-01-09 02:46:11 | manual | 3<br>4          | 5<br>6                  | 7           | 8  | 9                     |
| $\mathbf{1}$   | 2010-01-09 02:46:11 | 2010-01-09 03:19:45 | manual | 10<br>11        | 12<br>13                | 14          | 15 | 16                    |
| $\mathbf{1}$   | 2010-01-09 17:39:52 | 2010-01-09 17:57:12 | manual | 18<br>17        | 19<br>20                | 21          | 22 | 23                    |
| $\overline{2}$ | 2010-01-09 00:01:07 | 2010-01-09 00:01:53 | motion | 25<br>24<br>31  | 27<br>26                | 28 29 30    |    |                       |
| $\overline{2}$ | 2010-01-09 00:02:18 | 2010-01-09 00:03:01 | motion |                 |                         |             |    |                       |
| $\overline{2}$ | 2010-01-09 00:03:01 | 2010-01-09 00:04:12 | motion | $\nabla$ 1<br>☑ | $\nabla$ <sub>2</sub>   | $\sqrt{3}$  |    | $\sqrt{4}$            |
| $\overline{2}$ | 2010-01-09 00:03:32 | 2010-01-09 00:54:27 | manual | ☑<br>$\sqrt{5}$ | ☑6                      | $\nabla$ 7  |    | $\sqrt{8}$            |
| $\overline{2}$ | 2010-01-09 00:14:22 | 2010-01-09 00:15:03 | motion |                 |                         |             |    |                       |
| $\overline{2}$ | 2010-01-09 00:21:54 | 2010-01-09 00:22:35 | motion | $\sqrt{9}$<br>☑ | $\sqrt{10}$             | $\vee$ 11   |    | $\sqrt{12}$           |
| $\overline{2}$ | 2010-01-09 00:23:51 | 2010-01-09 00:24:33 | motion | ☑<br>$\vee$ 13  | $\sqrt{14}$             | $\sqrt{15}$ |    | $\vee$ 16             |
| $\overline{2}$ | 2010-01-09 00:25:12 | 2010-01-09 00:25:54 | motion |                 |                         |             |    |                       |
| $\overline{2}$ | 2010-01-09 00:26:57 | 2010-01-09 00:28:43 | motion | M               | Motion                  |             |    |                       |
| $\overline{2}$ | 2010-01-09 00:31:48 | 2010-01-09 00:32:30 | motion | M               | Sensor                  |             |    |                       |

7-8. Ábra: Eseménykeresési felület

**2. lépés**: Kattintson a kiemelt dátumra és válassza ki a csatornát, és utána jelölje be az esemény típusát: mozgás és érzékelés. Kattintson a "Keresés"gombra.

**3. lépés**: Az események megjelennek az eseménylistán. Kattintson kétszer az egyes elemekre a visszajátszáshoz. **Fájlkezelés**

1. lépés: 1. lépés: Lépjen be a Keresés->fájlkezelés menübe, az 7-9. ábra szerint:

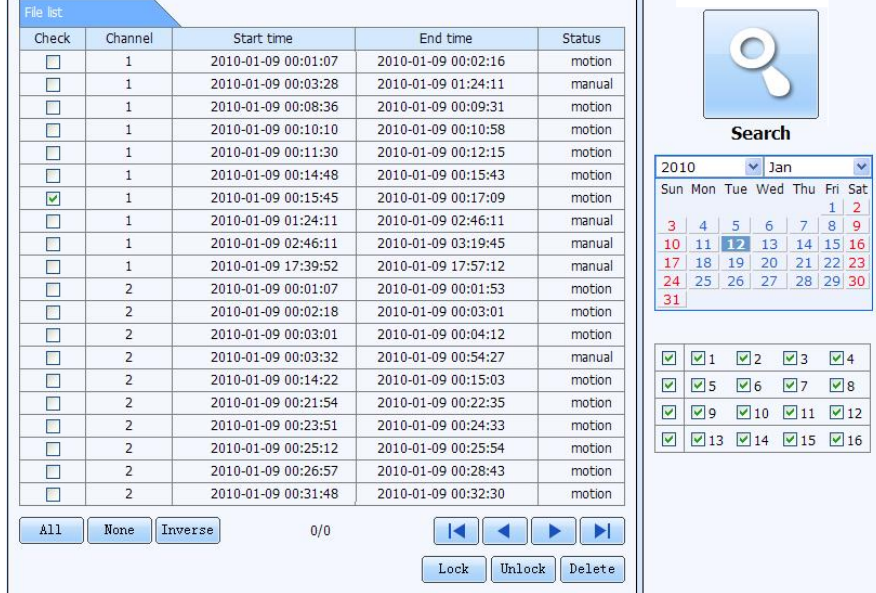

7-9. ábra: fájlkezelési felület

Lakat: válassza ki az egyes fájlokat a fájl listáról, kattintson a "Lakat" gombra a zároláshoz. A fájlt nem lehet törölni vagy felülírni.

Felold: ellenőrizze a zárolt fájlt, kattintson a Lakat gombra a fájl zárolásának feloldásához.

Töröl: ellenőrizze a feloldott fájlt, kattintson a Törlés gombra a fájl törléséhez.

#### **7.3.2 Távoli biztonsági mentés**

Kattintson a Biztonsági mentés gombra a biztonsági mentés felületére lépéshez, a 7-10. ábrának megfelelően:

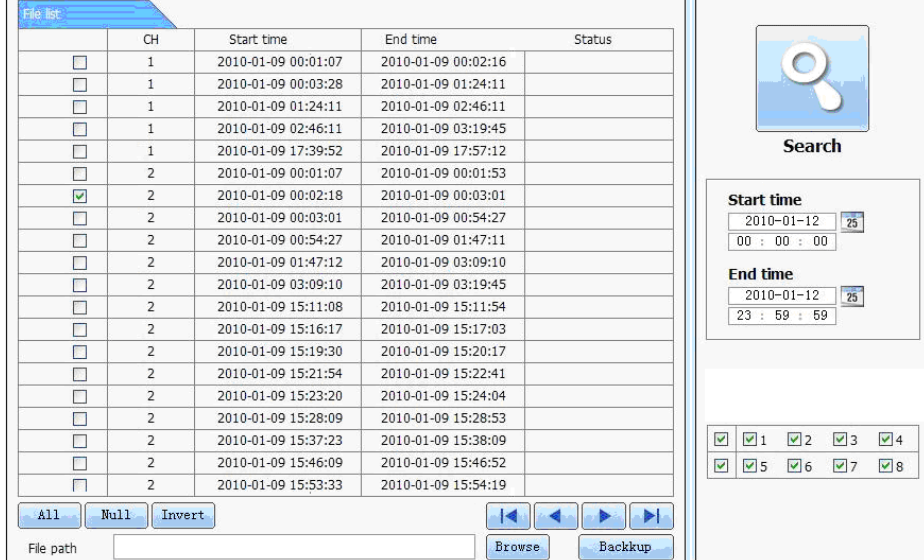

7-10. Ábra: Távoli biztonsági mentési felület

1. lépés: Válassza ki a csatornát, állítsa be a kezdő és befejező időpontot, utána kattintson a "Keresés" gombra. A fájlinformációk egy fájllistán jelennek meg.

2. lépés: Válassza ki a mentett fájlokat, kattintson a "böngészés" gombra a mentési útvonal beállításához, majd kattintson

a "biztonsági mentés" gombra a mentés indításához. A mentett fájlok a felhasználó számítógépén kerülnek mentésre.

## 7.4 **Távoli rendszerbeállítás**

A készülék paramétereit a felhasználó távolról is beállíthatja. A távoli beállítási funkciók a követezőek: alapbeállítás, élő beállítás, rögzítési beállítás, ütemezési beállítás, riasztási beállítás, hálózati beállítás, PTZ beállítás és felhasználói beállítás. A felhasználónak először egy elemet kell kiválasztani a bal oldali menülistából, és utána beállítani a paramétereket. Ha valamelyik felhasználó beállította egy bizonyos elem paramétereit, azt mások nem tudják megváltoztatni. Kattintson a Beállítás menüre a 7-11 ábra szerinti felületre lépéshez:

## N szériás viderögzítő – Felhasználói kézikönyv

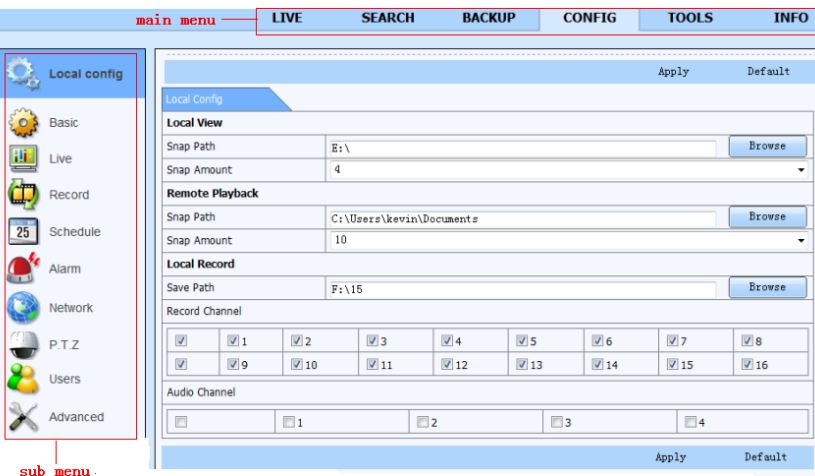

7-11. Ábra: Távoli menübeállítás

Az almenüt listák és az elemek beállításai azonosak a DVR-ével. Olvassa el a 3. fejezet " A főmenü beállítási útmutatót" a további részletekért.

Kattintson az "Alkalmazás"gombra, hogy mentse a fenti beállításokat. Az "Alapértelmezett"gombra kattintással visszaállíthatja az eredeti beállításokat.

## 7.5 **Távfelügyelet**

## **Távoli információkeresés**

A rendszer automatikusan rögzíti a munkakörülményeket és az üzemelési folyamatokat a munka közben. A felhasználó megtekinthet olyan információkat, mint felhasználónév, IP cím és így tovább. Lépjen be a INFO→Log-ba. Adja meg a kezdési időt, és az alábbi szerint látja a bejelentkezési nyilvántartást: **CONFIG TOOLS INFO** 

| System              | Log List                      |                  |                     |                                                                            |                        |
|---------------------|-------------------------------|------------------|---------------------|----------------------------------------------------------------------------|------------------------|
|                     | Type                          | <b>User Name</b> | Time                | <b>IP Address</b>                                                          |                        |
| Event               | <b>Backup Finished</b>        | admin            | 2010-08-09 11:09:42 | 127.0.0.1                                                                  |                        |
|                     | Logon                         | admin            | 2010-08-09 11:07:58 | 172.16.31.232                                                              |                        |
|                     | Logoff                        | admin            | 2010-08-09 11:07:53 | 172.16.31.232                                                              |                        |
| Log                 | Logon                         | admin            | 2010-08-09 11:07:25 | 172.16.31.232                                                              |                        |
|                     | Logon                         | admin            | 2010-08-09 11:07:23 | 172.16.31.232                                                              | <b>Start Time</b>      |
| Network             | Logoff                        | admin            | 2010-08-09 11:07:13 | 172.16.31.201                                                              | 25<br>$2010 - 08 - 09$ |
|                     | Logoff                        | admin            | 2010-08-09 11:07:13 | 172.16.31.201                                                              | 00 : 00 : 00           |
| <b>Online Users</b> | Modify Settings To Handle Vid | admin            | 2010-08-09 10:39:48 | 172.16.31.201                                                              | <b>End Time</b>        |
|                     | Change Settings To Handle Se  | admin            | 2010-08-09 10:39:16 | 172.16.31.201                                                              | 25<br>$2010 - 08 - 09$ |
|                     | Change Settings To Handle Se  | admin            | 2010-08-09 10:39:16 | 172.16.31.201                                                              | 23 : 59 : 59           |
|                     | Change Settings To Handle Se  | admin            | 2010-08-09 10:39:16 | 172.16.31.201                                                              |                        |
|                     | Change Settings To Handle M   | admin            | 2010-08-09 10:38:51 | 172.16.31.201                                                              |                        |
|                     | Change Settings To Handle M   | admin            | 2010-08-09 10:38:51 | 172.16.31.201                                                              | V System Control       |
|                     | Modify Area For Motion Detect | admin            | 2010-08-09 10:38:51 | 172.16.31.201                                                              | $ \nabla $ Config      |
|                     | Change Settings Of Inbox      | admin            | 2010-08-09 10:37:24 | 172.16.31.201                                                              | <b>D</b> Playback      |
|                     | Change Settings Of Outbox     | admin            | 2010-08-09 10:37:24 | 172.16.31.201                                                              |                        |
|                     | Logon                         | admin            | 2010-08-09 10:34:26 | 172.16.31.201                                                              | <b>D</b> Backup        |
|                     | Add User                      | admin            | 2010-08-09 10:33:40 | 172.16.31.201                                                              | Media Search           |
|                     | Add User                      | admin            | 2010-08-09 10:33:35 | 172.16.31.201                                                              | View Information       |
|                     | Add Hser                      | admin            | 2010-08-09 10:33:29 | 172.16.31.201                                                              | V Error                |
|                     | 1/5<br><b>Export Path</b>     |                  | $\blacksquare$      | $\blacktriangleright$ $\blacktriangleright$ $\blacktriangleright$ $\dashv$ |                        |

7-12. Ábra: Távoli információkeresés

## 8 **Mobil felügyelet SuperLivePro-val**

A DVR mobiltelefonról is felügyelhető: Iphone és android rendszerek támogatottak. A mobiltelefonos betekintés használatához először a hálózati szolgáltatást kell a DVR-en beállítani, a 4.6 Hálózati beállításoknak megfelelően. Az alábbiakban az IOS operációs rendszerű telefon használati utasításait olvashatja.

## 8.1 **iPhone mobil kliens használata**

#### **8.1.1 Szoftver telepítése iPhone mobil kliensekre**

- **1. Telepítés az iphone-nal**
- 1.lépés: Nyissa meg az iphone App Store funkcióját.

2.lépés: Engedélyezze a "search" (keresés) funkciót, hogy megkeresse a "SuperLIvePro"-t.

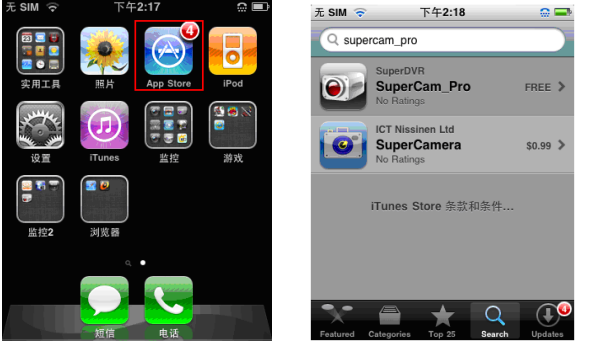

3. lépés: Kattintson a SuperLivePro-ra, lépjen be a "introduce" (bevezetés) felületre és kattintson a "FREE"-re (ingyenes), át fog változni "INSTALL" (telepítésre).

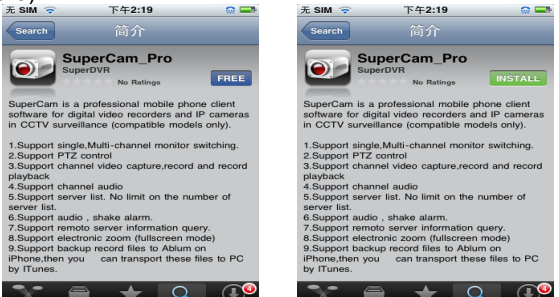

4.lépés: Adja meg a iTunes Store jelszót és kattintson az "OK"-ra, automatikusan telepíti a szoftvert.

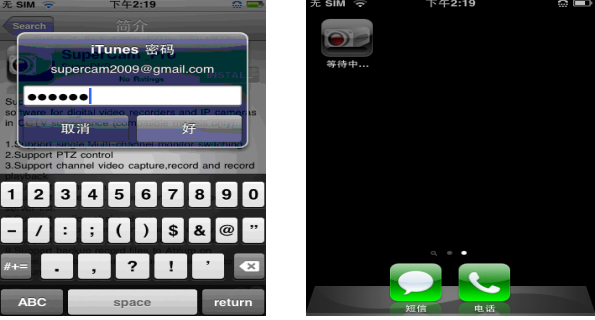

**Megjegyzés: Ha ez volt az első alaklom a felhasználó számára adja meg a felhasználói azonosítót. Ha nincsen Store fiókja, akkor igényelnie kell egyet.**

## **2. PC általi telepítés**

1. lépés: Telepítse az iTunes store-t a számítógépen, majd jelentkezzen be. 2. lépés: Csatlakoztassa az iPhone-t a PC-hez.

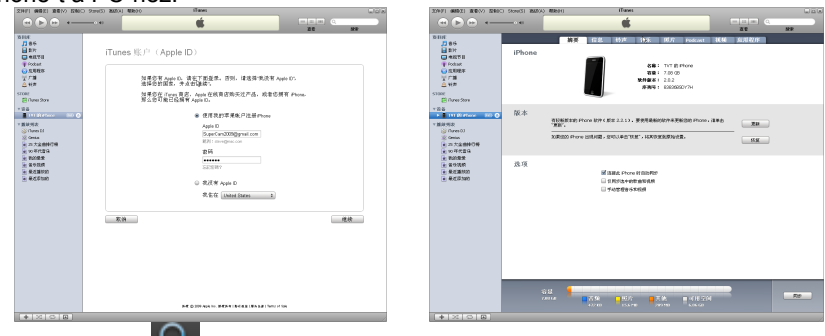

3. lépés: Engedélyezze a "search" **funkciót, és keresse a "SuperLivePro**"-t. 4. lépés: Kattintson a "free application"

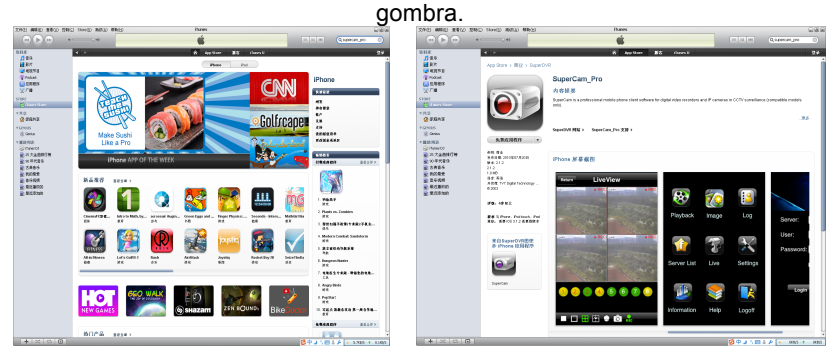

5. lépés: Adja meg az apple azonosítót és a jelszót, majd kattintson az "acquire"-re.

6. lépés: Jelölje be a "synchronously apply program" (program szinkron alkalmazása) és a "SuperLivePro"-t, majd kattintson az "alkalmazás" gombra.

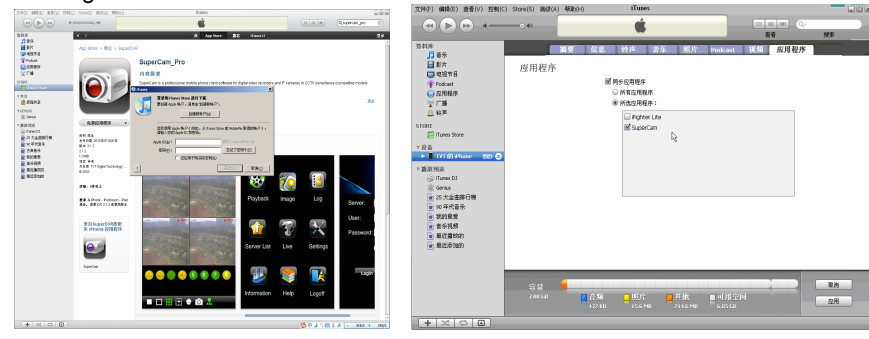

## **8.1.2 iPhone kliens használata**

## **1. Bejelentkezési felület**

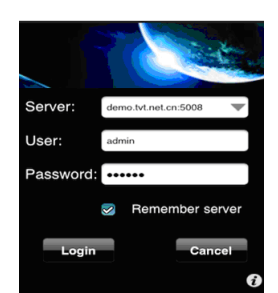

Írja be a szerver IP címét (vagy a domain nevet), a felhasználó nevet és a jelszót.

Kattintson a "Remember server" (emlékezzen a szerverre) a beállítások mentéséhez. Kattintson a v gombra a mentett szervercím, felhasználónév és jelszó beolvasásához.

## **2. Fő felület**

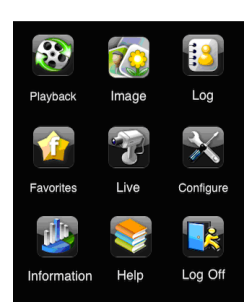

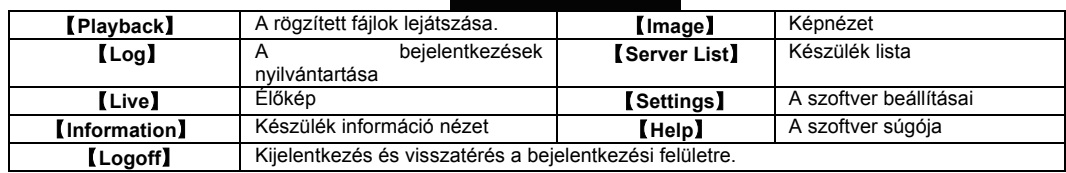

## **3. Élőkép felület**

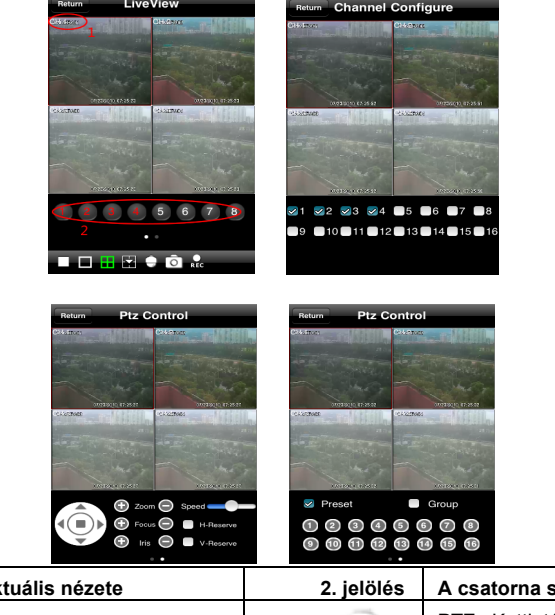

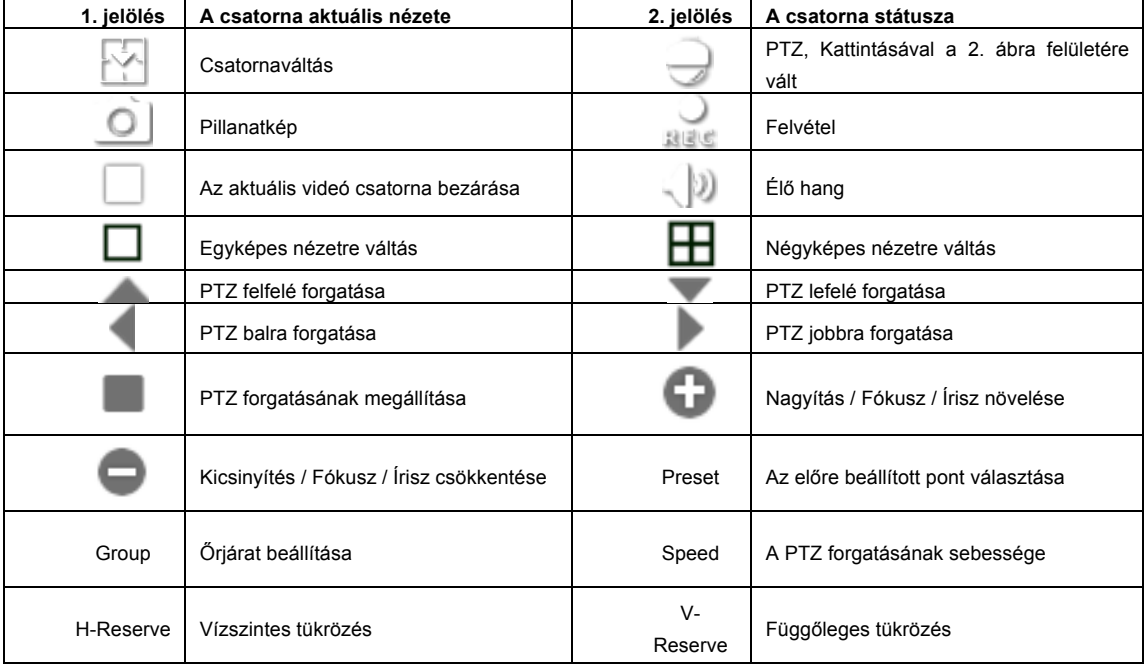

## **4. Képnézeti felület**

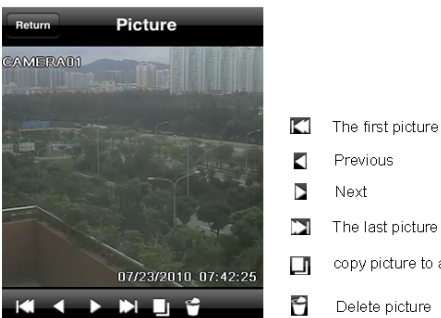

## **5. Felvételek visszajátszása felület**

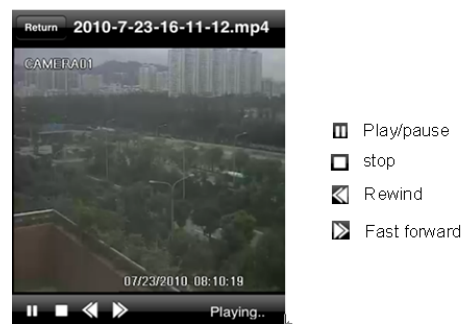

- 
- 
- 
- The last picture
- copy picture to album
- Delete picture

## Kattintson a rögzített fájlra a lejátszáshoz.

**6. Szerverlista felület**

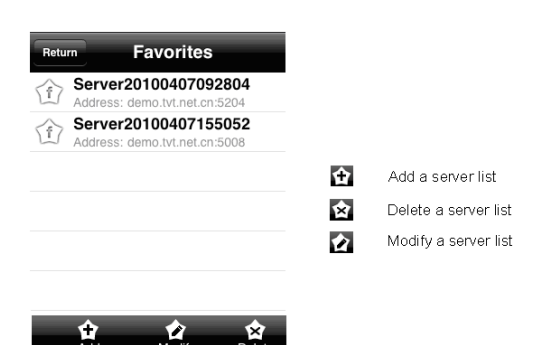

## **7. Konfigurációs felület**

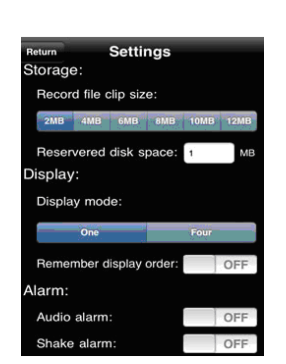

A mobiltelefonok videó beállításának fő paraméterei.

**A rögzített fájl klipmérete:** Egyetlen videó mérete. Ha a videó mérete nagyobb, mint a beállítás értéke, akkor más videó fájlokra vált.

**Fenntartott lemezterület:** Fenntartott SD Kártya lemezterület. Ha a lemezterület kisebb, mint a beállított érték, akkor a videó megáll.

## **Kijelző beállítás:**

**Kijelző mód:** A felhasználó kiválaszthatja, hogy a kijelzőn egy vagy négy élőkép jelenjen meg.

Kijelző emlékezési mód: Kiválasztható, hogy a készülék emlékezzen-e a kijelzési módra vagy nem.

**Riasztási beállítás**:Válassza ki a hangjelzéses riasztást, ha Videojel vesztési, Érzékelési vagy Mozgási eseményre indított hangos riasztást szeretne. Válassza ki a rezgéses riasztást, ha Videojel vesztési, Érzékelési vagy Mozgási eseményre indított rezgéses riasztást szeretne.

## **8. Információs felület**

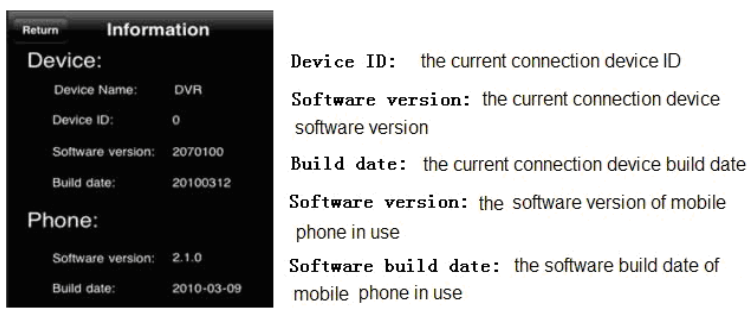

## 8.2 **Beállítási és üzemeltetési utasítások az Androidos mobilokhoz**

## **Szoftverbeállítás**

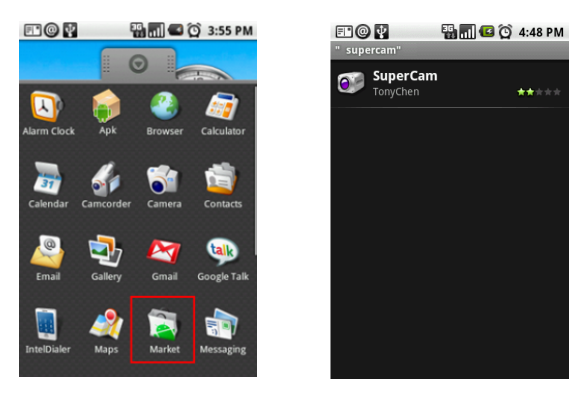

1. lépés: futtassa a Google Market programot 2. lépés: keresse a "SuperLivePro"-t<br>
a C 3 4:48 PM a C 3 4:48 PM a C 4:49 PM

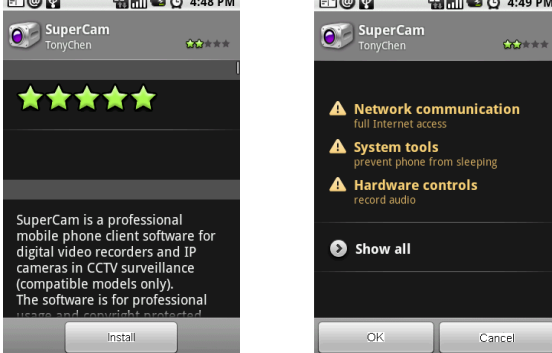

4. lépés: kattintson az "OK" gombra 3. lépés: nyomja meg az "Install" gombot

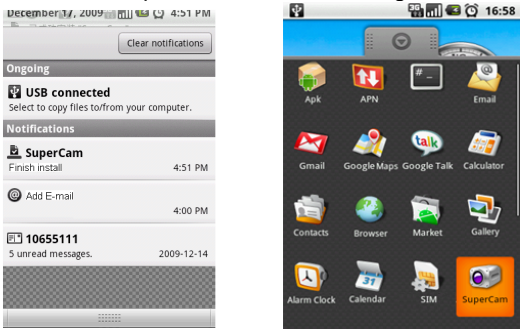

5. lépés: Megtekintheti a letöltés és telepítés folyamatát az értesítésekben. A letöltés befejezésekor automatikusan telepíti a szoftvert.

## **Bejelentkezés**

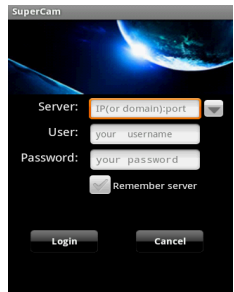

Adja meg a szerver IP címét (vagy domain nevét), a felhasználó azonosítóját és jelszavát. Kattintson a "Remember server" (emlékezzen a szerverre) a beállítások mentéséhez; kattintson a gombra, az elmentett szerver címének, felhasználónevének és jelszavának gyors megadásához. **Főmenü**

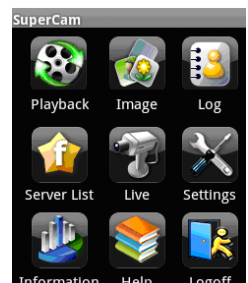

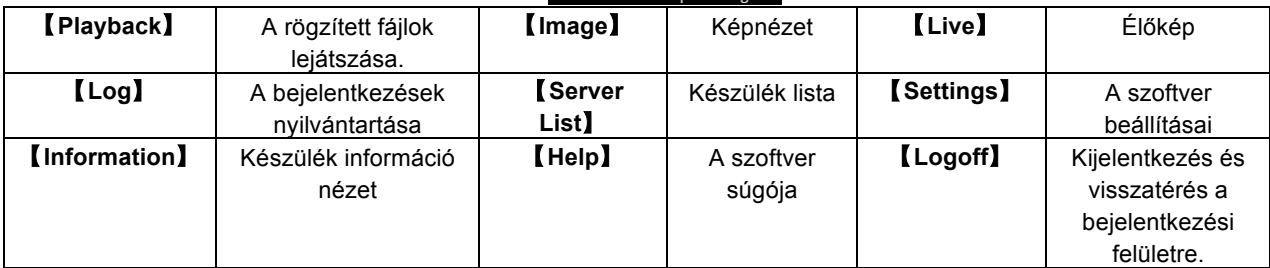

**Élőkép nézet**

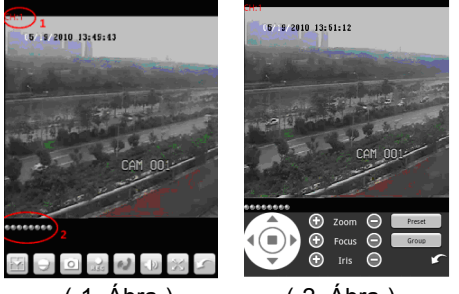

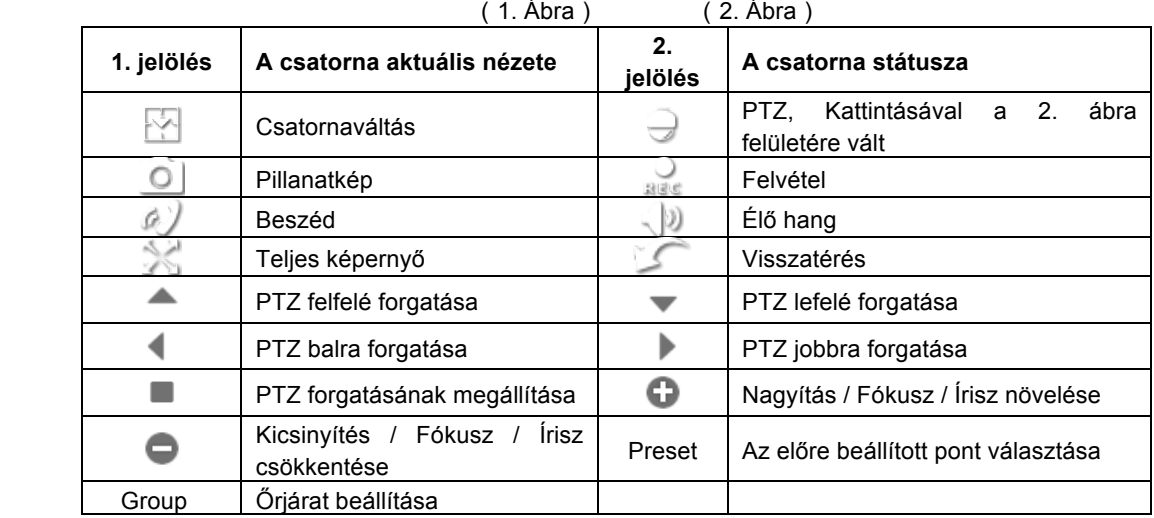

## **Képnézet**

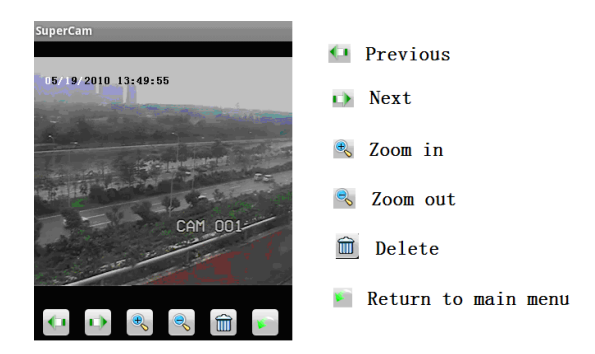

## **Felvétel visszajátszás**

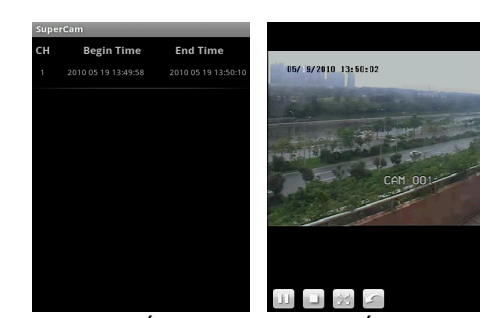

(3. Ábra) (4. Ábra)

Kattintson a rögzített fájlra (3. ábra) a visszajátszáshoz (4. Ábra)

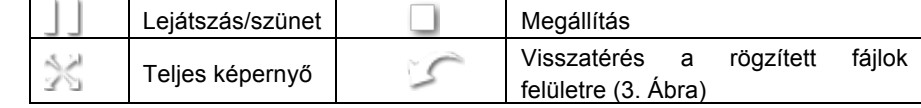

## **Szerverlista**

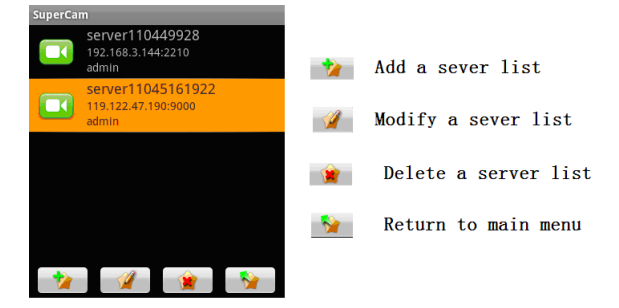

**Beállítási felület**

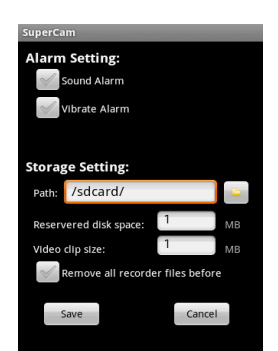

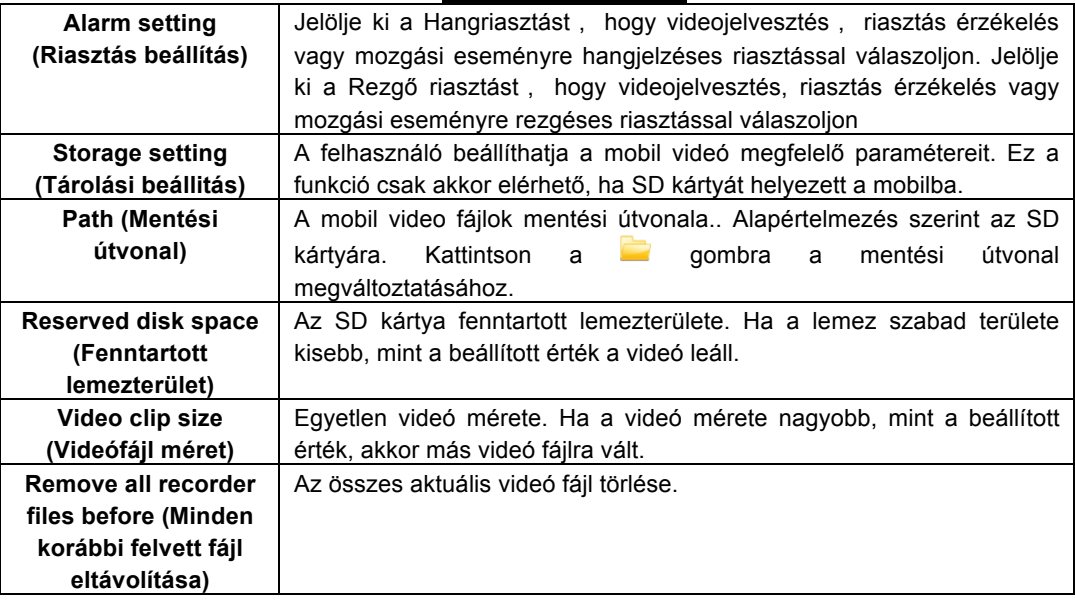

## **Információs nézet**

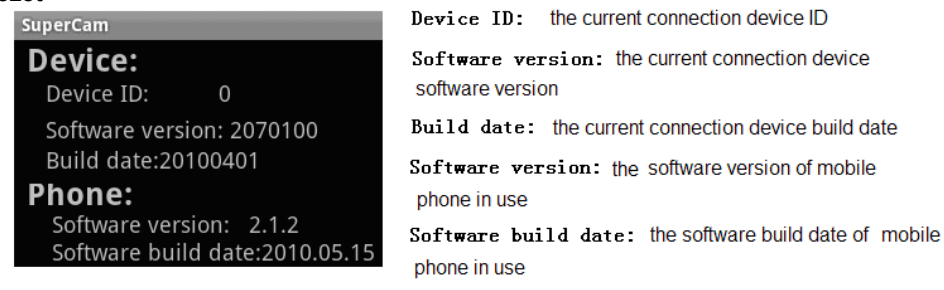

## 9 **GYÍK**

## **K1 Miért nem indul a DVR a tápfeszültségre kapcsolás után?**

- a. Az adapter megsérült. Cserélje ki az adaptert.
- b. Az adapter kimeneti feszültsége nem megfelelő. Távolítsa el a HDD-t az ellenőrzéshez.
- c. Hardver probléma.

## **K2 Nincs menükimenet, vagy csak élőkép jelenik meg.**

a. Ellenőrizze, hogy más eszköz kijelzi-e a menüt vagy hosszan nyomja meg az ESC gombot, és várjon a bejelentkezési ablak megjelenésére.

## **K3 A DVR kijelzője világít, de nincs kimenet. Miért?**

a. Az adapter kimeneti feszültsége nem megfelelő. Távolítsa el a HDD-t az ellenőrzéshez, vagy cserélje ki az adaptert.

- b. A DVR videóformátuma eltér a monitorétól.
- c. Csatlakozási probléma. Ellenőrizze a kábeleket és a csatlakozókat a DVR-en és a monitoron.

## **K4 Miért nem jelenik meg egyes vagy az összes csatorna képe?**

- a. Csatlakozási probléma. Ellenőrizze a kamerák és a DVR kábeleit és csatlakozóit.
- b. Kamera probléma. Ellenőrizze a kamerákat.
- c. A DVR videóformátuma eltér a kameráétól. Ellenőrizze a DVR rendszer formátumát.

## **K5 Nem találja a HDD-t.**

- a. Az adapter kimeneti feszültsége nem megfelelő. Próbaként cserélje ki az adaptert.
- b. Csatlakozási probléma. Ellenőrizze a HDD táp- és adat kábeleit.
- c. Megsérült a HDD. Cserélje ki egy újra.

## **K6 Nem rögzít.**

- a. Nem formattálta a HDD-t. Használat előtt formattálni kell.
- b. Használat előtt formattálni kell. Olvassa el az 5. fejezetet "Felvételkeresés, visszajátszás és biztonsági mentés".
- c. Megtelt a HDD és nem engedélyezte a felülíró funkciót. Olvassa el a 4.3. fejezetet. Cseréljen egy új HDD-re, vagy engedélyezze a felülírást.
- d. Megsérült a HDD. Cserélje ki egy újra.

## **K7 Az egér nem használható.**

- a. Várjon 1-2 percig az egér csatlakoztatása után.
- b. Nem ismerte fel az egeret. Húzza ki, majd újra csatlakoztassa több alkalommal.
- c. Nem kompatibilis az egér. Cserélje ki egy másikra.

#### **K8 Nem tudja letölteni az ActiveX alkalmazást.**

a. Az Internet Explorer böngésző blokkolja az ActiveX alkalmazást. Végezze el a következő beállításokat: Nyissa meg az Internet Explorer böngészőt. Kattintson az Eszközök – Internet beállítások menüpontra

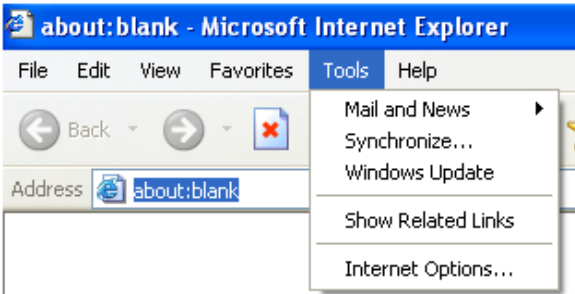

- ② Válassza ki a Biztonság-egyéni szintet... a 7-1. ábrának megfelelően.
- ③ Engedélyezzen minden lehetőséget a "ActiveX controls and plug-ins"-ben a 7-2. ábrának megfelelően
- ④ Utána kattintson az OK-ra a beállítás befejezéséhez.
- b. Más csatlakozások vagy vírusirtó blokkolja az ActiveX-t. Távolítsa el, vagy zárja be őket.

#### N szériás viderögzítő – Felhasználói kézikönyv

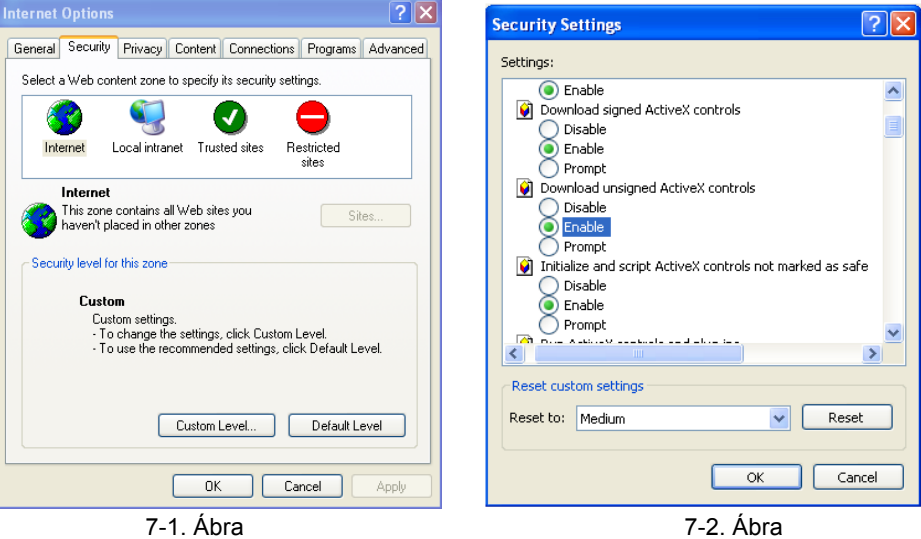

## **K9: Mit csináljak, ha a DVR indításakor folyamatosan a "kérem várjon…" jelenik meg képernyőn?**

Első lehetséges ok, hogy a merevlemez kábel és az adatkábel nincs megfelelően csatlakoztatva.

Megoldás: Ellenőrizze, hogy a merevlemez táp- és adatkábel megfelelően csatlakozik-e, és bizonyosodjon meg benne, hogy jól csatlakoznak. Ha továbbra sem működik, akkor húzza ki, majd újra csatlakoztassa őket.

Második lehetséges ok: A merevlemez azért nem engedi a lejátszást, mert merevlemezen sérült területek vannak, és a HDD nem megy át a rendszerellenőrzésen.

Megoldás: Cserélje ki egy új merevlemezre, vagy formatálja újra a sérültet.

## **K10: Hogyan adjam meg a jelszót és a számokat?**

A módszer, amivel a jelszót és a számokat meg tudja adni a következő. Kattintson a jelszó vagy az elem mögött megjelenő dobozra, majd egy kis billentyűzet jelenik meg. Válasszon, hogy számot vagy betűt akar megadni. (A gyári alap jelszó: 123456), vagy használja a távirányítót vagy előlapi szám gombokat.

## **K11: Hogyan lehet frissíteni a készülék szoftverét?**

Miután a kereskedőtől megkapta a frissített szoftvert, másolja le egy USB lemezre, válassza ki a "upgrade"-et (frissítést) a menüből. Ha a Kernel-t frissíti, a következő lépésben tegye: Elsőként helyezze be az USB lemezt a DVR-be, jelszóként adja meg a "adwsws"-t, majd a rendszer a Kernel-t automatikusan frissíti. Miután befejezte, indítsa újra a DVR-t. **Figyelem: Ne kapcsolja ki a készüléket frissítés közben! A kikapcsolás azt okozhatja, hogy a DVR nem tud elindulni.** 

## **K12: Miért van az, hogy a HDD amit korábban egy másik azonos típusú DVR ben használtam a DVR mégis új lemezként ismeri fel és miért kell újra formattálni?**

Ha a DVR csak egy merevlemezt használna, és azt egy azonos típusú DVR-ből távolítottuk volna el, akkor megfelelően működne formattálás nélkül is. Ugyanakkor ha a DVR-hez egy új lemezt adunk, akkor a akkor azt a készülék újként fogja azonosítani, és nem vizsgálja meg, hogy a lemez formattált-e vagy sem, vagy hogy azonos készülék használta-e vagy sem. Ezzel a feltétellel, csak akkor lehet megfelelően használni, ha a használati útmutató szerint formázzuk. Ha kettő vagy több merevlemezt használ a DVR, akkor akár azonos típusú DVR-ben volt használva vagy sem, a készülék újként fogja érzékelni, és mindegyiket formattálni kell. Általánosan elmondható, hogy ne használjon különböző DVR-ekből eltávolított lemezeket, mert adatvesztést okozhat.

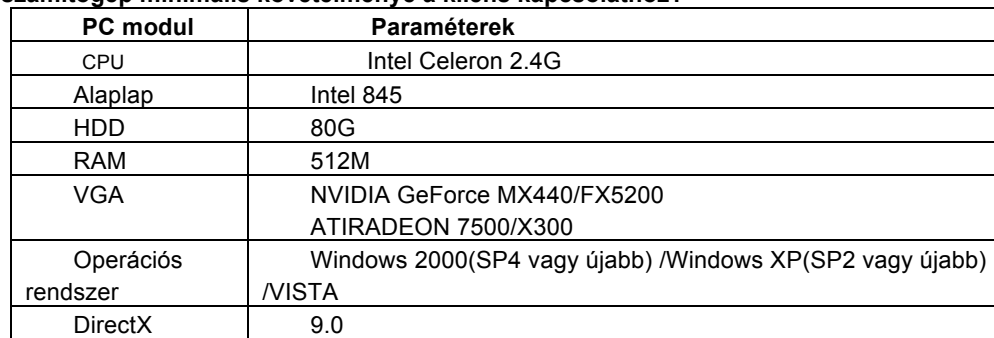

## **K13: Mi a számítógép minimális követelménye a kliens kapcsolathoz?**

#### **K14: Melyek a 16 csatornás valósidejű DVR rendszerkövetelménye?**

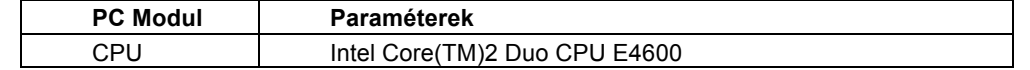

## N szériás viderögzítő – Felhasználói kézikönyv

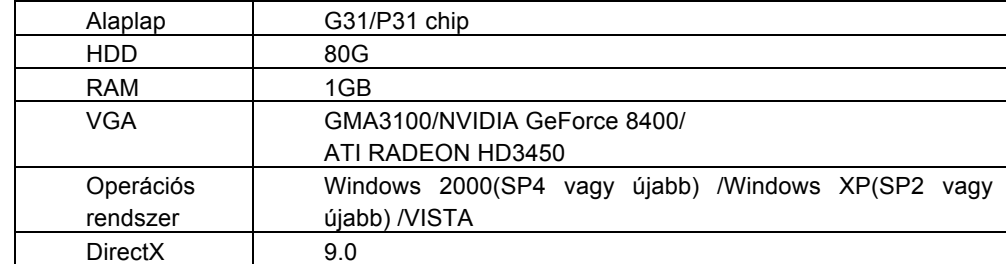

## **K15: Hogyan kezelje a helyzetet, amikor a codec vezérlés blokkolja a ViSTA vagy a WIN7 telepítését?** Ebben az esetben két lehetőség van:

a. Lépjen be a Vezérlőpult →Felhasználói fiókok →Felhasználói fiókok felügyelete beállításai (az alábbi kép szerint); kattintson a "Kapcsolja a felhasználó fiókot" ki vagy be. A számítógépe védelme érdekében ne használja a Felhasználói Fiókok Felügyelete (UAC) funkciót.

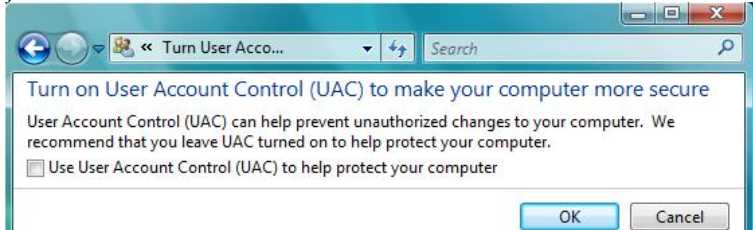

b. Jobb kattintás az Internet Explorer-re a 14-2. ábra szerint, válassza ki a "Futtatás rendszergazdaként"-t a böngésző futtatásához.

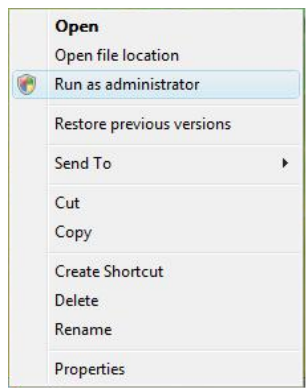